# Manual do Usuário

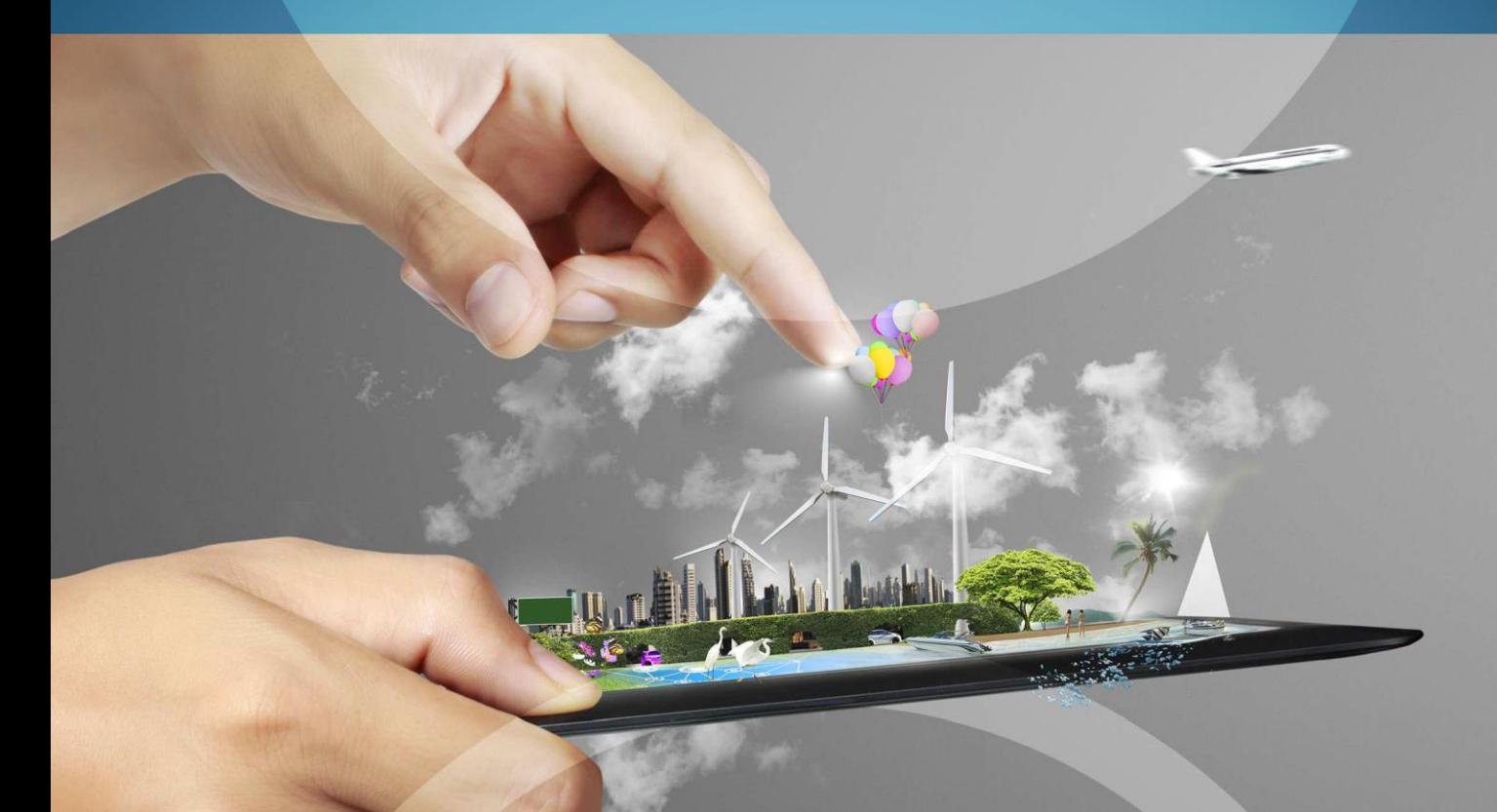

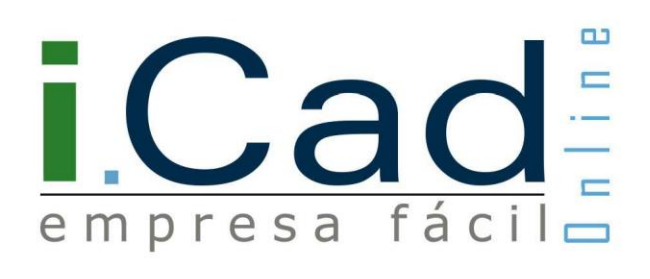

Versão 3.0 (06/2015)

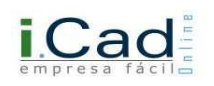

# **Sumário**

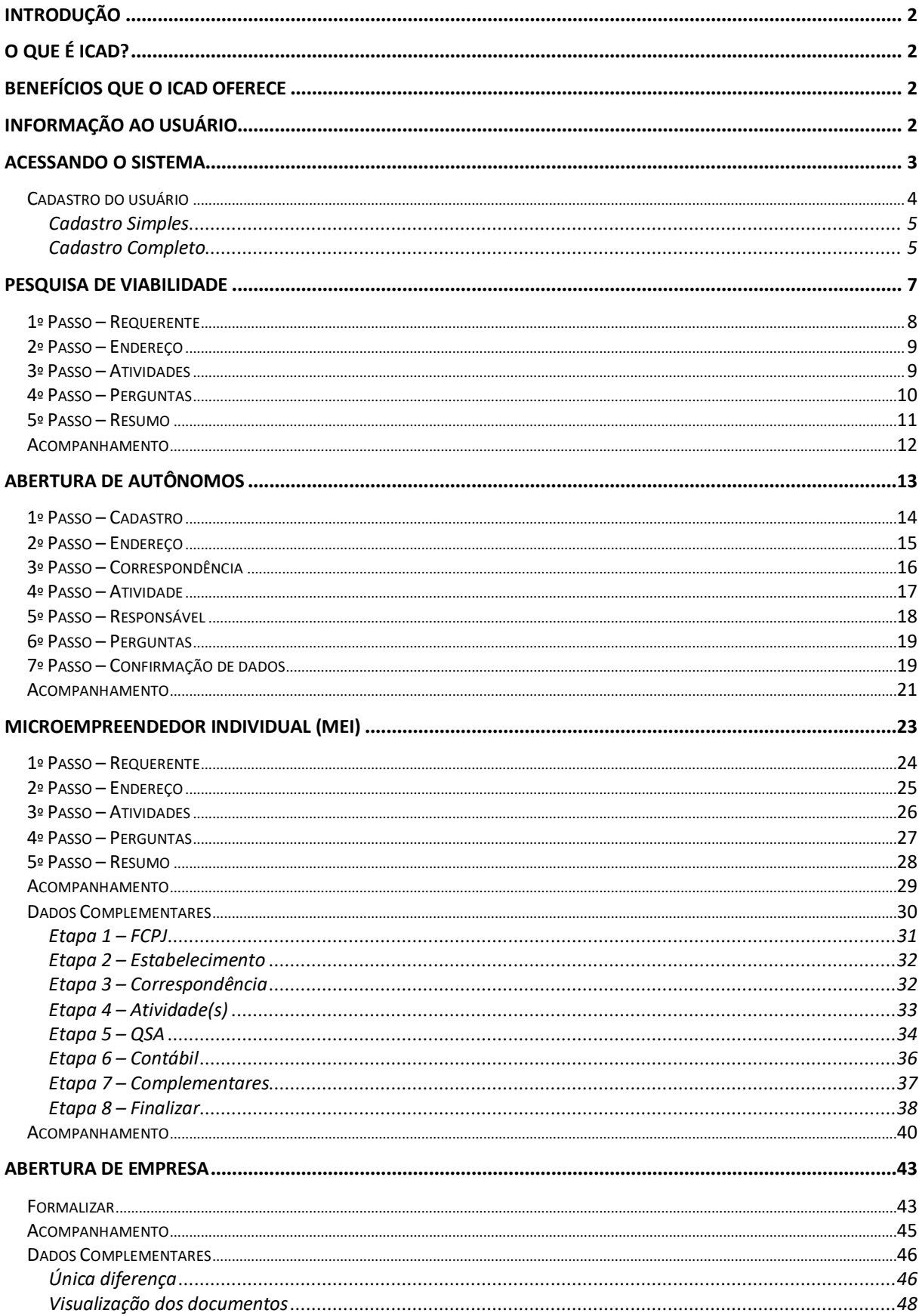

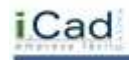

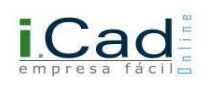

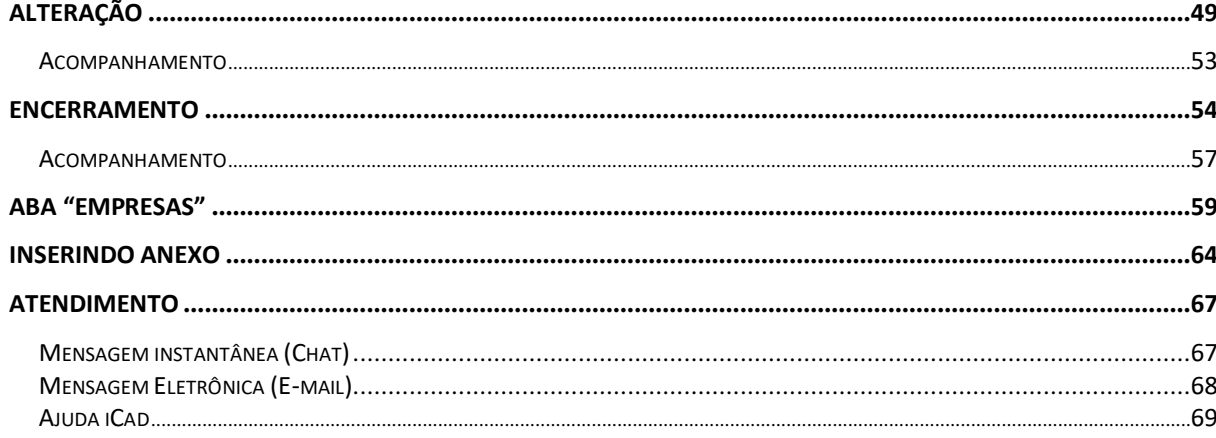

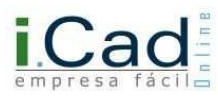

#### <span id="page-3-0"></span>**Introdução**

O Manual Operacional do iCad foi desenvolvido para orientar todos os contribuintes que precisem abrir, alterar ou encerrar uma Inscrição Municipal.

Os recursos e as novidades abordados neste manual foram elaborados e testados para que você se sinta familiarizado com o sistema iCad, e ainda aprenda de forma interativa a utilizá-lo. O sistema iCad é a forma mais eficiente para você abrir, alterar ou encerrar sua Inscrição Municipal de qualquer lugar do mundo, com seu computador conectado à internet.

#### <span id="page-3-1"></span>**O que é iCad?**

É um sistema web que permite realizar Pesquisas de Viabilidade, Abertura, Alteração e Cancelamento de Inscrições Municipais de Empresas e de Profissionais Autônomos. Tudo feito online, sem a necessidade de deslocamento até o Paço Municipal.

#### <span id="page-3-2"></span>**Benefícios que o iCad oferece**

- $\checkmark$  Aumento da formalidade empresária e registro de funcionários;
- $\checkmark$  Tratamento unificado (sem tratamentos especiais) e de qualidade;
- Diminuição da burocracia e prazo para regularização do empresário e do autônomo junto ao município;
- $\checkmark$  Aumento da satisfação da classe de contadores e empresários (formadores de opinião);
- $\checkmark$  Integração com programas estaduais e federais;
- $\checkmark$  Procedimentos online que não geram necessidade de abertura de processos em papel (economia);
- $\checkmark$  Não há trâmites internos de processos (maior agilidade e economia);
- $\checkmark$  Ecologicamente correto.

#### <span id="page-3-3"></span>**Informação ao usuário**

Este manual trata todas as opções que o sistema iCad abrange, porém a liberação dos itens, nomenclaturas e layout dos documentos e páginas serão configurados conforme Legislação Municipal. Portanto você poderá visualizar itens que em seu Município não serão utilizados, ou com alguma nomenclatura diferente.

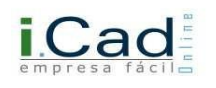

#### <span id="page-4-0"></span>**Acessando o Sistema**

Para acessar o sistema iCad, basta digitar em seu navegador *www*.*[icadonline.com.br,](http://www.icadonline.com.br/)* Após acessar o site, selecione seu estado e município conforme ilustração abaixo.

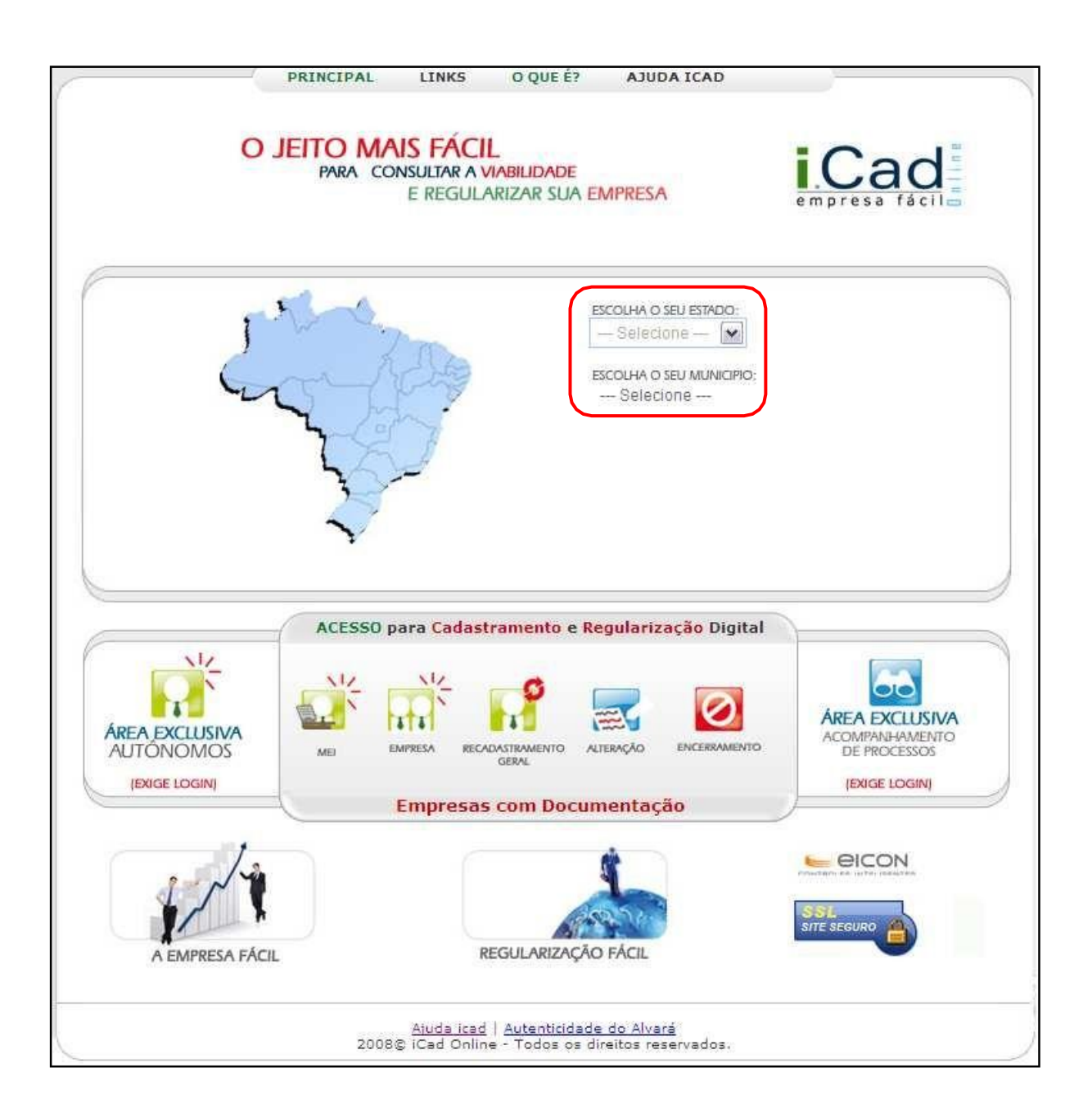

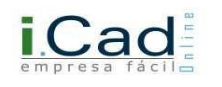

#### <span id="page-5-0"></span>**Cadastro do usuário**

Após acesso ao site, é necessário efetuar seu cadastro para navegar no sistema.

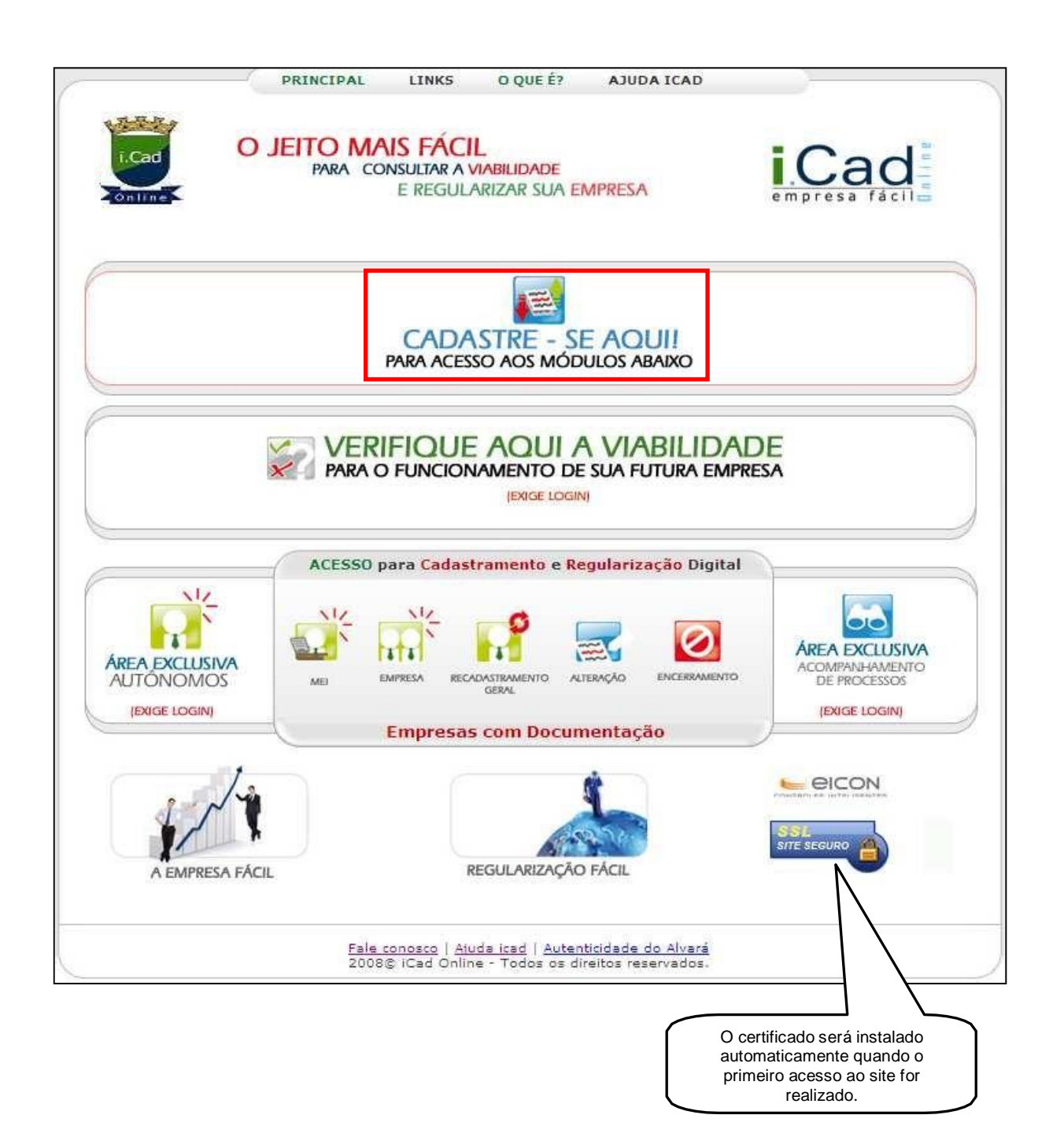

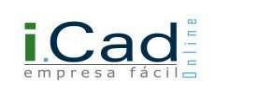

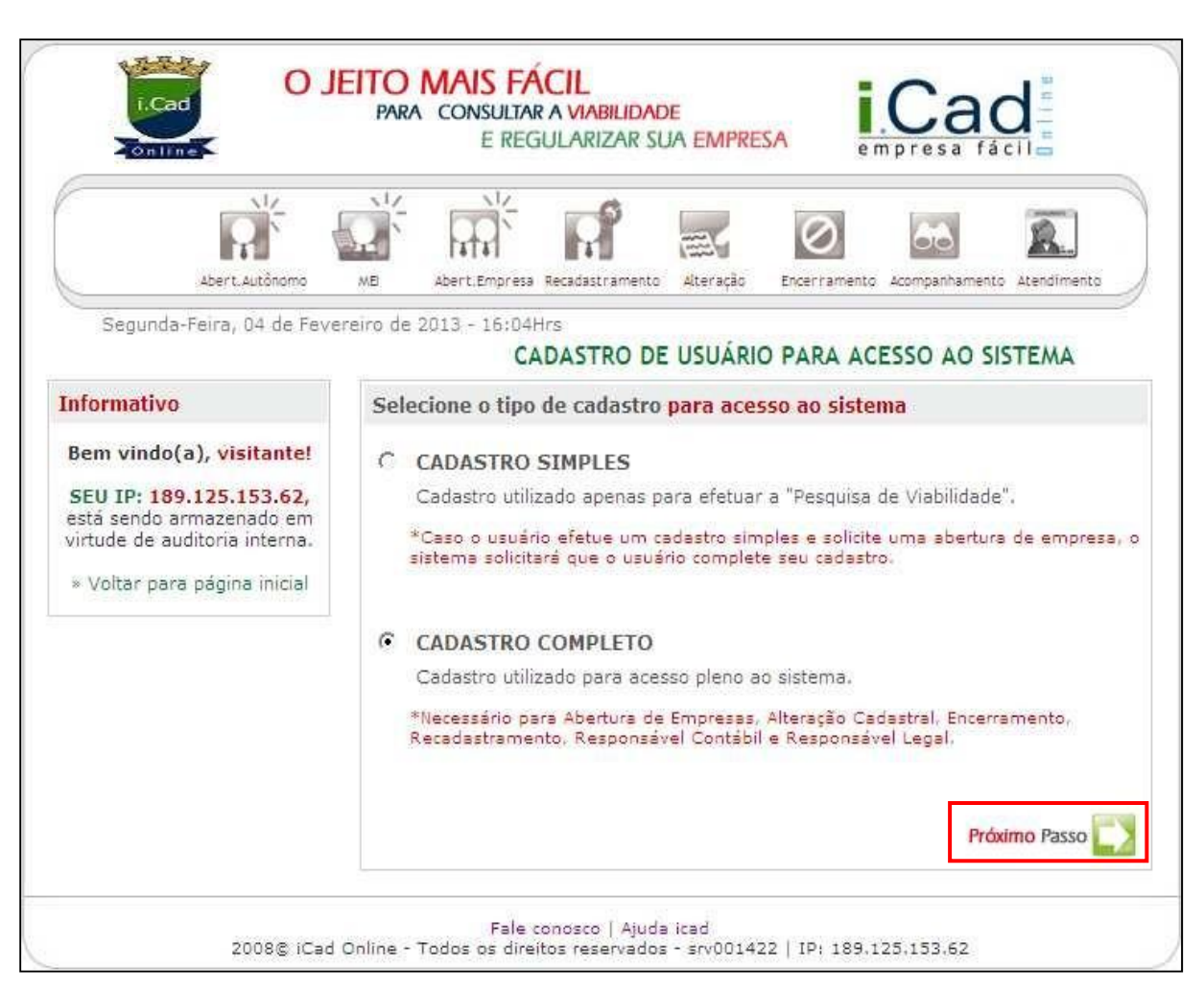

 $\checkmark$  Informe o tipo de cadastro que deseja realizar e clique em "próximo passo".

**Cadastro Simples:** só deve-se utilizar esta opção quando for necessário realizar apenas uma Pesquisa de Viabilidade.

**Cadastro Completo:** com este cadastro é possível realizar todas as operações que o sistema dispõe (Pesquisa de Viabilidade, Abertura de Inscrição Municipal, Alteração Cadastral e Encerramento de Inscrição Municipal).

Informe todos os dados solicitados pelo sistema, como na ilustração a seguir, e clique em "Finalizar".

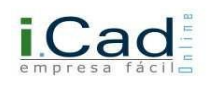

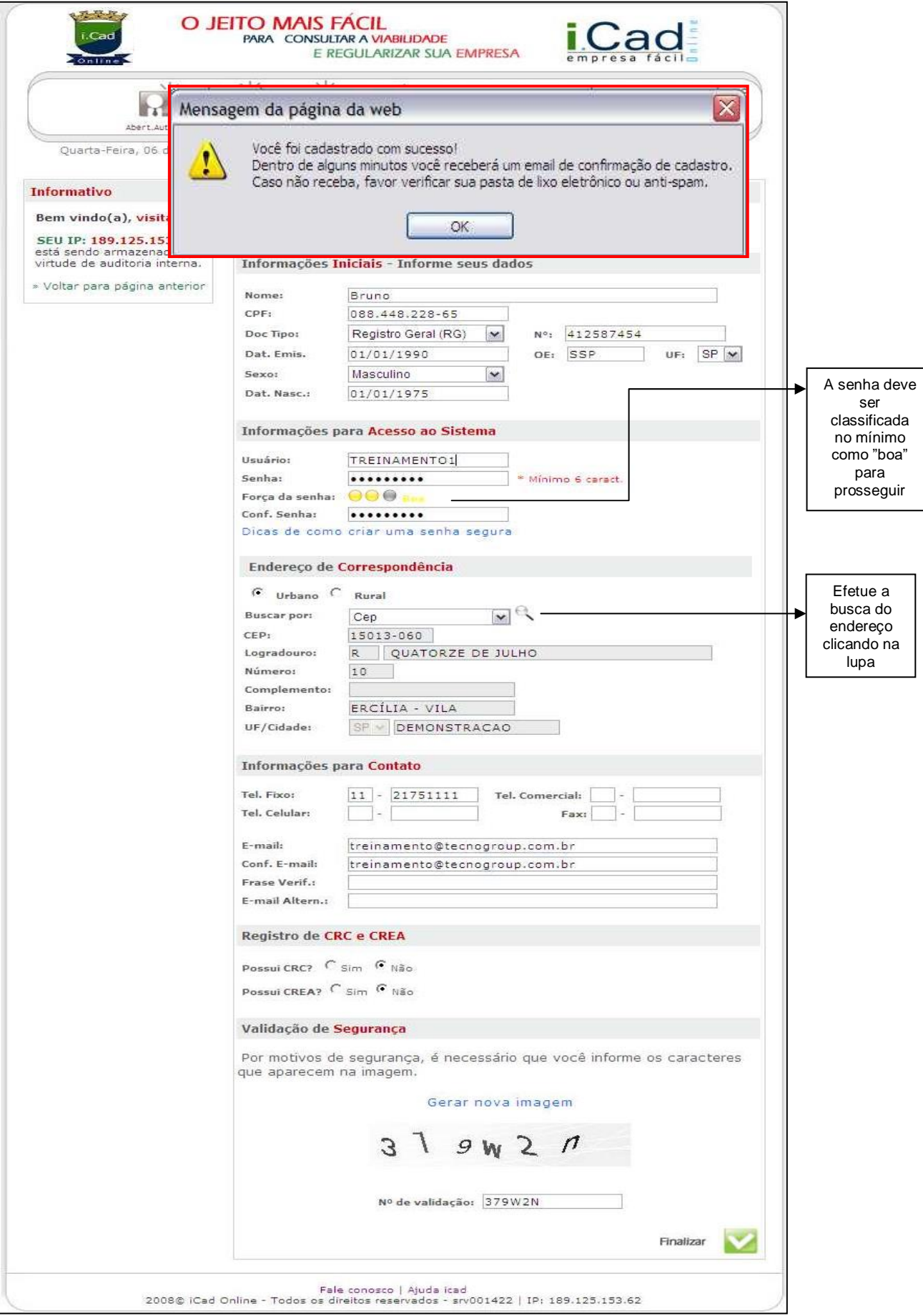

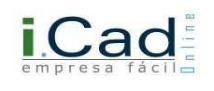

Após finalizar o processo de cadastramento, você receberá um e-mail de confirmação contendo seus dados para acesso ao sistema.

#### <span id="page-8-0"></span>**Pesquisa de viabilidade**

A pesquisa de viabilidade pode ser realizada por Autônomos e/ ou Pessoas Jurídicas. Este é um processo "informal" e tem como finalidade indicar se determinada atividade pode ser realizada no endereço informado.

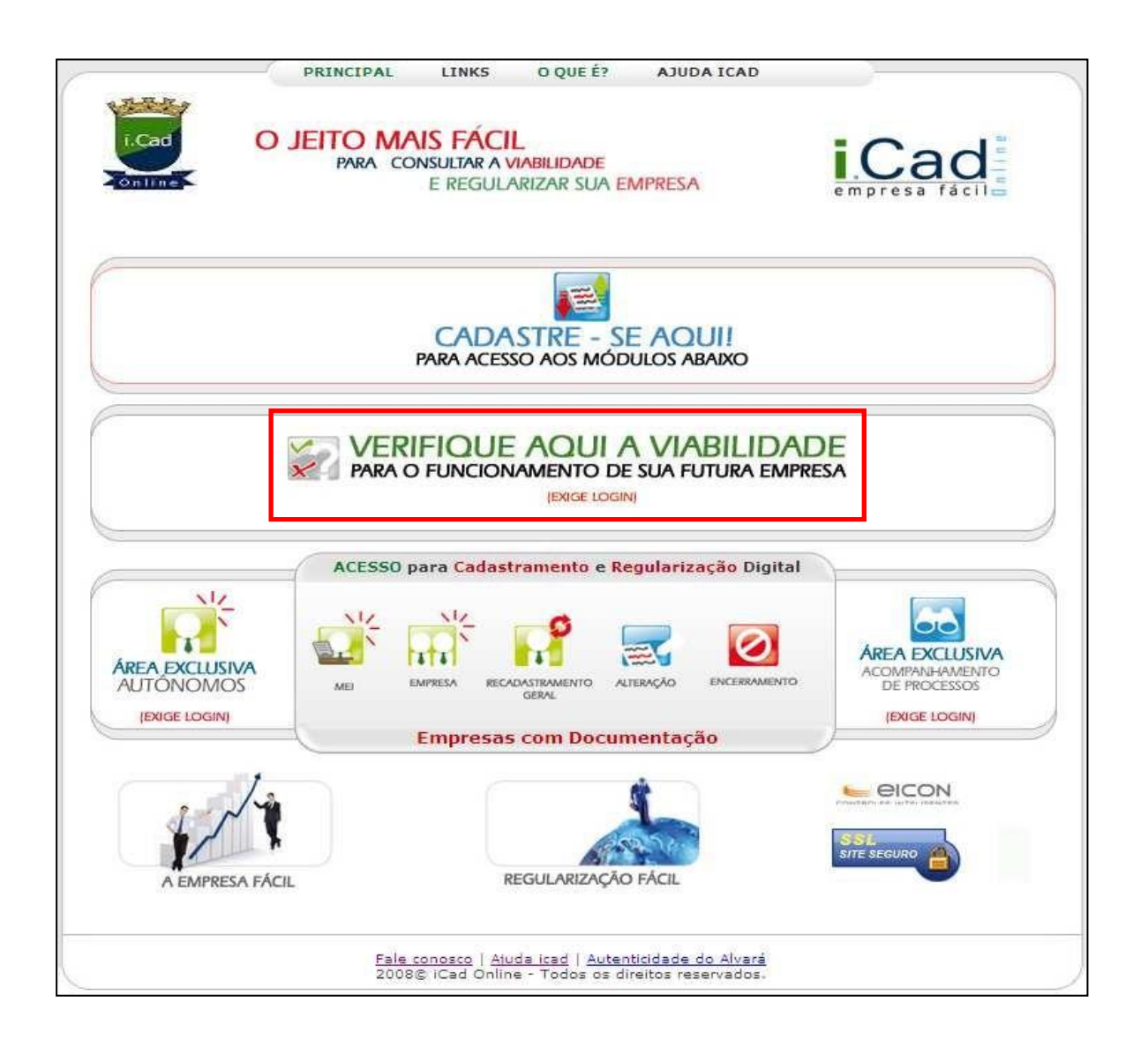

Após clicar na opção "Verifique Aqui a Viabilidade", o sistema abrirá uma tela para informar o usuário e senha que foram cadastrados anteriormente.

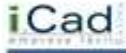

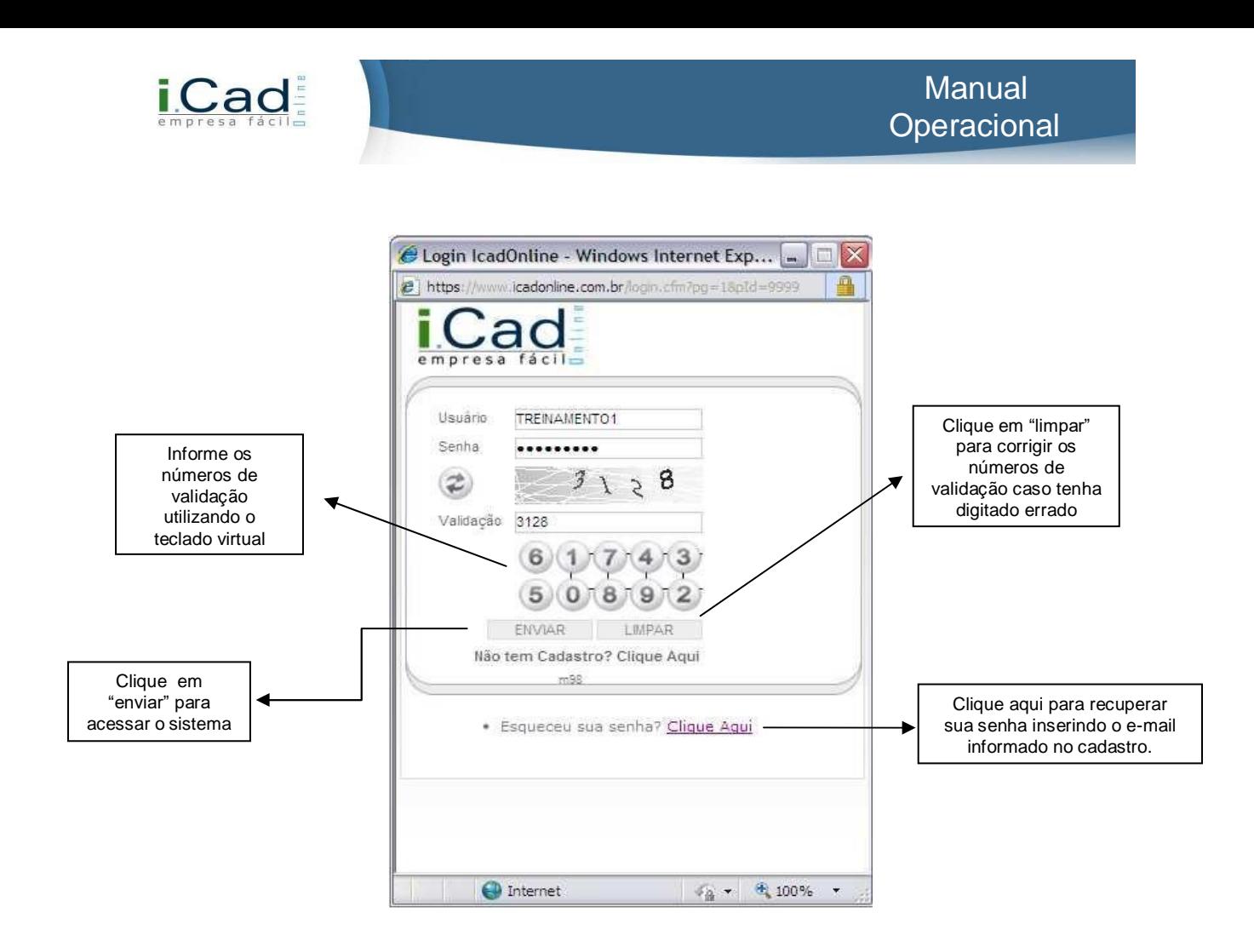

A Pesquisa de Viabilidade possui cinco passos:

#### <span id="page-9-0"></span>**1º Passo – Requerente:**

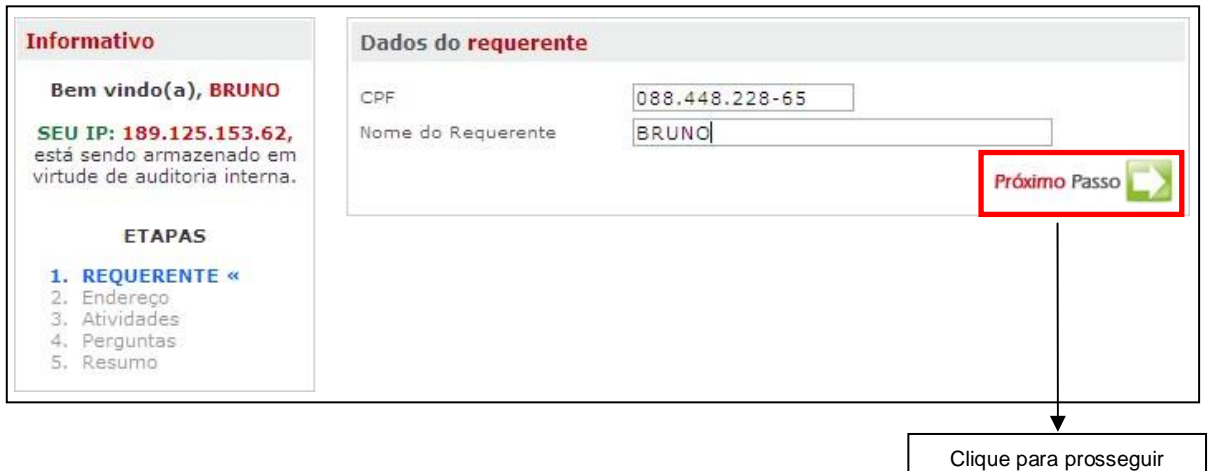

 $\checkmark$  Informar CPF e Nome do Requerente;

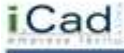

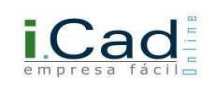

# <span id="page-10-0"></span>**2º Passo – Endereço:**

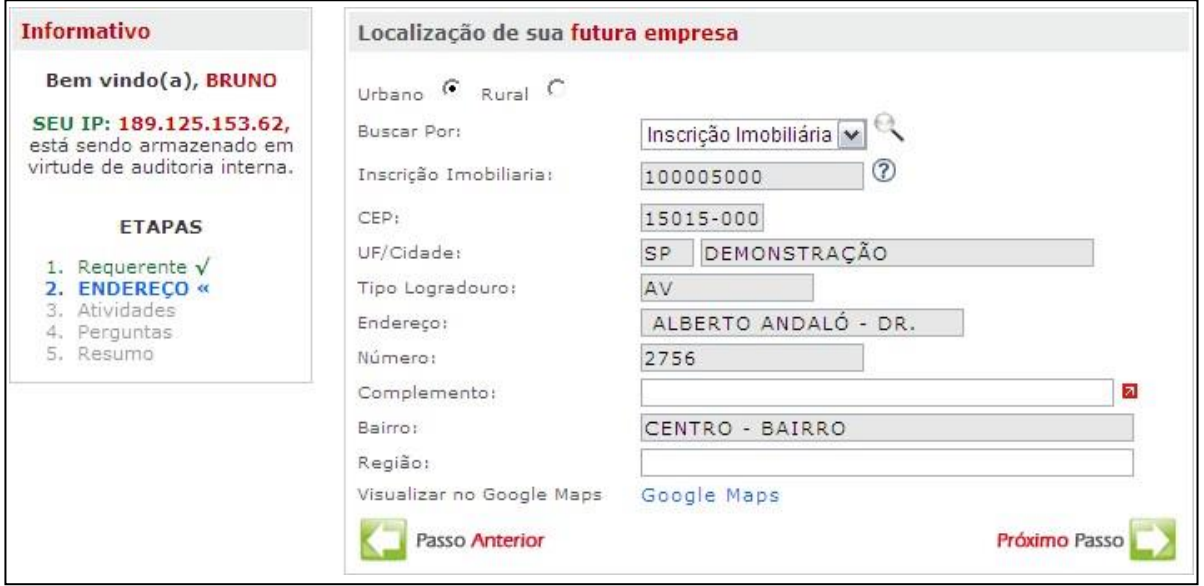

 $\checkmark$  Informe o endereço e a inscrição imobiliária do local onde se pretende abrir a empresa.

### <span id="page-10-1"></span>**3º Passo – Atividades**

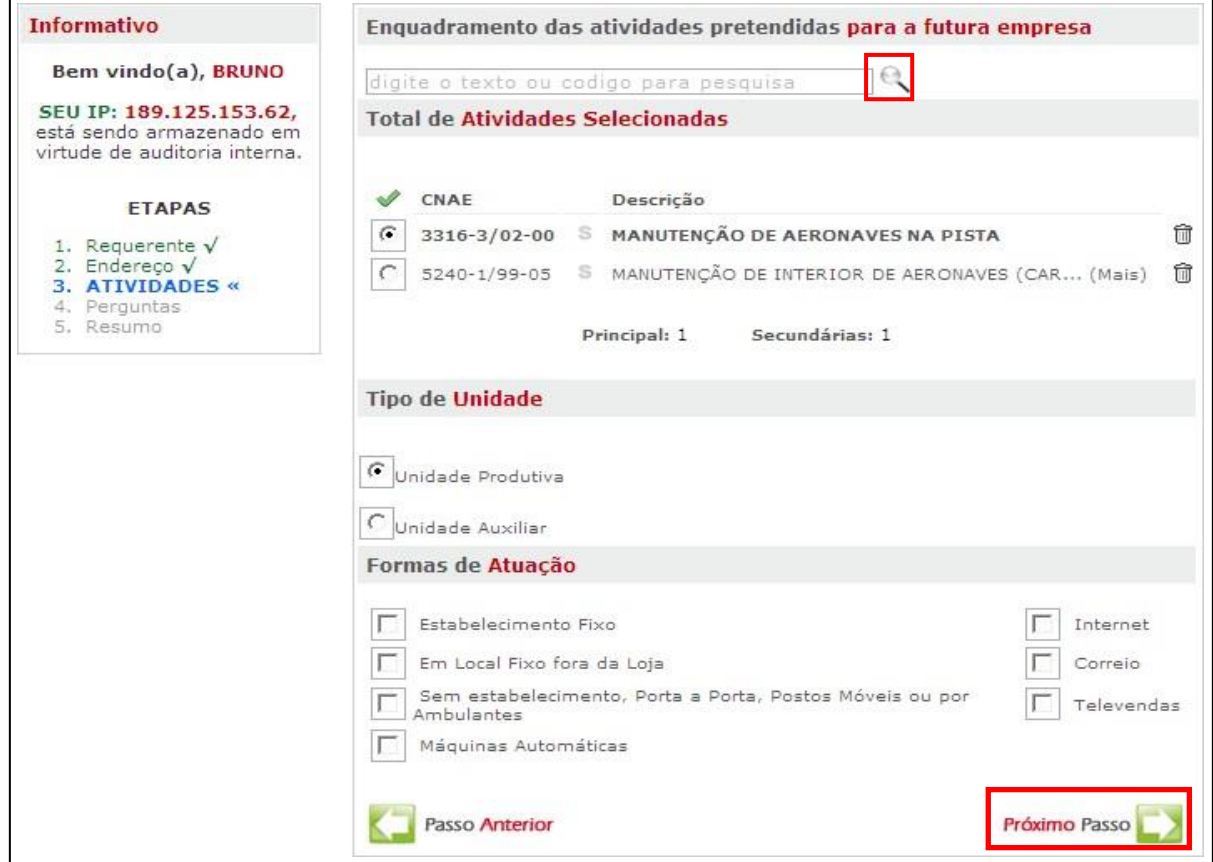

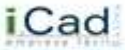

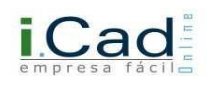

- $\checkmark$  Informar a atividade pretendida, o tipo de unidade e as formas de atuações:
- $\checkmark$  Para inserir as atividades pretendidas basta clicar na lupa destacada na imagem acima. Após isso, deve-se indicar qual é a atividade principal. É possível indicar no máximo noventa e nove atividades;
- $\checkmark$  Unidade Produtiva: deverá ser indicada caso o resultado final seja desenvolvido neste local;
- $\checkmark$  Unidade Auxiliar: deverá ser indicada quando o local for apenas uma unidade para auxiliar a unidade produtiva. Ex.: almoxarifados, estoques, etc.
- $\checkmark$  Formas de Atuação: neste campo deverá ser informado qual será a forma de atuação da empresa, podendo indicar mais de uma opção ou até mesmo todas as opções.

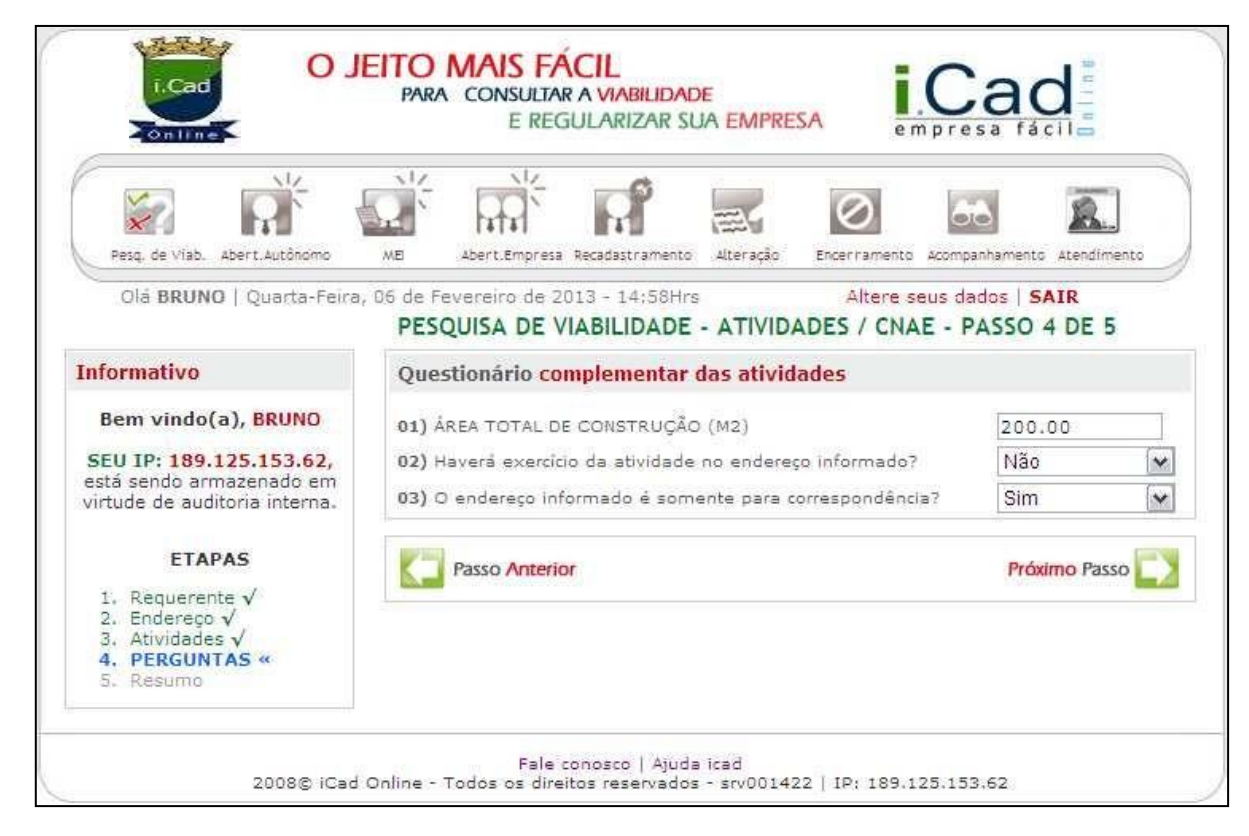

#### <span id="page-11-0"></span>**4º Passo – Perguntas**

 $\checkmark$  O sistema apresentará um pequeno questionário, o qual pode variar de acordo com seu município.

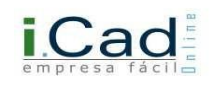

# <span id="page-12-0"></span>**5º Passo – Resumo:**

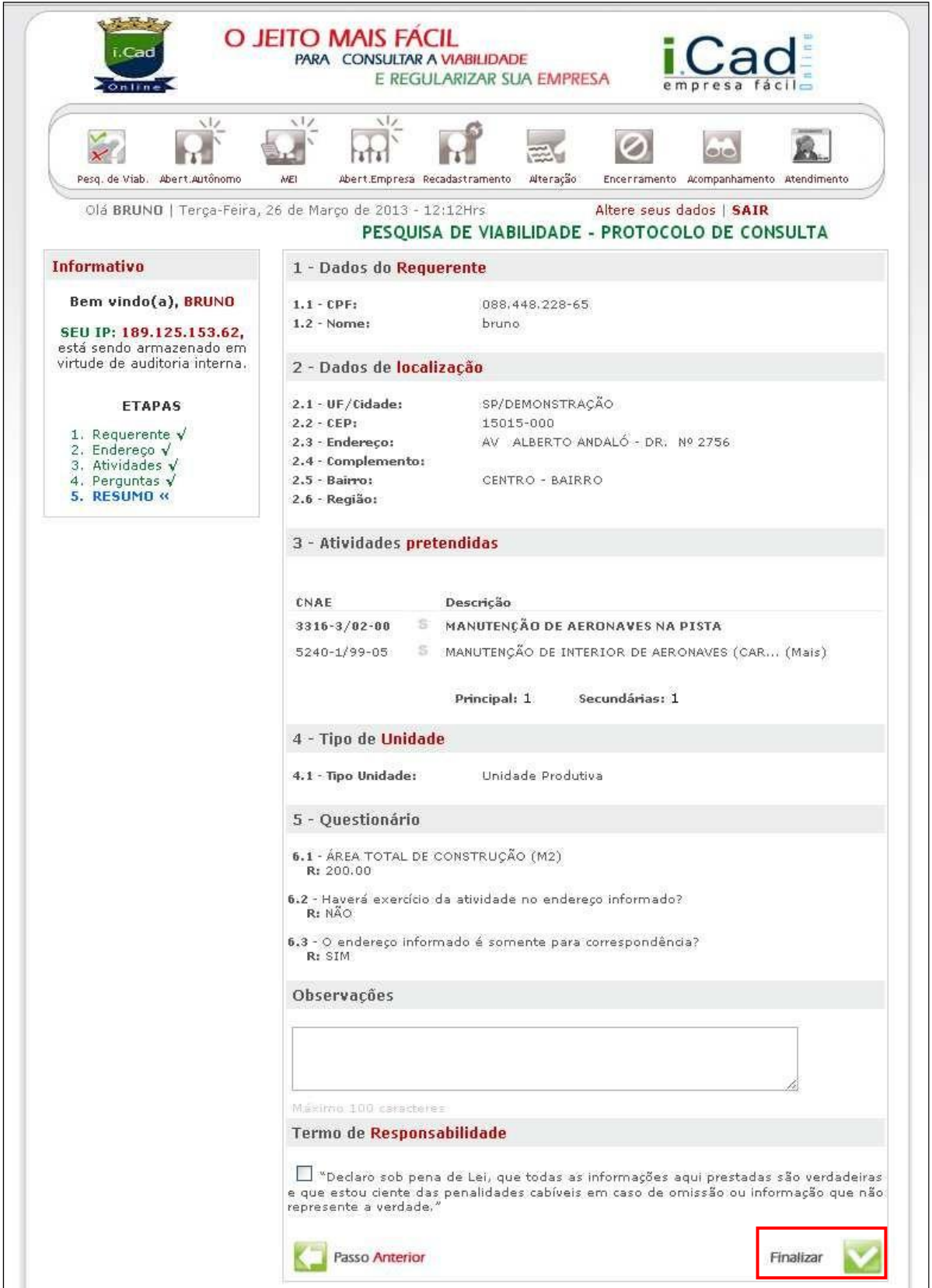

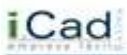

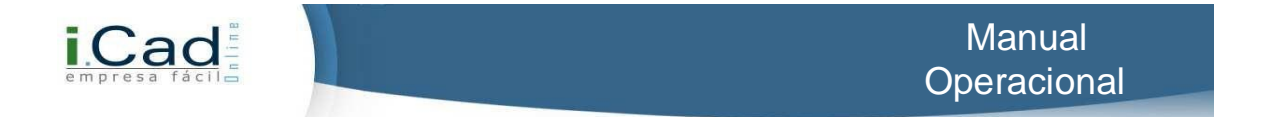

Este é o último passo para a solicitação da pesquisa de viabilidade. Confira os dados e caso perceba que algo foi informado erroneamente, retorne ao passo e corrija as informações. Após isso, deve-se concordar com o termo de responsabilidade e clicar no botão "finalizar". Após finalizar todos os passos, você receberá um e-mail de confirmação.

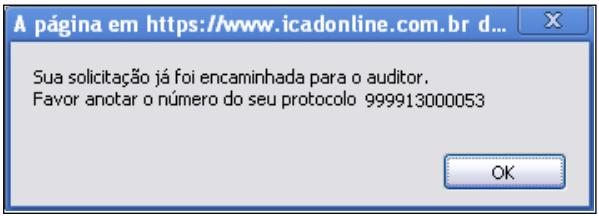

O sistema mostrará uma mensagem como esta. Anote o protocolo para poder efetuar o acompanhamento.

#### <span id="page-13-0"></span>**Acompanhamento**

Após concluir o processo da Pesquisa de Viabilidade, você poderá visualizar o andamento através do item "Acompanhamento".

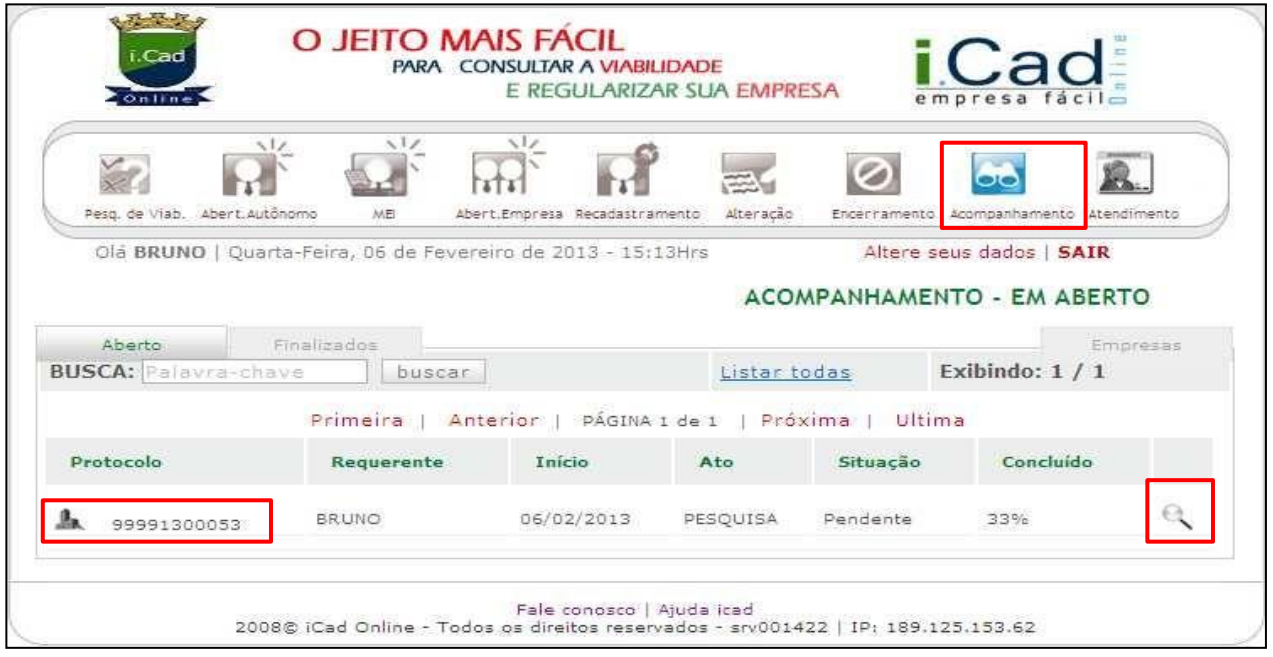

 $\checkmark$  Para obter mais informações, basta clicar na lupa destacada na imagem acima.

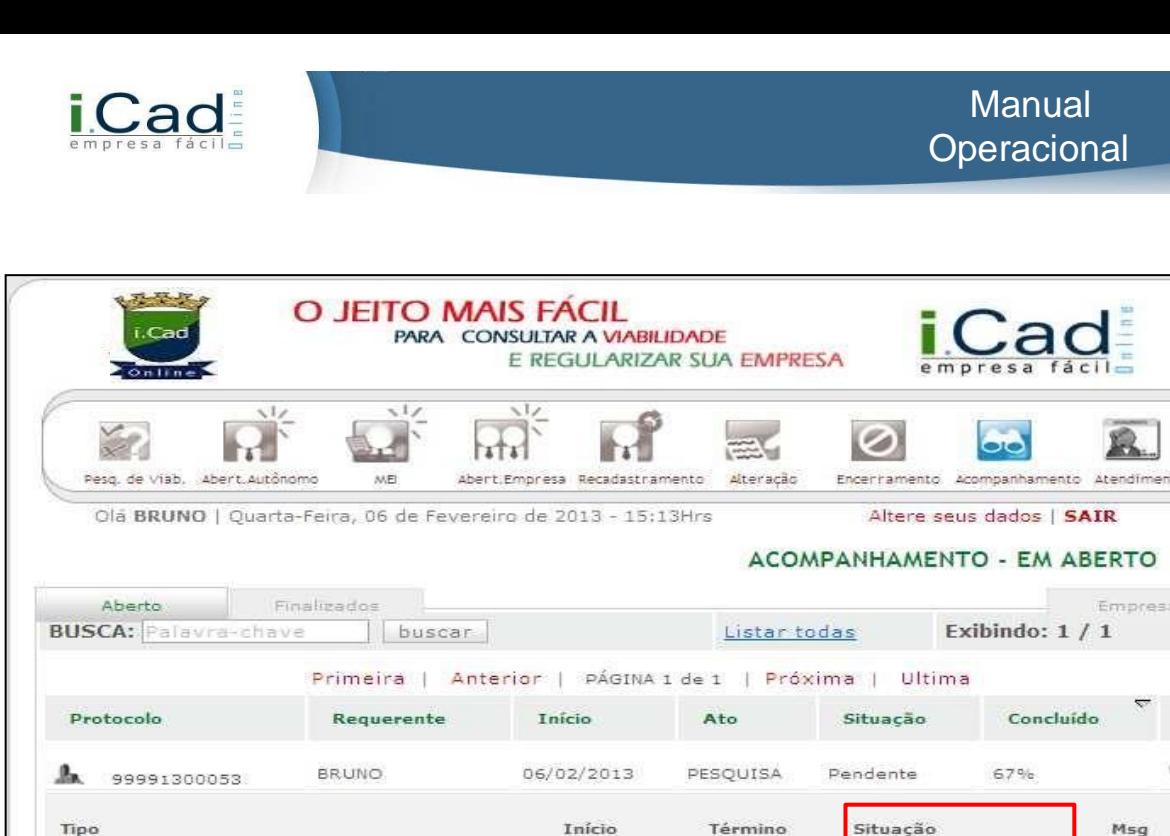

Como podemos notar na imagem acima, o processo está em 67%. Podemos notar também que na coluna "Situação", o primeiro e segundo passo já estão finalizados, pois já foi feita a solicitação da Pesquisa, e a mesma já foi autorizada pela Prefeitura. Caso você deseje continuar o processo, basta clicar no link "Pendente Usuário" para formalizar a Pesquisa em Consulta Prévia e, dessa forma, dar início ao processo de Abertura de empresa.

Fale conosco | Ajuda icad<br>2008© iCad Online - Todos os direitos reservados - srv001422 | IP: 189.125.153.62

06/02/2013

06/02/2013

06/02/2013

06/02/2013

06/02/2013

Finalizado

Finalizado

Pendente Usuário

 $\checkmark$  Sempre que o sistema trouxer a informação "Pendente Usuário", isto indica que o mesmo aguarda uma ação sua.

Caso a solicitação não tenha sido deferida, você deverá realizar uma nova solicitação.

#### <span id="page-14-0"></span>**Abertura de autônomos**

1- Protocolo de Pesquisa de Viabilidade

3- Formaliza a Pesquisa em Consulta Prévia

Cancelar Pedido Imprimir Histórico

2- Análise de Pesquisa de Viabilidade

Primeiramente, clique em "Abert. Autônomo" . Há duas formas para solicitar o processo de abertura de autônomos. A solicitação pode ser realizada pelo próprio autônomo ou então por um contador. Vejamos:

ą

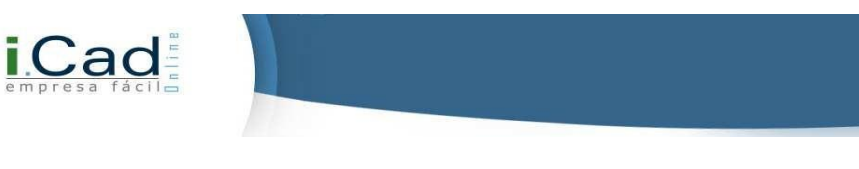

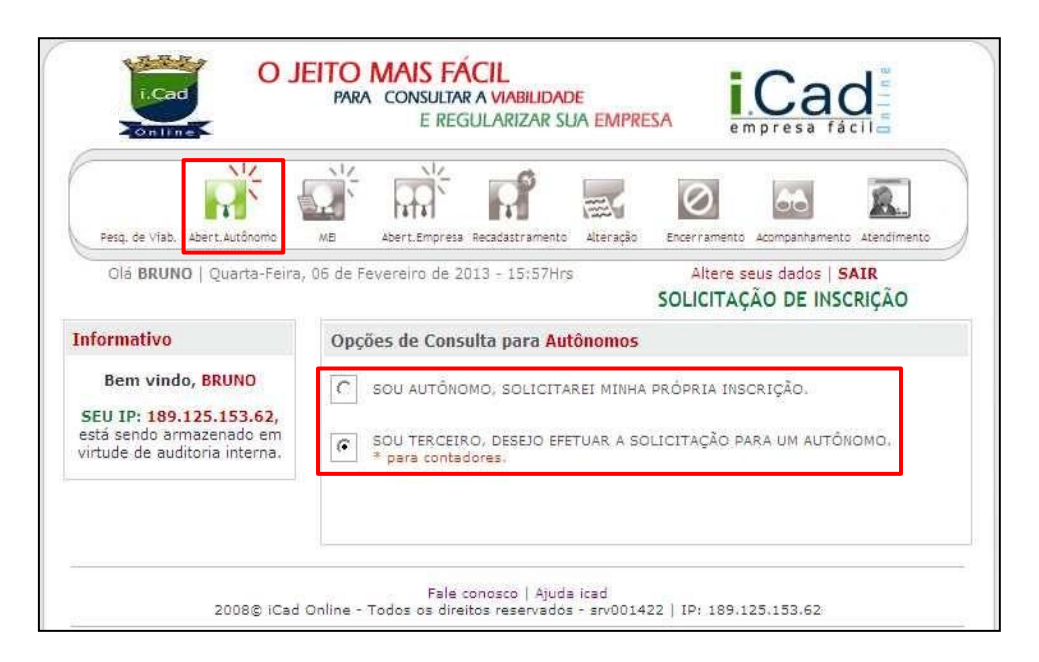

Primeiramente, selecione a situação que se enquadra.

#### <span id="page-15-0"></span>**1º Passo – Cadastro:**

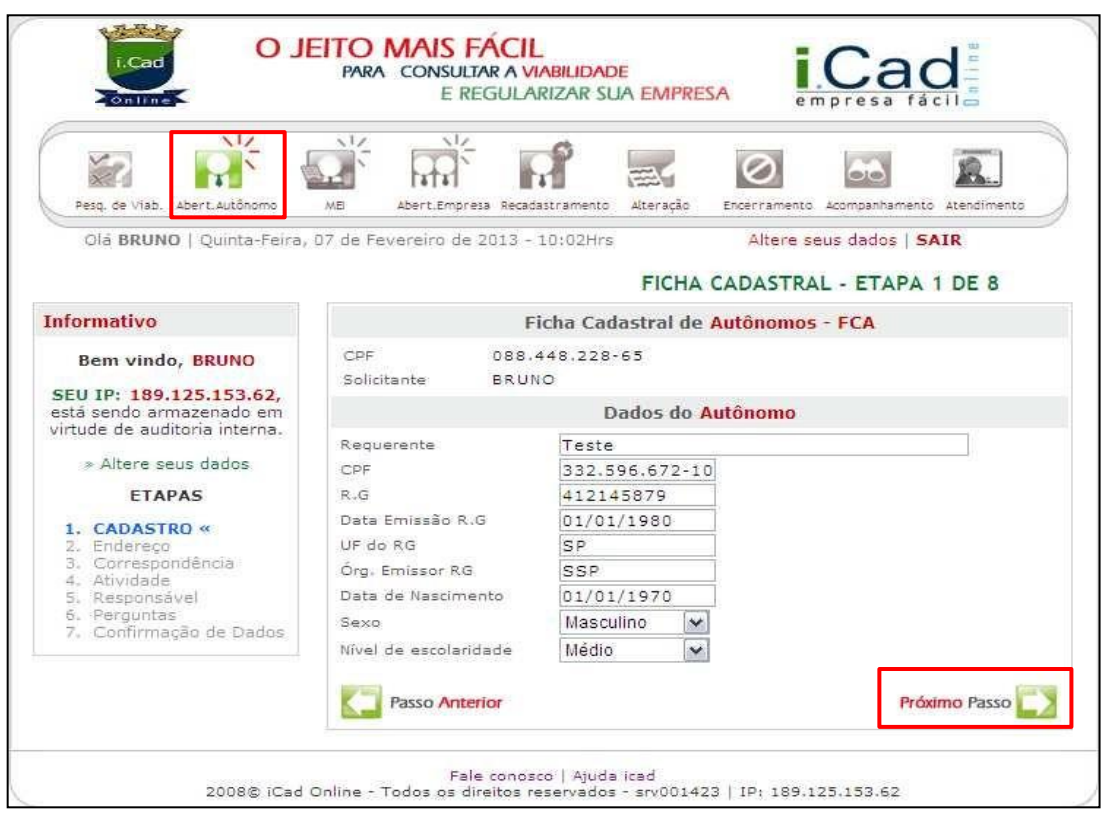

\* Caso tenha indicado a primeira opção (sou autônomo, solicitarei minha própria inscrição), esta tela já virá preenchida, conforme cadastro do usuário realizado anteriormente no portal do iCadOnline.

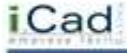

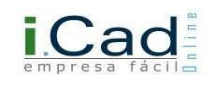

\* Caso tenha indicado a segunda opção (sou terceiro, desejo efetuar a solicitação para um autônomo), está tela deverá ser preenchida manualmente.

\* Após este processo, clique em Próximo Passo, conforme ilustrado na imagem acima.

<span id="page-16-0"></span>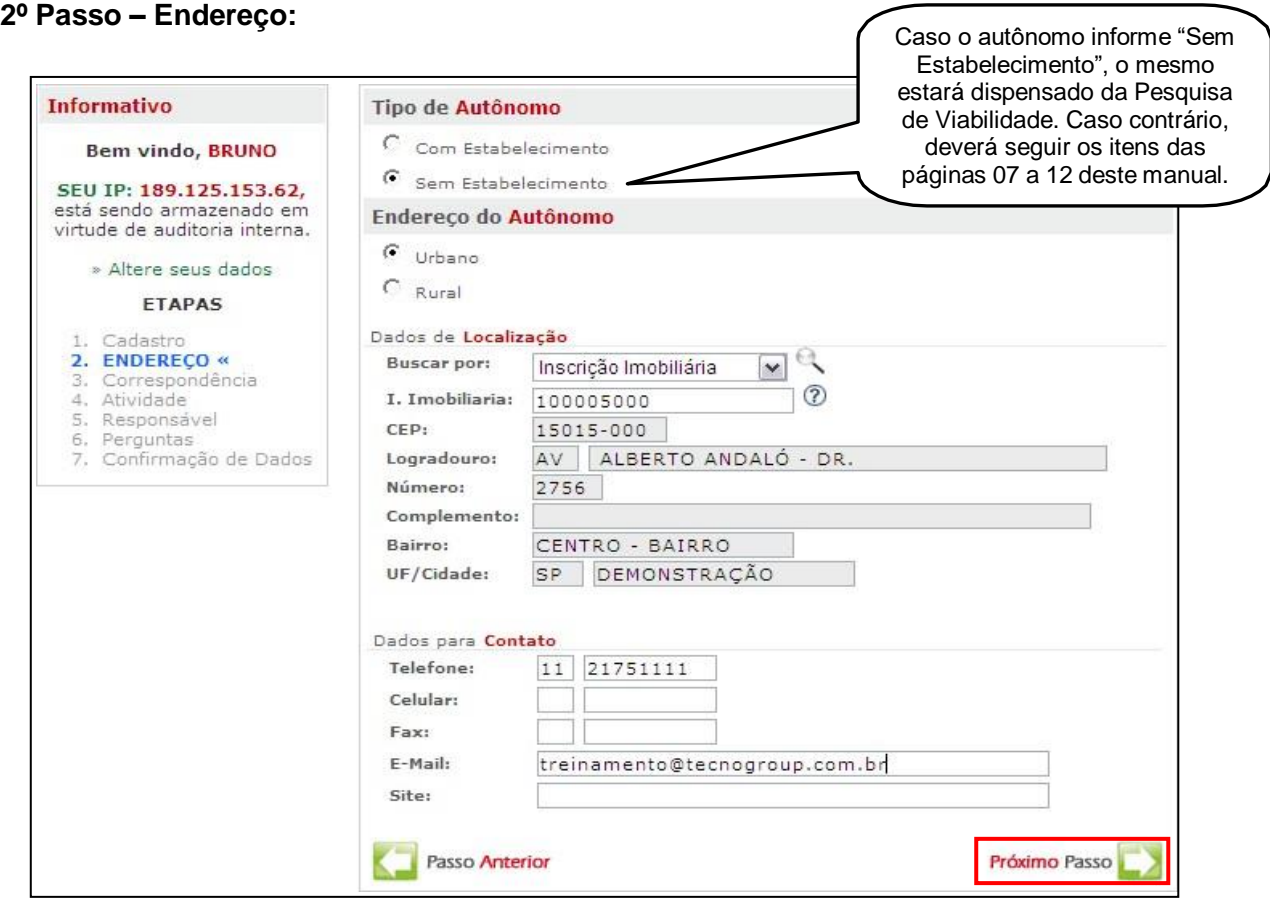

- $\checkmark$  Tipo de autônomo: indique se o autônomo irá trabalhar com estabelecimento ou sem estabelecimento.
- Endereço: Quando o autônomo trabalhar com estabelecimento fixo, deve-se informar o endereço deste local. Caso contrário, deverá ser informado o endereço da residência.

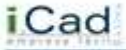

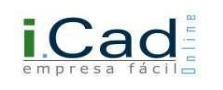

#### <span id="page-17-0"></span>**3º Passo – Correspondência:**

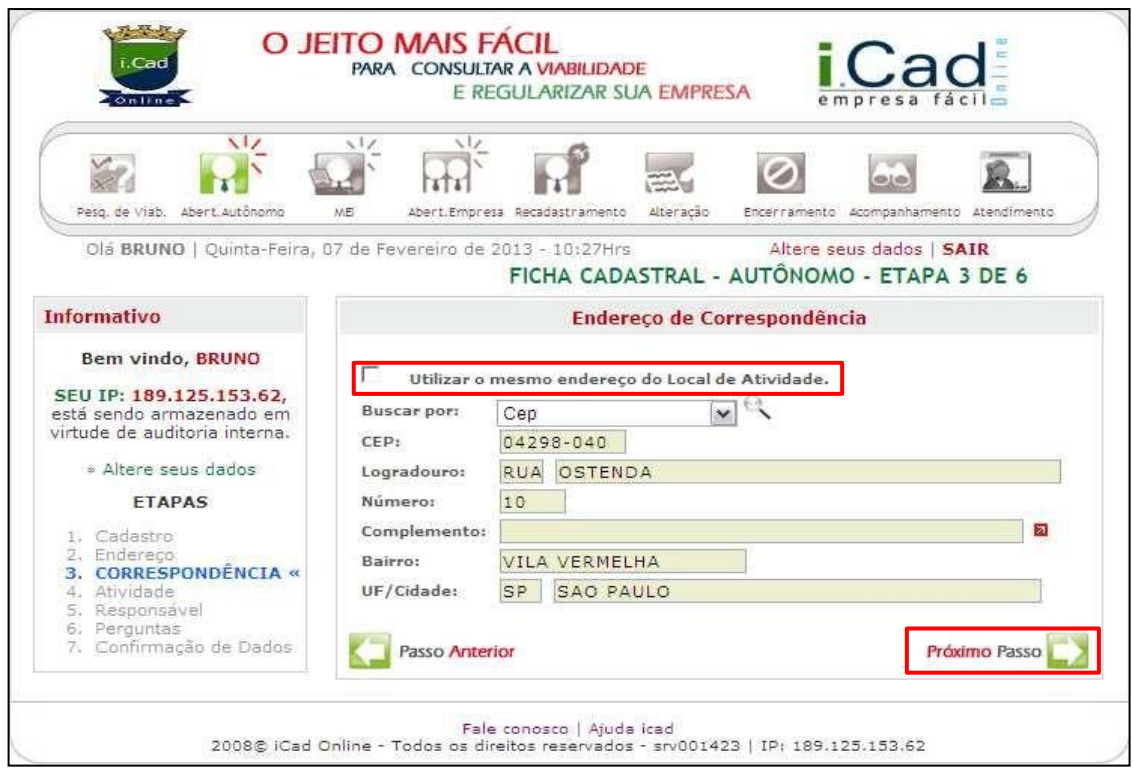

Neste campo, deverá ser informado o endereço para recebimento de correspondências. Caso este endereço seja o mesmo do estabelecimento do autônomo, pode-se utilizar a caixa de seleção "**utilizar o mesmo endereço do local de atividade**".

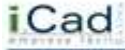

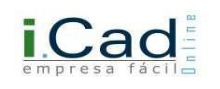

#### <span id="page-18-0"></span>**4º Passo – Atividade:**

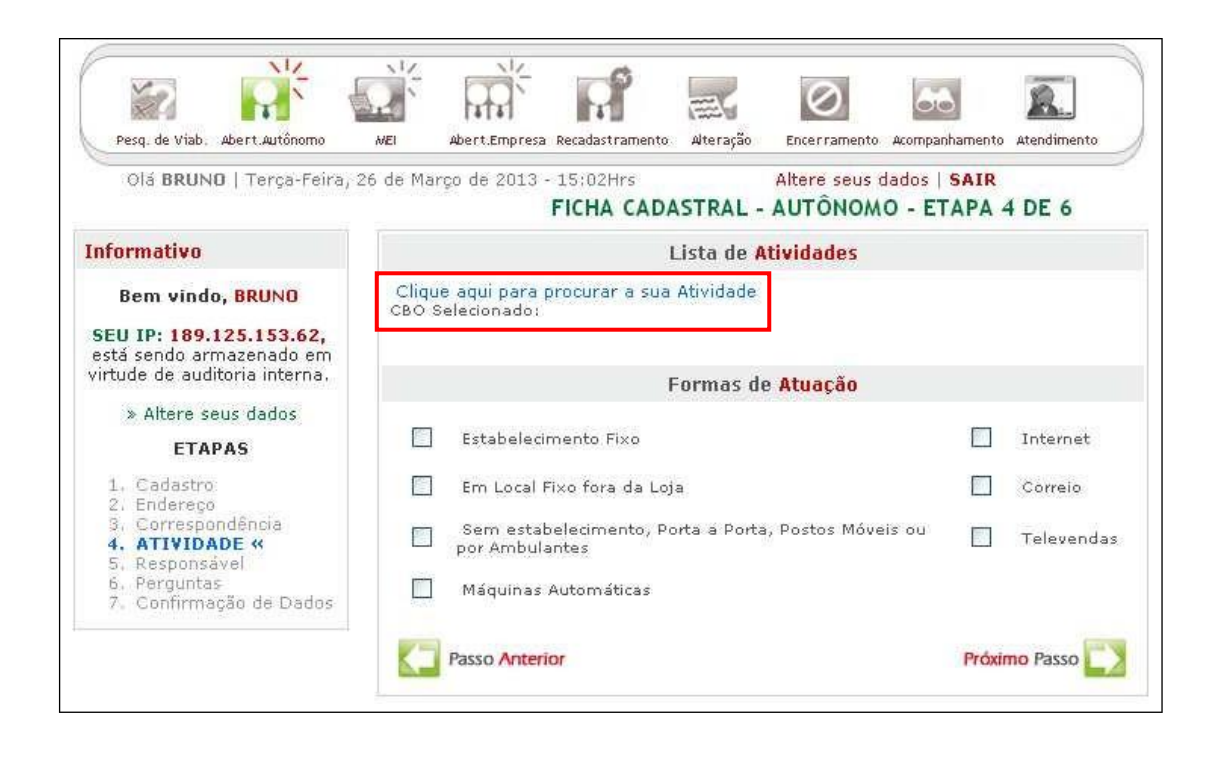

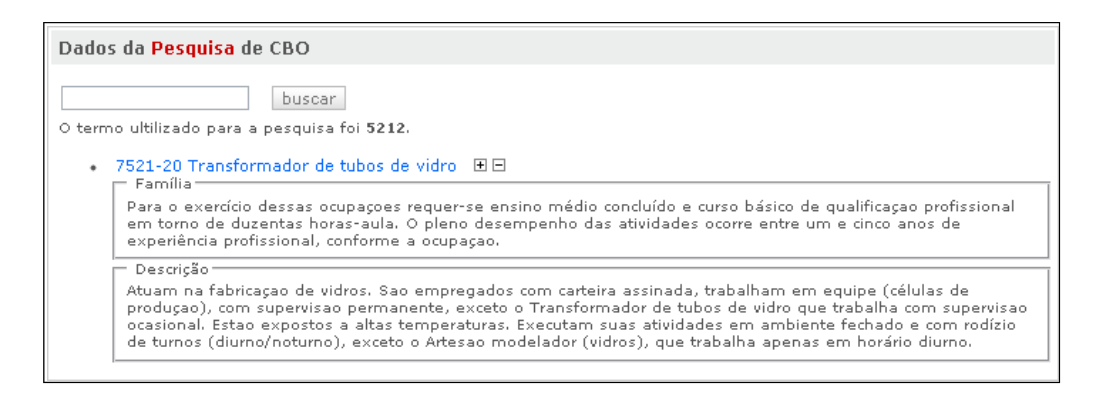

- Lista de Atividades: Ao clicar em "Clique aqui para procurar sua atividade", o sistema abrirá uma tela para que você informe o nº do CBO (ou descrição) relacionado às atividades exercidas
- $\checkmark$  Formas de Atuação: Informe as formas de atuação exercidas. Pode ser escolhida apenas uma, algumas ou todas as formas. Depois, clique em "Próximo Passo".

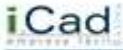

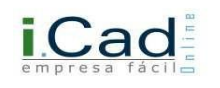

#### <span id="page-19-0"></span>**5º Passo – Responsável:**

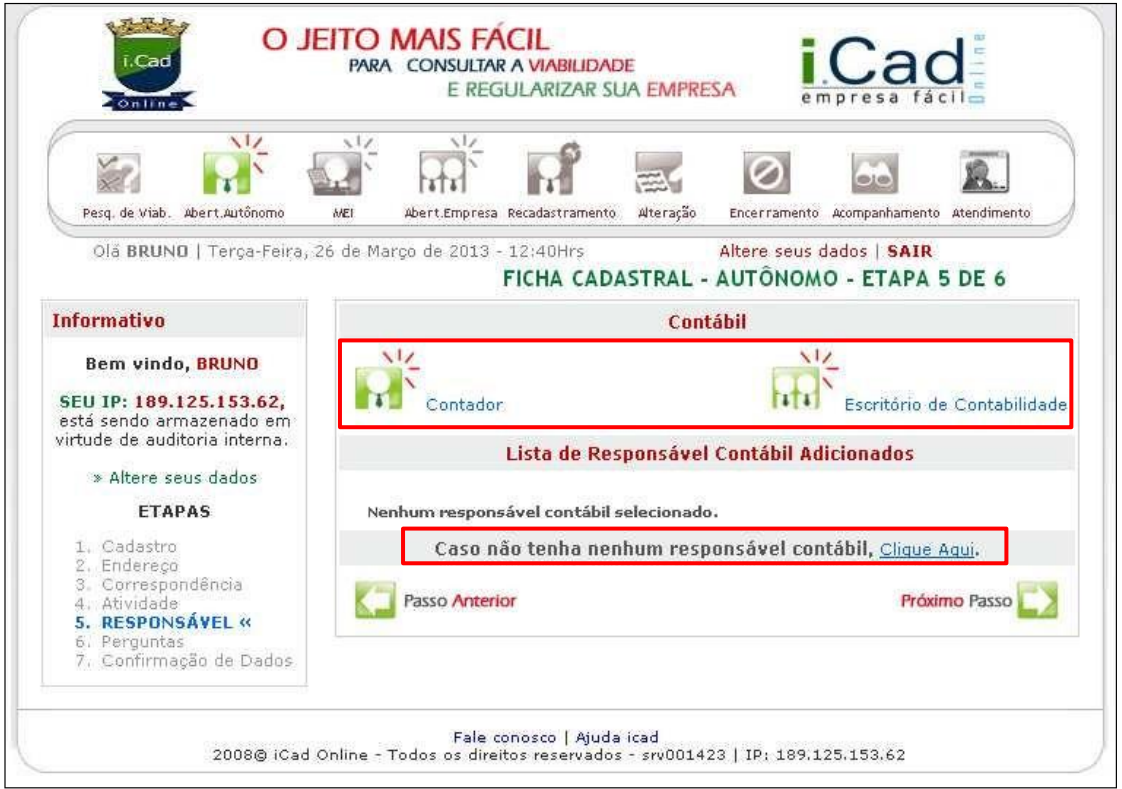

- Caso o responsável contábil não possua escritório constituído, clique em "Contador" e informe o CPF do mesmo;
- Caso o responsável contábil possua escritório constituído, clique em "Escritório de Contabilidade" e informe o CNPJ do mesmo.
- Caso o autônomo ainda não possua responsável contábil, deverá clicar no item "Clique aqui", destacado na ilustração acima, para avançar ao próximo passo.

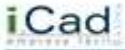

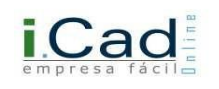

### <span id="page-20-0"></span>**6º Passo – Perguntas:**

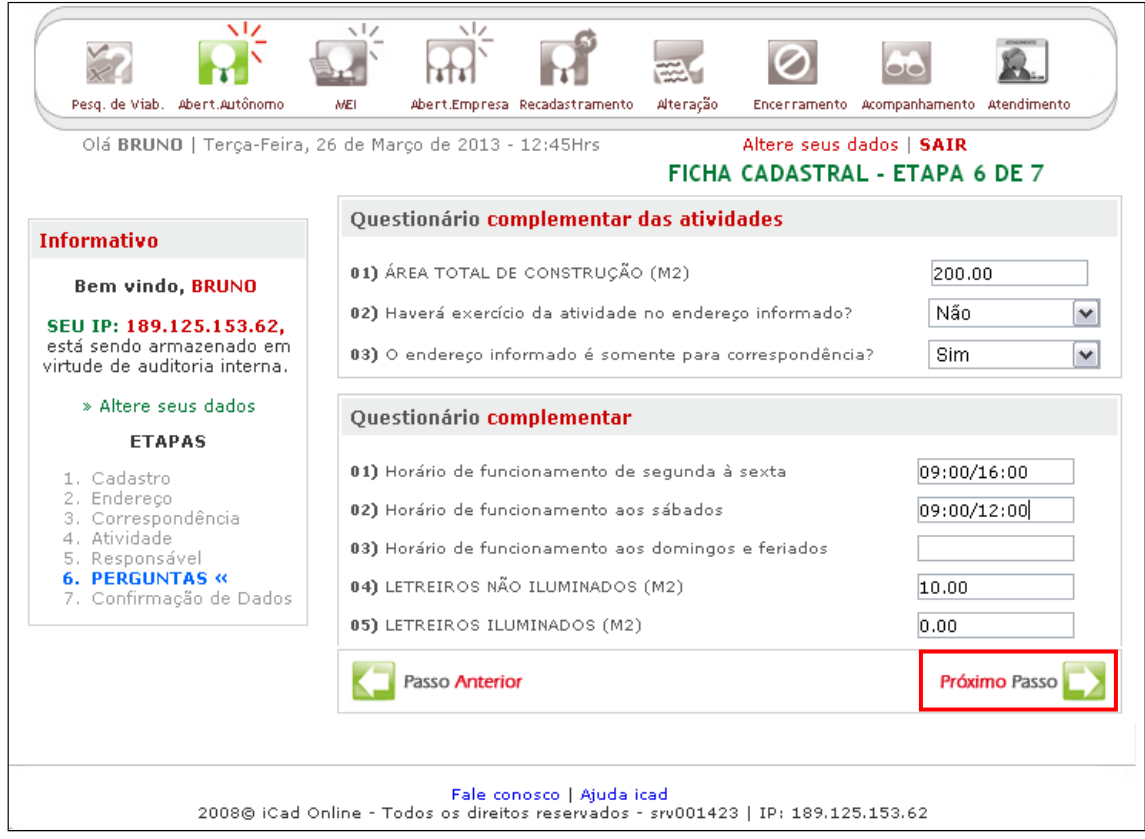

- $\checkmark$  Preencha as informações solicitadas pelo sistema, e clique em "Próximo Passo".
- $\checkmark$  O questionário pode variar, conforme determinação do município.

#### <span id="page-20-1"></span>**7º Passo – Confirmação de dados:**

Aqui o sistema apresentará um resumo das informações fornecidas para conferência, como na figura abaixo. Caso perceba que algo foi informado erroneamente, retorne ao passo e corrija as informações. Feito isso, clique em **"aceito o termo de responsabilidade acima"**, para finalizar sua solicitação.

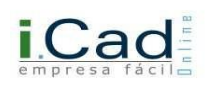

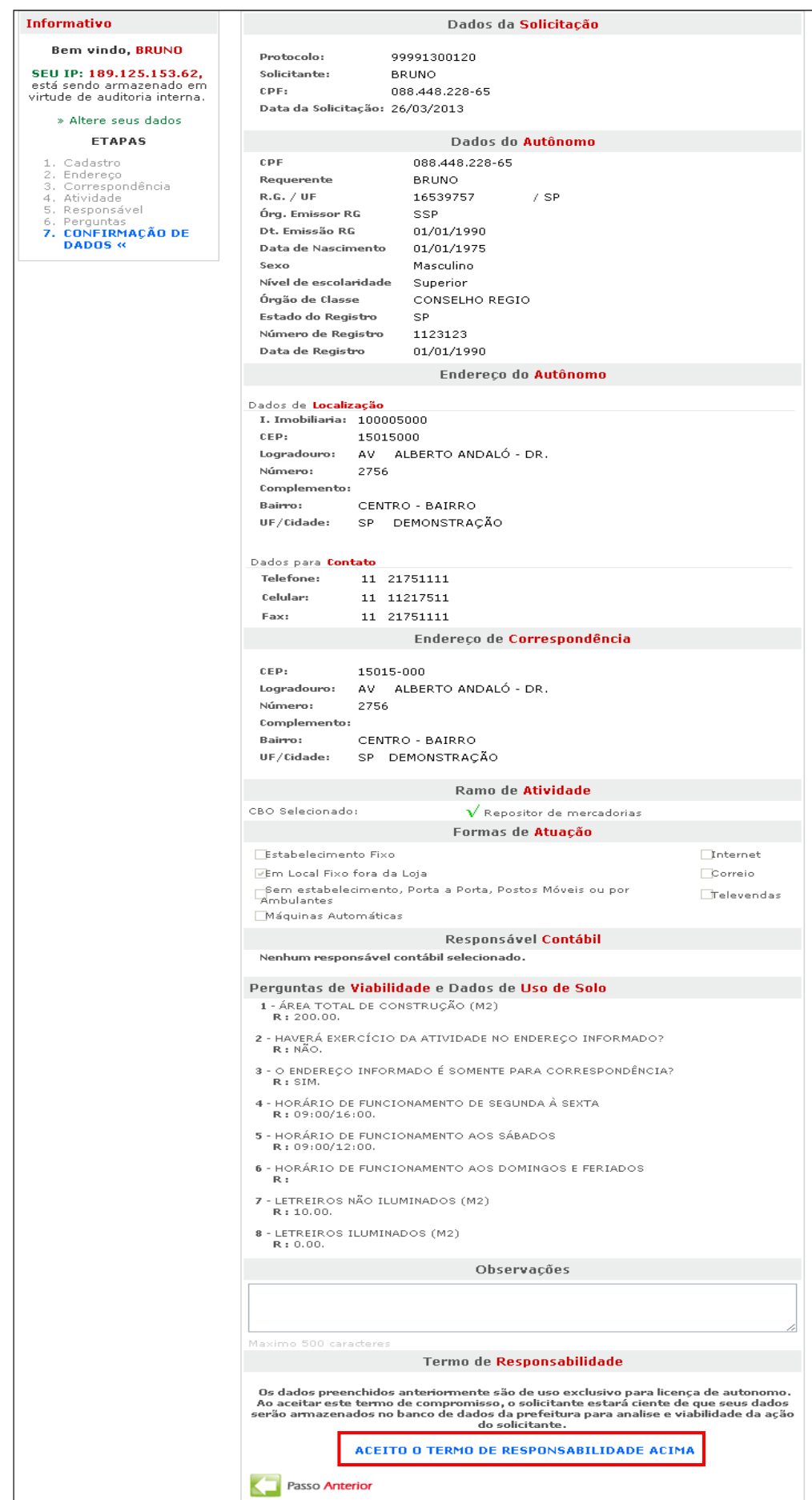

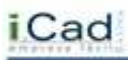

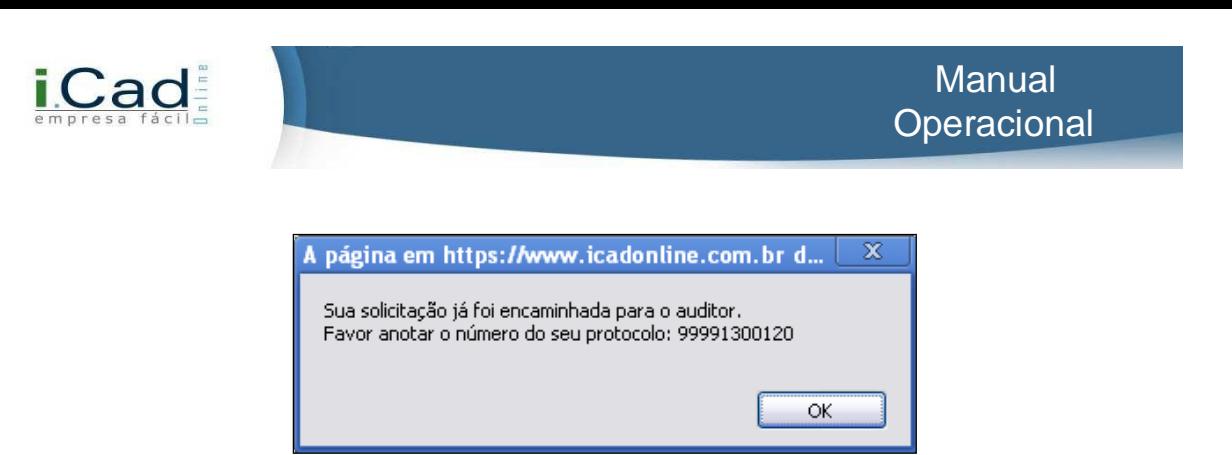

 $\checkmark$  O sistema mostrará uma mensagem como esta. Anote o protocolo para poder efetuar o acompanhamento.

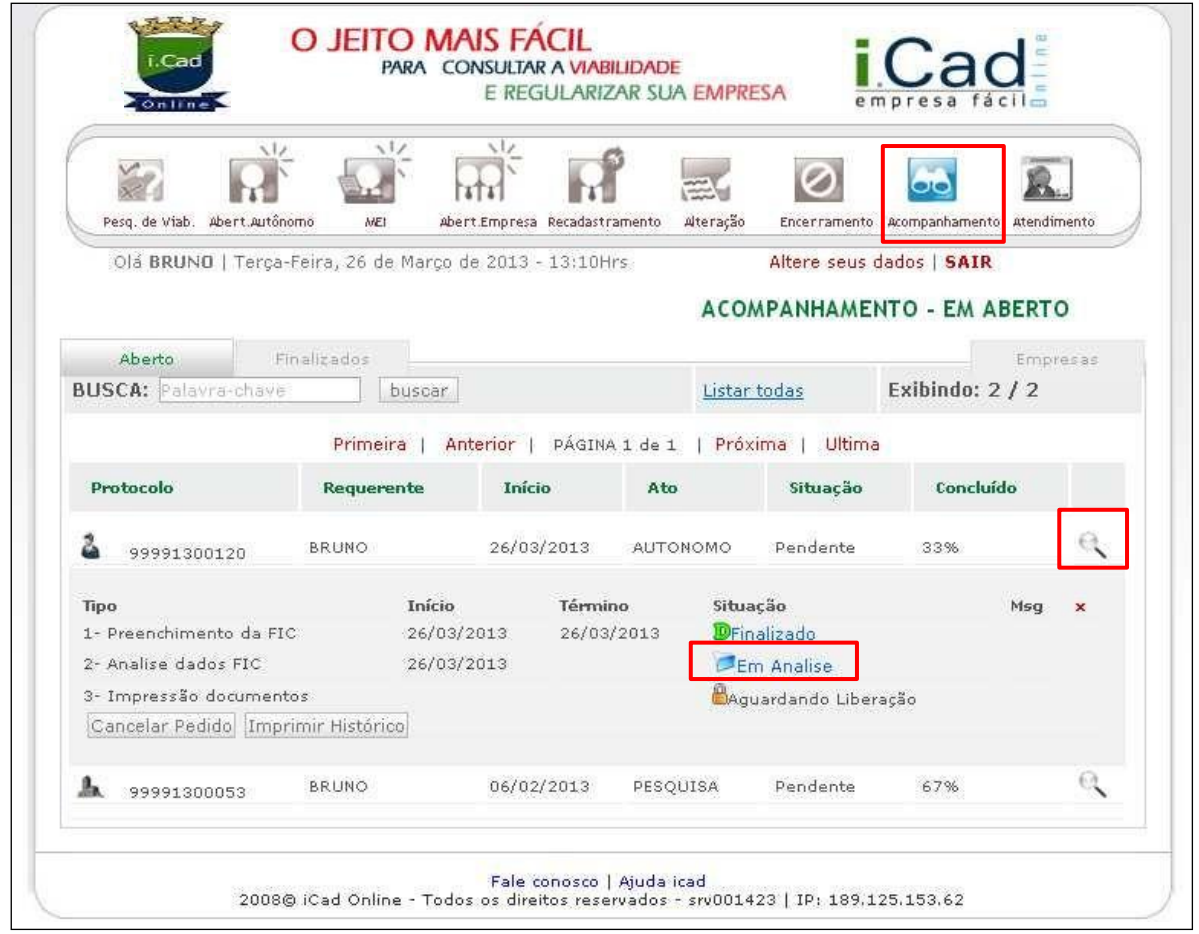

#### <span id="page-22-0"></span>**Acompanhamento:**

Após efetuar sua solicitação, clique em "Acompanhamento" para visualizar o andamento do pedido, através do protocolo.

Para obter mais informações, basta clicar na lupa destacada na imagem acima.

Repare que o processo está em 33%. Sempre que houver, em algum dos passos, a informação "Em Análise", quer dizer que algum procedimento da Prefeitura está passando pela análise de um auditor. Apenas quando este item aparecer como "Finalizado", você poderá dar sequência, enquanto isso deverá aguardar.

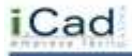

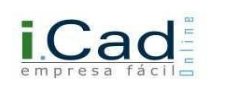

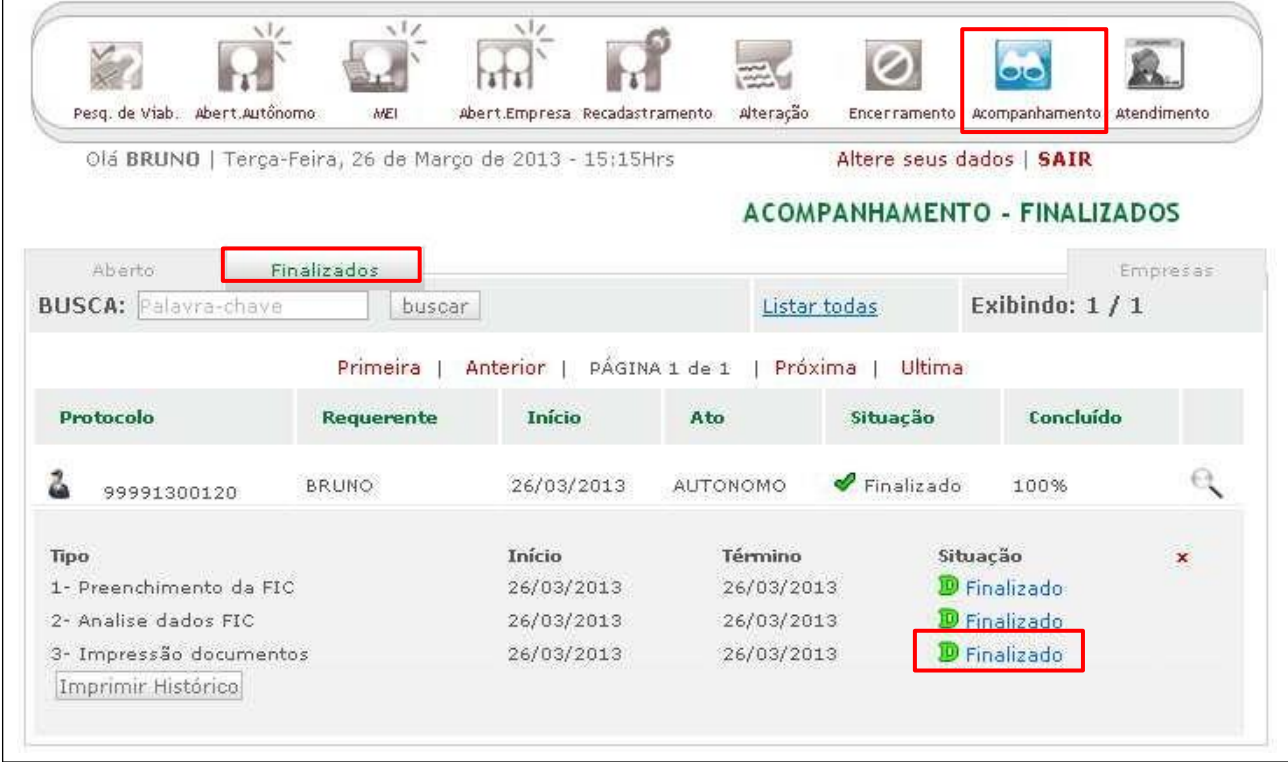

Após o deferimento da Prefeitura, seu protocolo estará na aba "Finalizados" dentro do item "Acompanhamento". Clique na palavra "Finalizado" no terceiro item, e o sistema abrirá a tela abaixo:

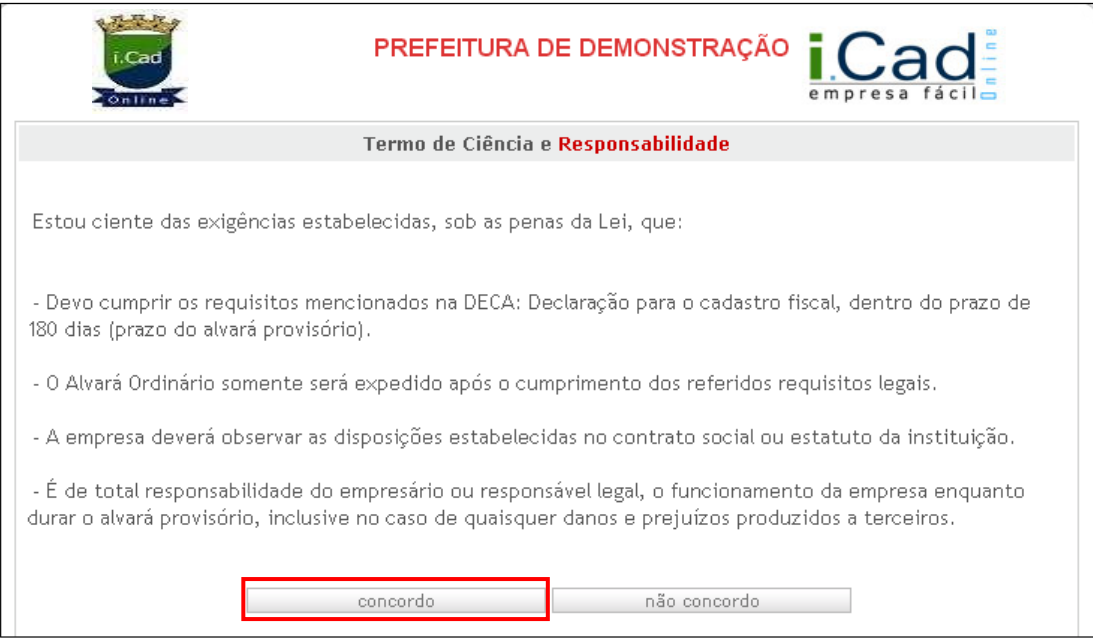

 $\checkmark$  Se estiver de acordo com as exigências mencionadas, clique em "Concordo". Caso não concorde, é interessante entrar em contato com a Prefeitura para mais esclarecimentos.

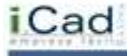

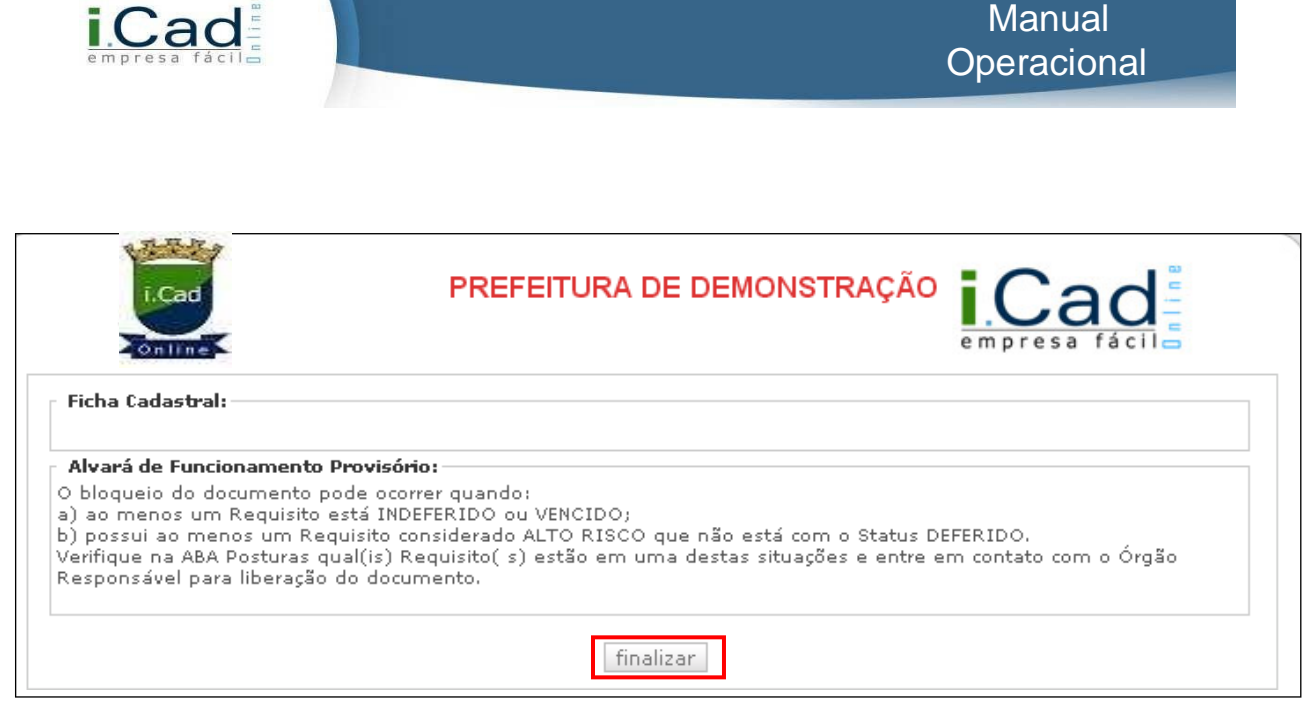

Clique em Finalizar.

\* Devemos nos atentar para as três formas de autônomos possíveis nos sistema. Verifique em seu município qual forma é adotada:

#### **Autônomo Estabelecido**

Passa por processos de Viabilidade e obtém o Alvará Provisório e posteriormente o Definitivo.

#### **Autônomo Não Estabelecido COM Alvará**

Não passa por processos de Viabilidade, mas tem geração de Alvará Provisório e Definitivo

#### **Autônomo Não Estabelecido SEM Alvará**

Não passa por processos de Viabilidade e não possui Alvará.

#### <span id="page-24-0"></span>**Microempreendedor Individual (MEI)**

Primeiramente, clique em "MEI" e siga os passos a seguir:

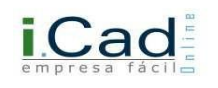

#### <span id="page-25-0"></span>**1º Passo – Requerente:**

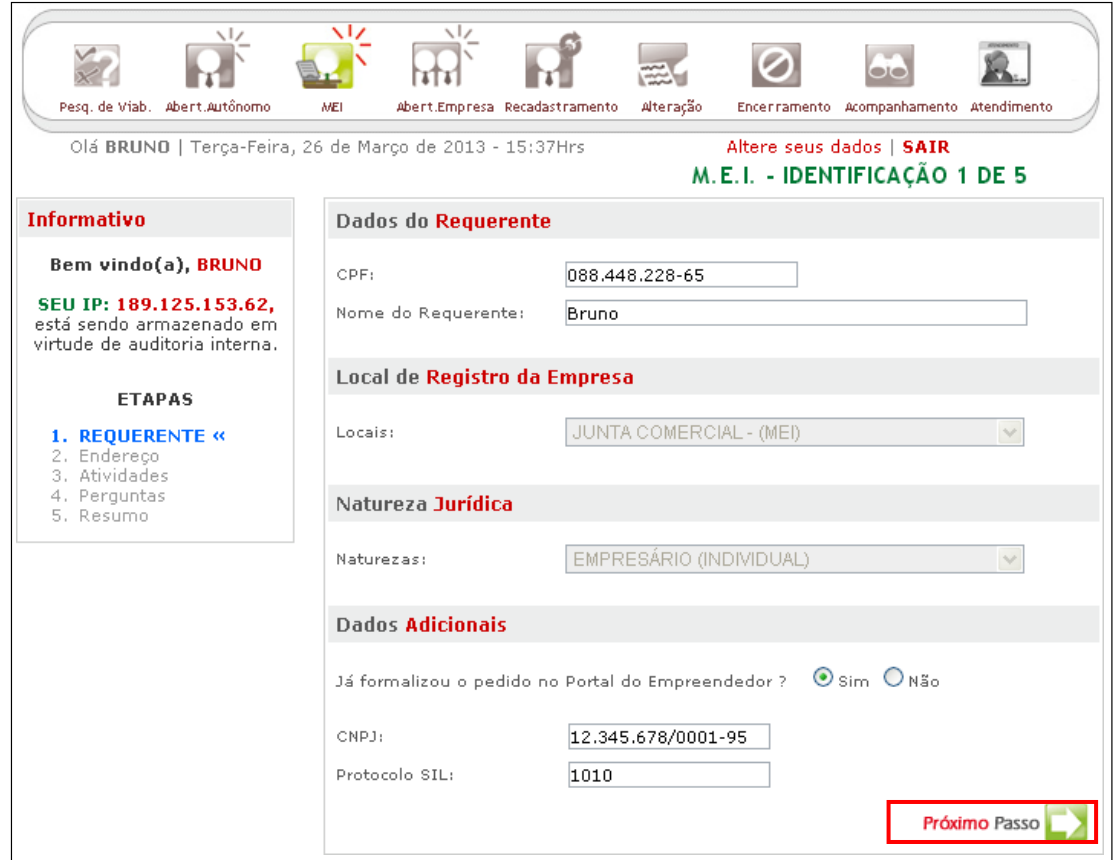

- $\checkmark$  Dados do Requerente: Informar CPF e Nome do Requerente;
- Local de registro da empresa: Por se tratar de MEI, a informação virá preenchida automaticamente;
- $\checkmark$  Natureza Jurídica: Por se tratar de MEI, a informação virá preenchida automaticamente;
- $\checkmark$  Os dados adicionais podem variar conforme cada Município.

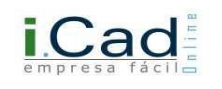

# <span id="page-26-0"></span>**2º Passo – Endereço:**

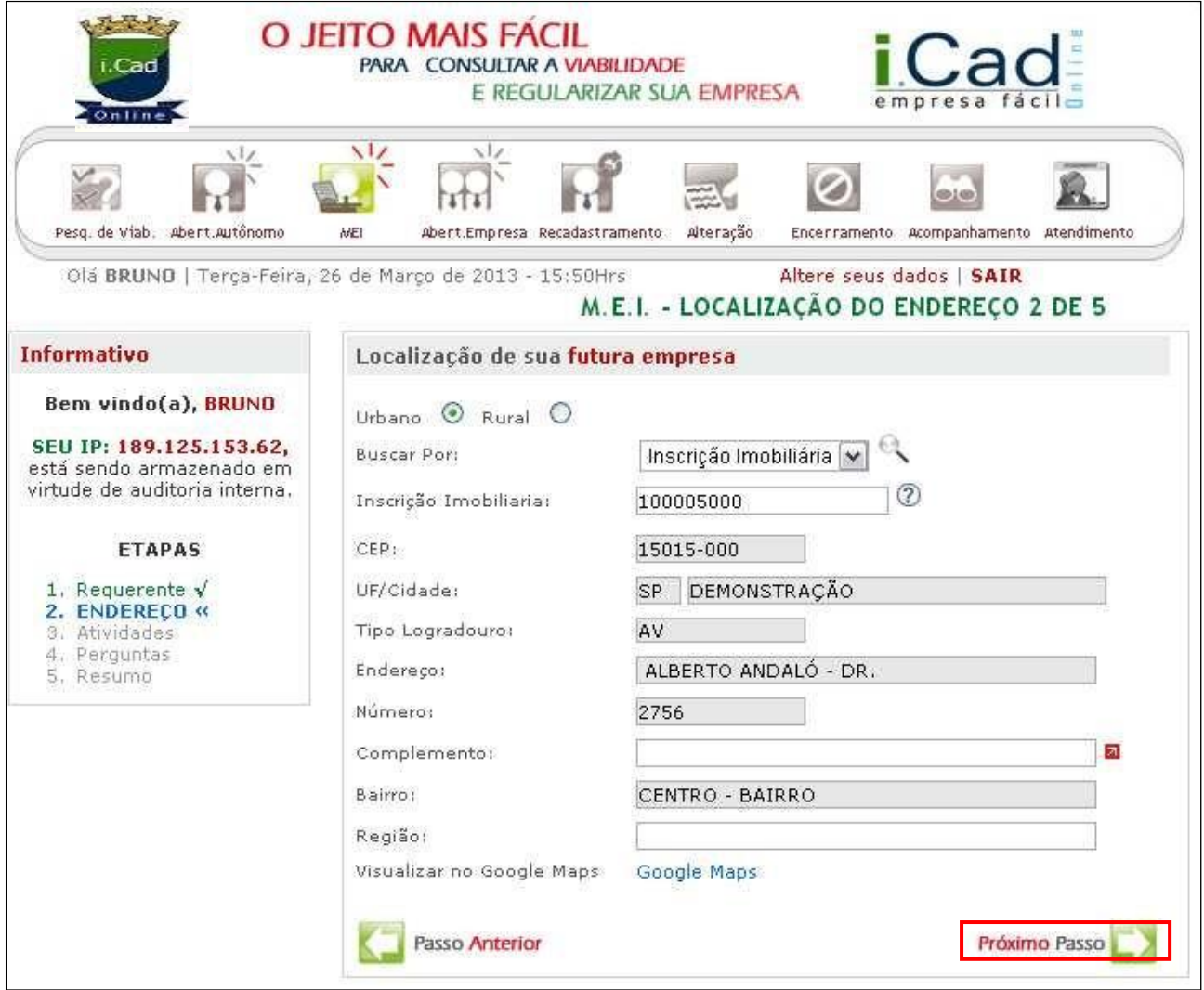

 $\checkmark$  Informe o endereço completo do estabelecimento.

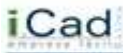

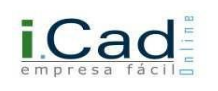

### <span id="page-27-0"></span>**3º Passo – Atividades:**

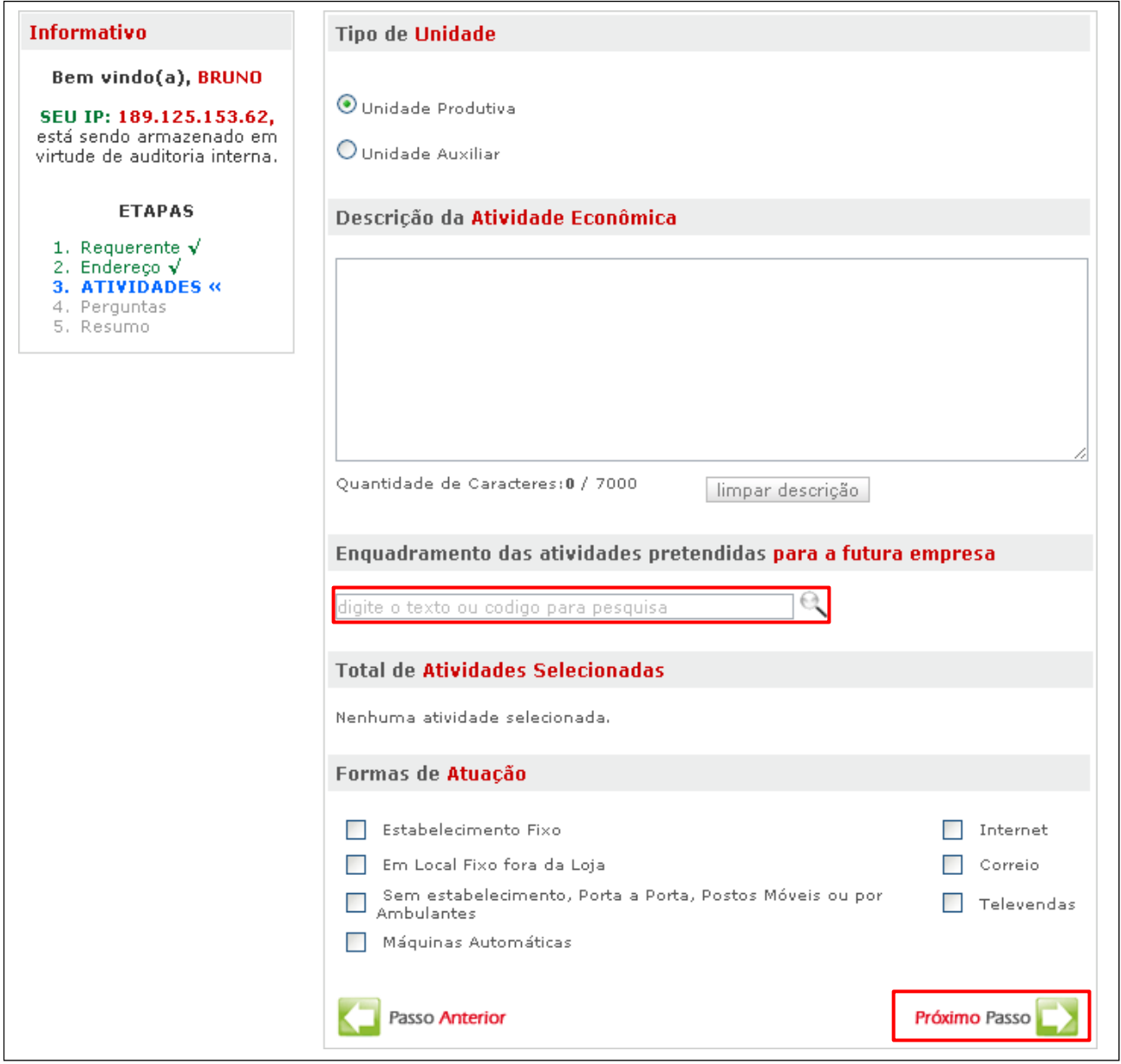

- Tipos de Unidade: Unidade Produtiva: deverá ser indicada caso o resultado final seja desenvolvido neste local; Unidade Auxiliar: deverá ser indicada quando o local for apenas uma unidade para auxiliar a unidade produtiva. Ex.: almoxarifados, estoques, etc;
- Descrição da Atividade Econômica: descreva detalhadamente as atividades exercidas;
- $\checkmark$  Enquadramento das atividades pretendidas para a futura empresa: faça a busca através de uma palavra-chave ou numeração (CNAE) e clique na lupa para pesquisar. Abrirá a seguinte tela:

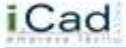

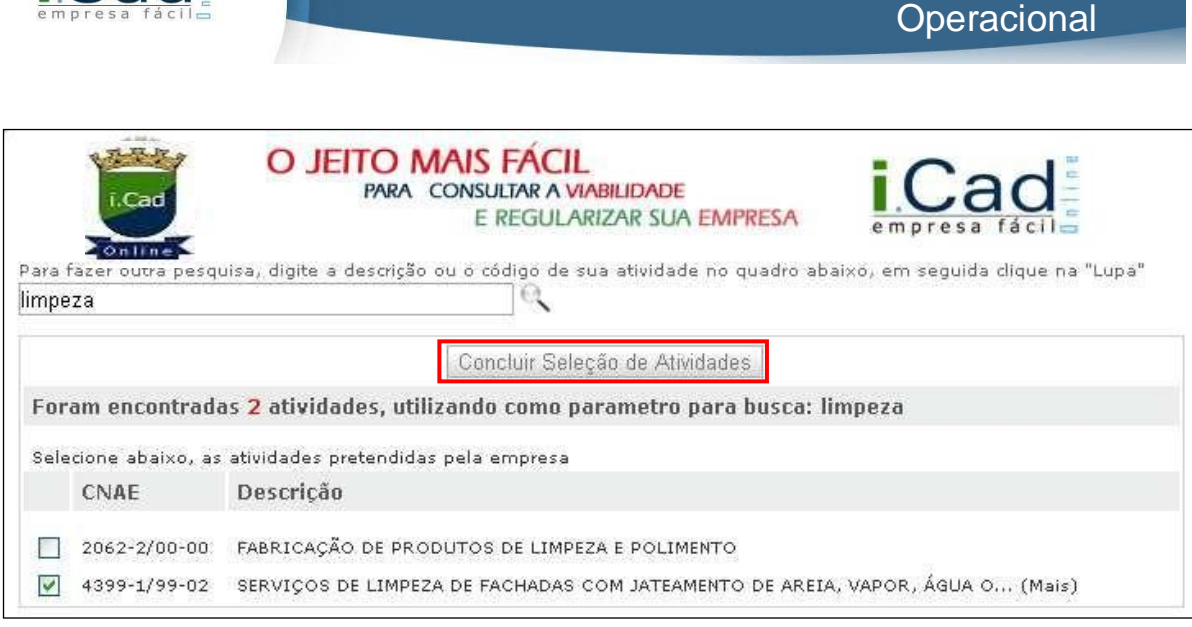

Manual

- Localizando a(s) atividade(s), clique em "Concluir Seleção de Atividades". Depois selecione uma das atividades como Principal;
- Formas de Atuação: Você pode escolher apenas uma, algumas, ou todas as formas de atuação. Clique em Próximo Passo.

# <span id="page-28-0"></span>**4º Passo – Perguntas:**

**iCad** 

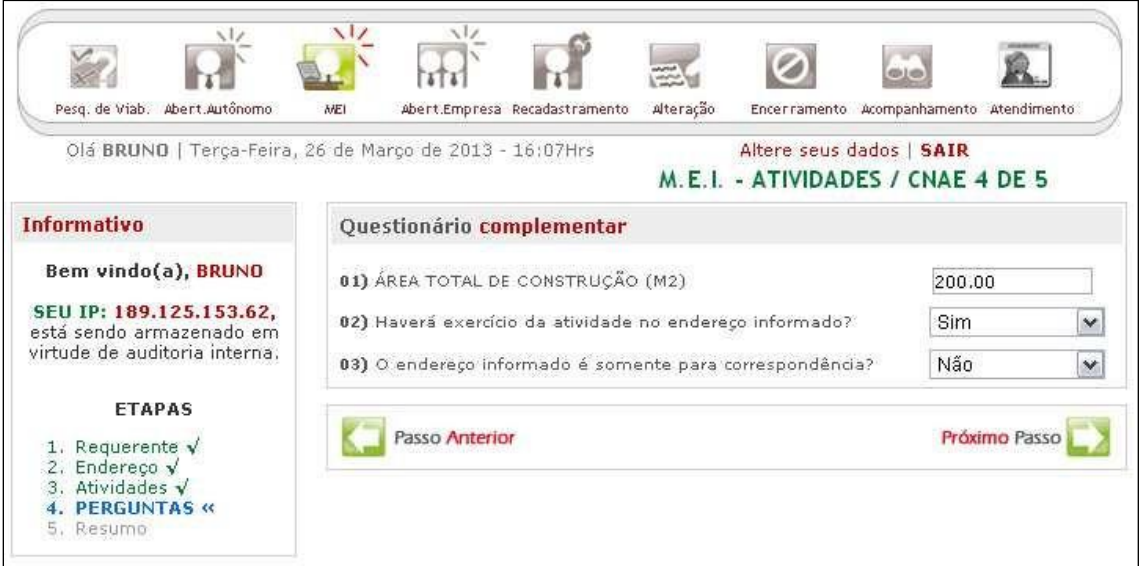

 Responda às perguntas conforme o caso. O questionário pode variar de acordo com o Município.

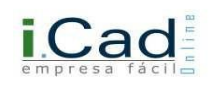

#### <span id="page-29-0"></span>**5º Passo – Resumo:**

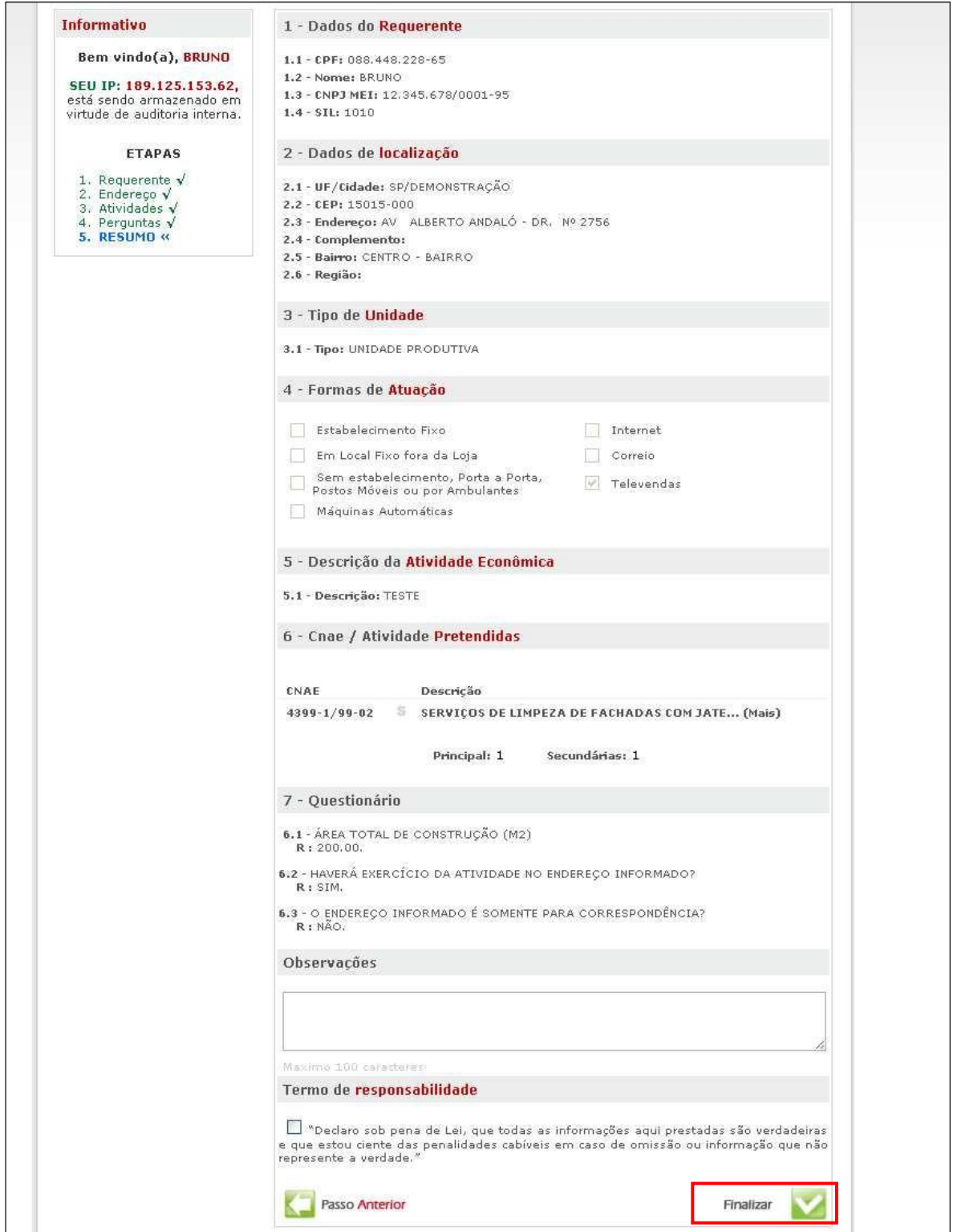

Aqui o sistema apresentará um resumo das informações fornecidas para conferência, como na figura acima. Caso perceba que algo foi informado erroneamente, retorne ao passo e corrija as

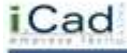

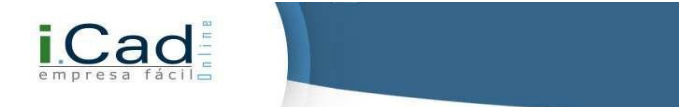

informações. Feito isso, aceite o Termo de Responsabilidade e clique para Finalizar sua solicitação. O sistema trará a informação abaixo. Verifique sua caixa de e-mails.

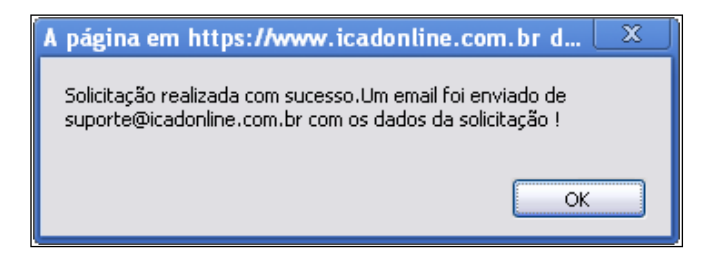

# <span id="page-30-0"></span>**Acompanhamento:**

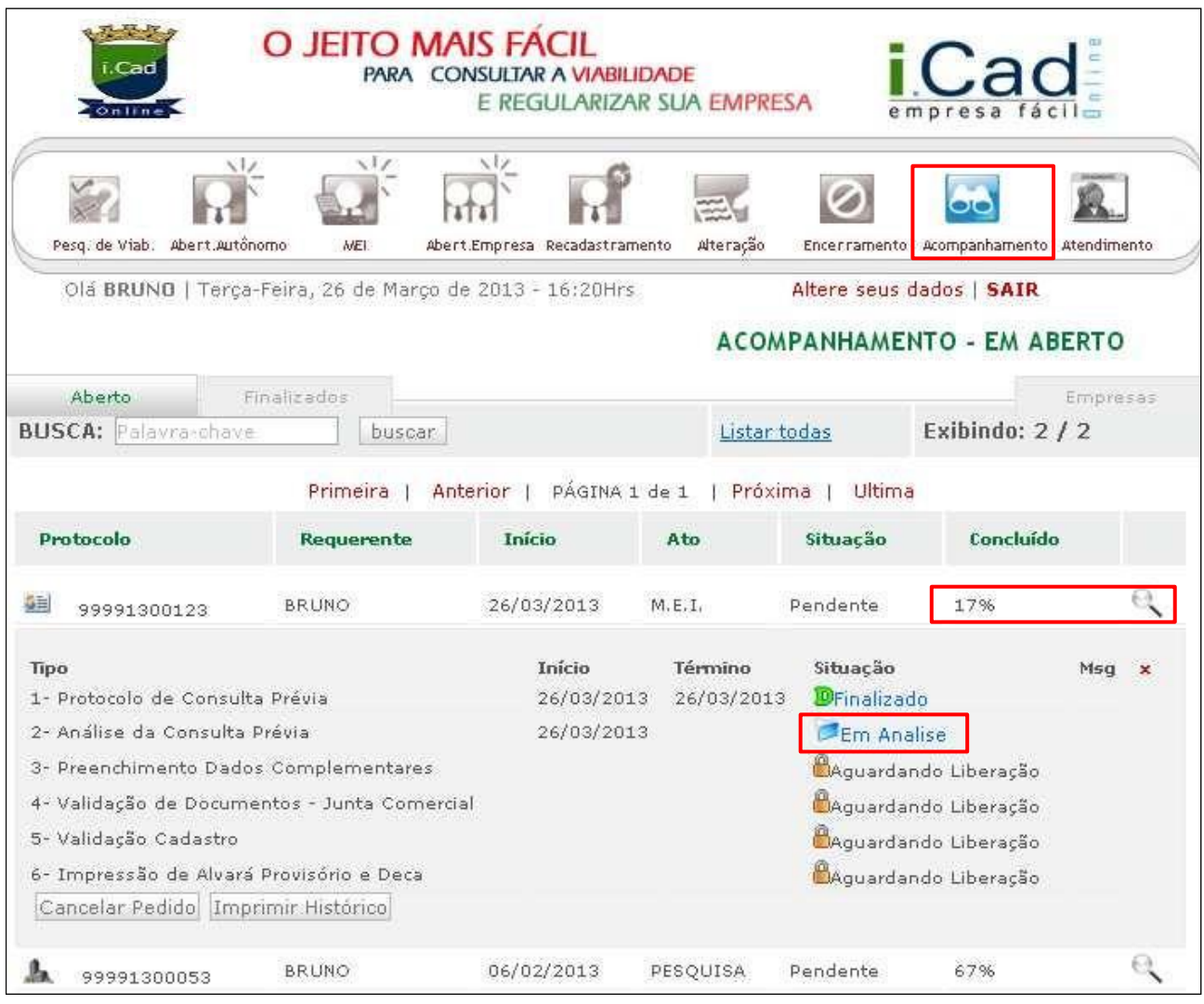

Repare que este protocolo está com o andamento em 17%. Você deverá aguardar a Análise da Consulta Prévia por parte do auditor. Lembrando que o processo efetuado até agora para abertura

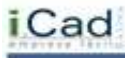

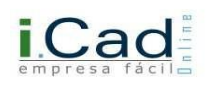

de MEI é caracterizado também como uma Pesquisa de Viabilidade, pois as atividades e o local do estabelecimento precisam estar condizentes, ou seja, as atividades precisam ser permitidas naquele local.

|                                              | Olá BRUNO   Terça-Feira, 26 de Março de 2013 - 17:08Hrs |                           |                                  | Altere seus dados   SAIR |                                   |                 |              |
|----------------------------------------------|---------------------------------------------------------|---------------------------|----------------------------------|--------------------------|-----------------------------------|-----------------|--------------|
|                                              |                                                         |                           |                                  |                          | <b>ACOMPANHAMENTO - EM ABERTO</b> |                 |              |
| Aberto                                       | Finalizados                                             |                           |                                  |                          |                                   | Empresas        |              |
| <b>BUSCA: Palavra-chave</b><br>buscar        |                                                         |                           | Listar todas                     |                          |                                   | Exibindo: $2/2$ |              |
|                                              | Primeira                                                | PÁGINA 1 de 1<br>Anterior | Próxima                          | Ultima                   |                                   |                 |              |
|                                              |                                                         |                           |                                  |                          |                                   |                 |              |
| Protocolo                                    | Requerente                                              | Início                    | Ato                              | Situação                 | Concluído                         |                 |              |
| GĦ<br>99991300123                            | <b>BRUNO</b>                                            | 26/03/2013                | M.E.I.                           | Pendente                 | 33%                               |                 |              |
| Tipo                                         |                                                         | Início                    | Término                          | Situação                 |                                   | Msq             | $\mathbf{x}$ |
| 1- Protocolo de Consulta Prévia              |                                                         | 26/03/2013                | 26/03/2013                       | DFinalizado              |                                   |                 |              |
| 2- Análise da Consulta Prévia                |                                                         | 26/03/2013                | 26/03/2013                       | DFinalizado              |                                   |                 |              |
| 3- Preenchimento Dados Complementares        | 26/03/2013                                              |                           | <b><i>X</i></b> Pendente Usuário |                          |                                   |                 |              |
| 4- Validação de Documentos - Junta Comercial |                                                         |                           |                                  |                          | BAguardando Liberação             |                 |              |
| 5- Validação Cadastro                        |                                                         |                           |                                  |                          | <b>B</b> Aguardando Liberação     |                 |              |
| 6- Impressão de Alvará Provisório e Deca     |                                                         |                           |                                  |                          | Maguardando Liberação             |                 |              |
|                                              | Cancelar Pedido Imprimir Histórico                      |                           |                                  |                          |                                   |                 |              |

Agora, você deverá preencher os Dados Complementares:

#### <span id="page-31-0"></span>**Dados Complementares:**

Após a liberação da Consulta Prévia por parte do auditor, chegou a hora de preencher os dados complementares da empresa, fundamentais para continuidade do processo. Veremos a seguir as oito etapas em que este processo é dividido:

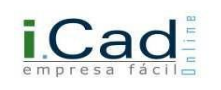

# <span id="page-32-0"></span>**Etapa 1 – FCPJ:**

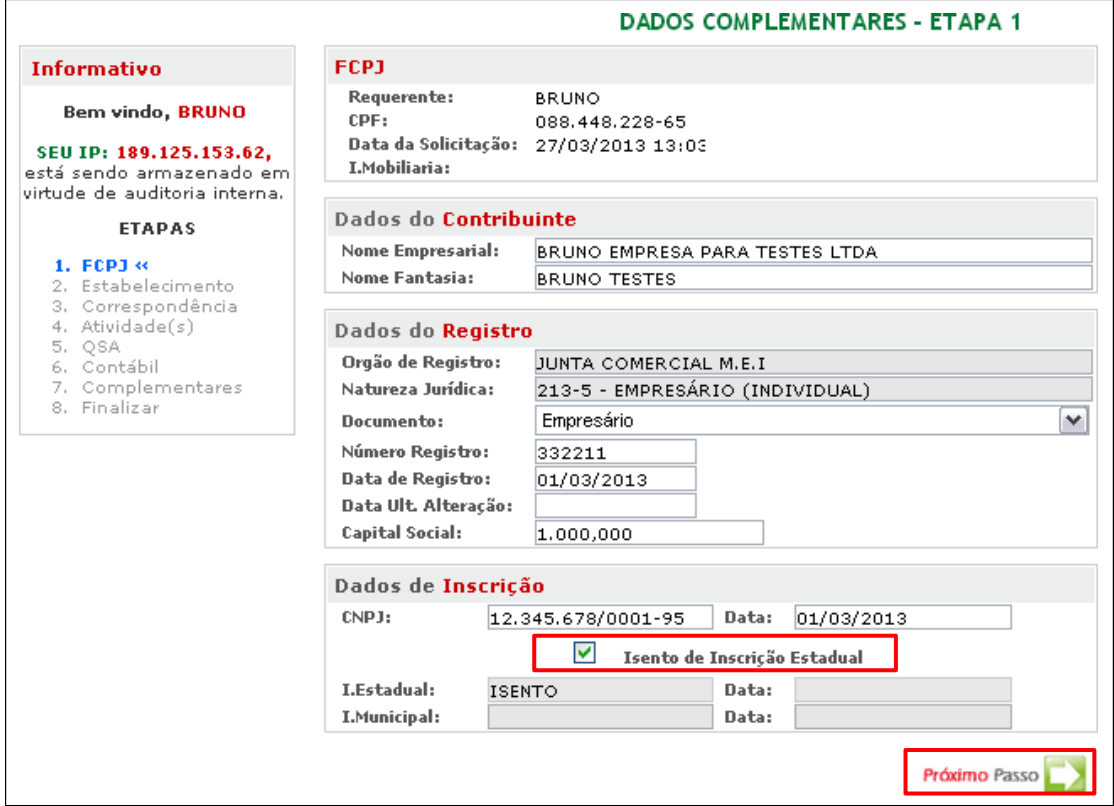

- $\checkmark$  FCPJ: Estas informações serão trazidas pelo sistema automaticamente;
- Dados do Contribuinte: Preencha a Razão Social e o Nome Fantasia (se houver) conforme registrado na Junta Comercial / Cartório / OAB;
- Dados do Registro: Você deverá preencher Número do Registro, Data do Registro, Data da Última Alteração (se houver) e o Capital Social da empresa, em conformidade com a Junta Comercial /.Cartório / OAB. Os demais dados deste item serão preenchidos automaticamente pelo sistema;
- Dados de Inscrição: Informe o CNPJ e a data de registro do mesmo, e o número / data da Inscrição Estadual (em caso de isenção, marque a opção "Isento de Inscrição Estadual");
- Caso já possua Inscrição no Município, informe-a junto com a data de sua expedição. Avance ao Próximo Passo.

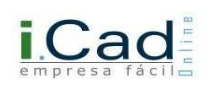

# <span id="page-33-0"></span>**Etapa 2 – Estabelecimento:**

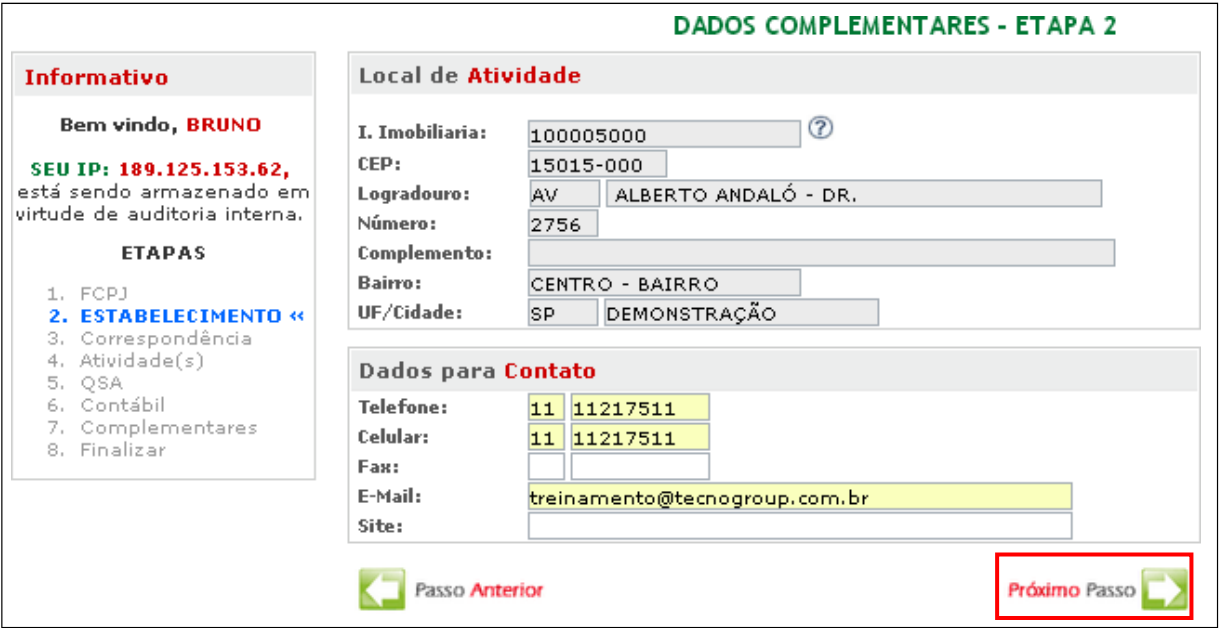

- Local de Atividade: Os dados virão preenchidos automaticamente pelo sistema;
- Dados para Contato: Preencha Telefone, Celular e Fax (opcionais), e um endereço de email para contato. Avance à próxima etapa.

#### <span id="page-33-1"></span>**Etapa 3 – Correspondência:**

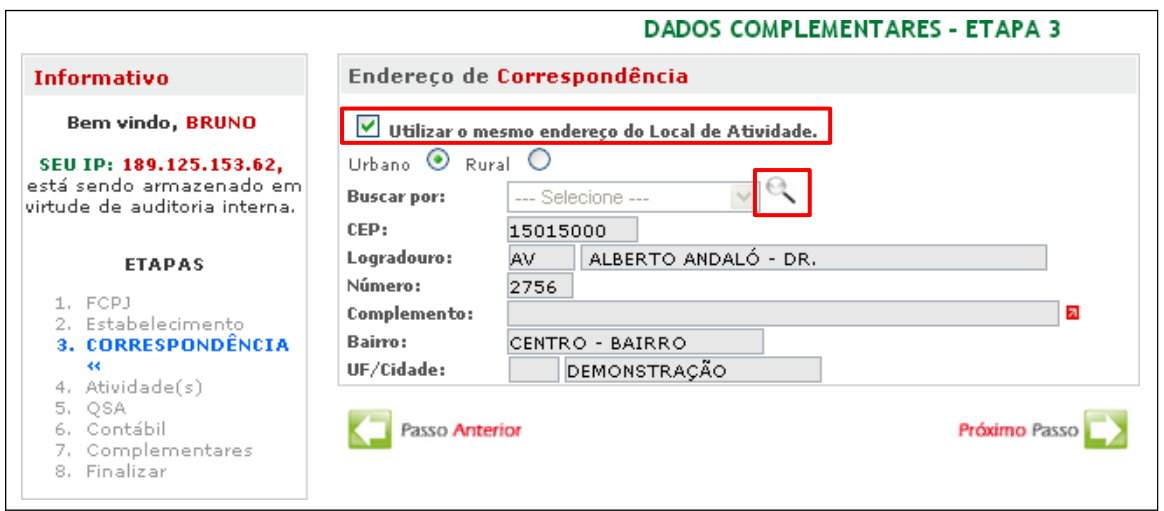

Nesta etapa você deve informar um endereço para correspondência, o qual poderá ser o mesmo endereço do local da atividade. Para tal, marque a opção em destaque na imagem acima. Caso

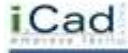

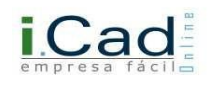

queira informar outro endereço, basta fazer a busca na lupa através do CEP ou nome do logradouro.

### <span id="page-34-0"></span>**Etapa 4 – Atividade(s):**

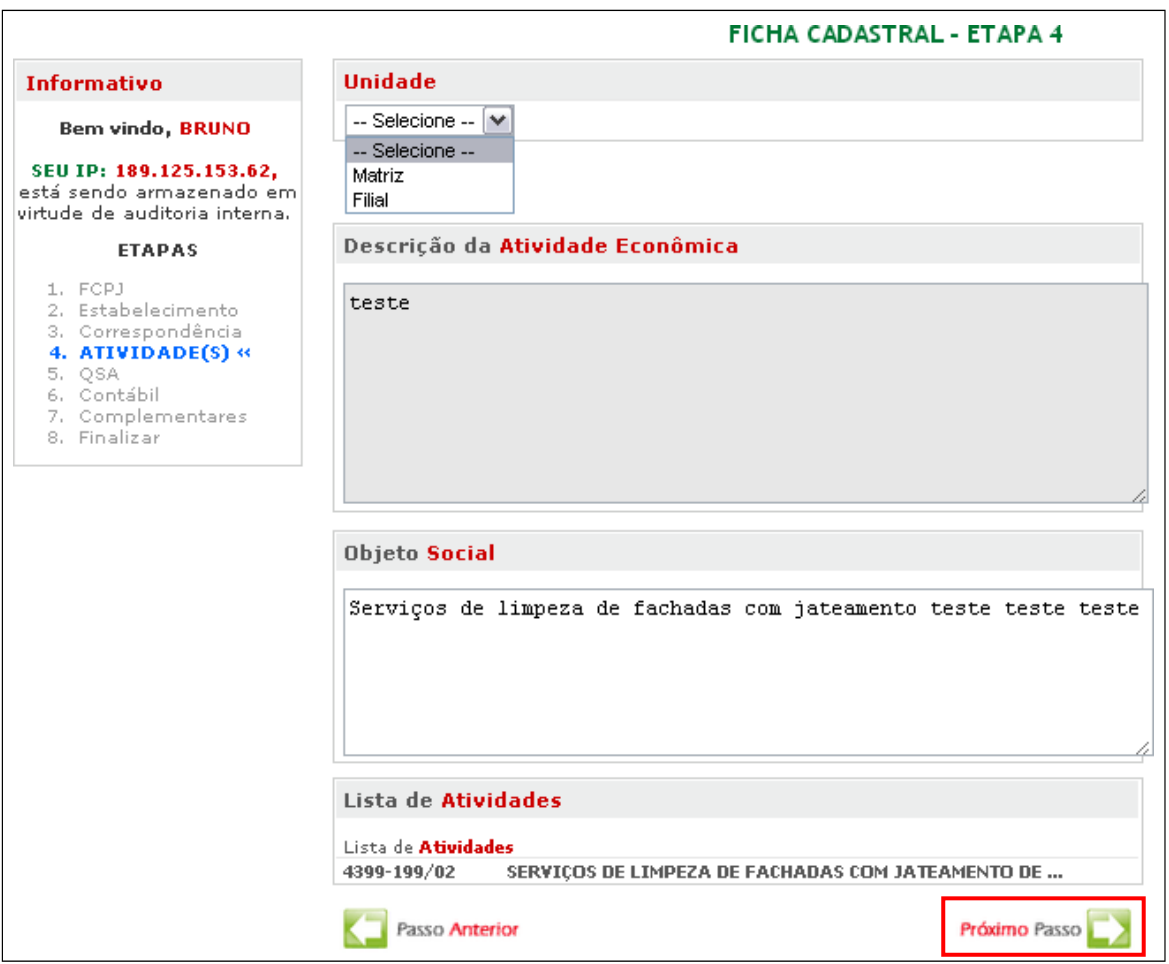

- Unidade: Informe se o estabelecimento é Matriz ou Filial. Em caso de Filial, o sistema exigirá o CNPJ da Matriz;
- Descrição da Atividade Econômica: A informação será trazida automaticamente pelo sistema;
- $\checkmark$  Objeto Social: informe detalhadamente as atividades exercidas, conforme Contrato Social;
- Lista de Atividades: A informação será trazida automaticamente pelo sistema.
- $\checkmark$  Avance ao próximo passo.

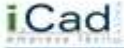

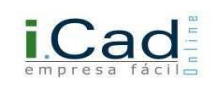

# <span id="page-35-0"></span>**Etapa 5 – QSA:**

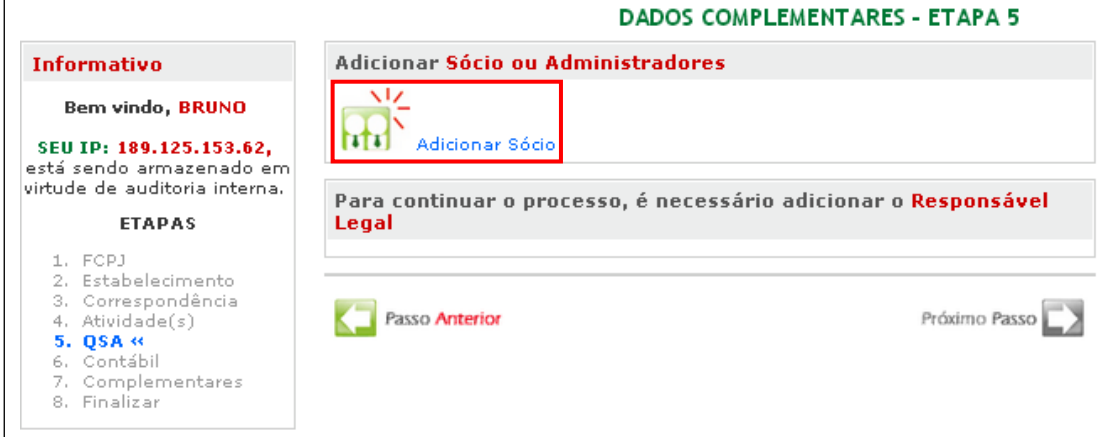

Clique em Adicionar Sócio. Por se tratar de MEI, o sistema abrirá exclusivamente a imagem abaixo:

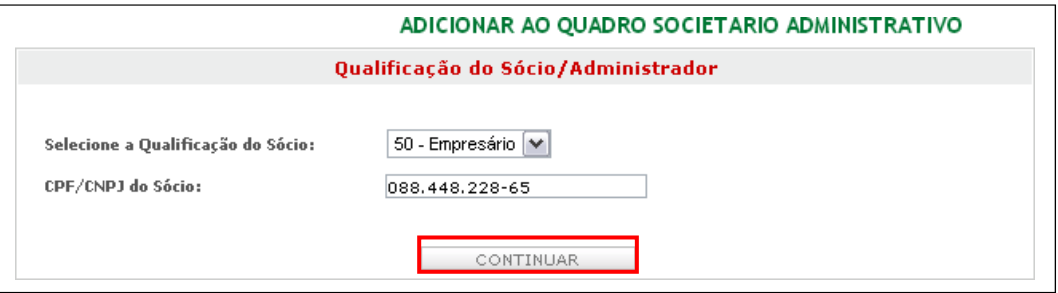

Não será possível alterar a Qualificação do Sócio. Basta então, informar o CPF / CNPJ e clicar em Continuar.

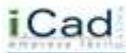
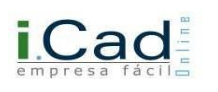

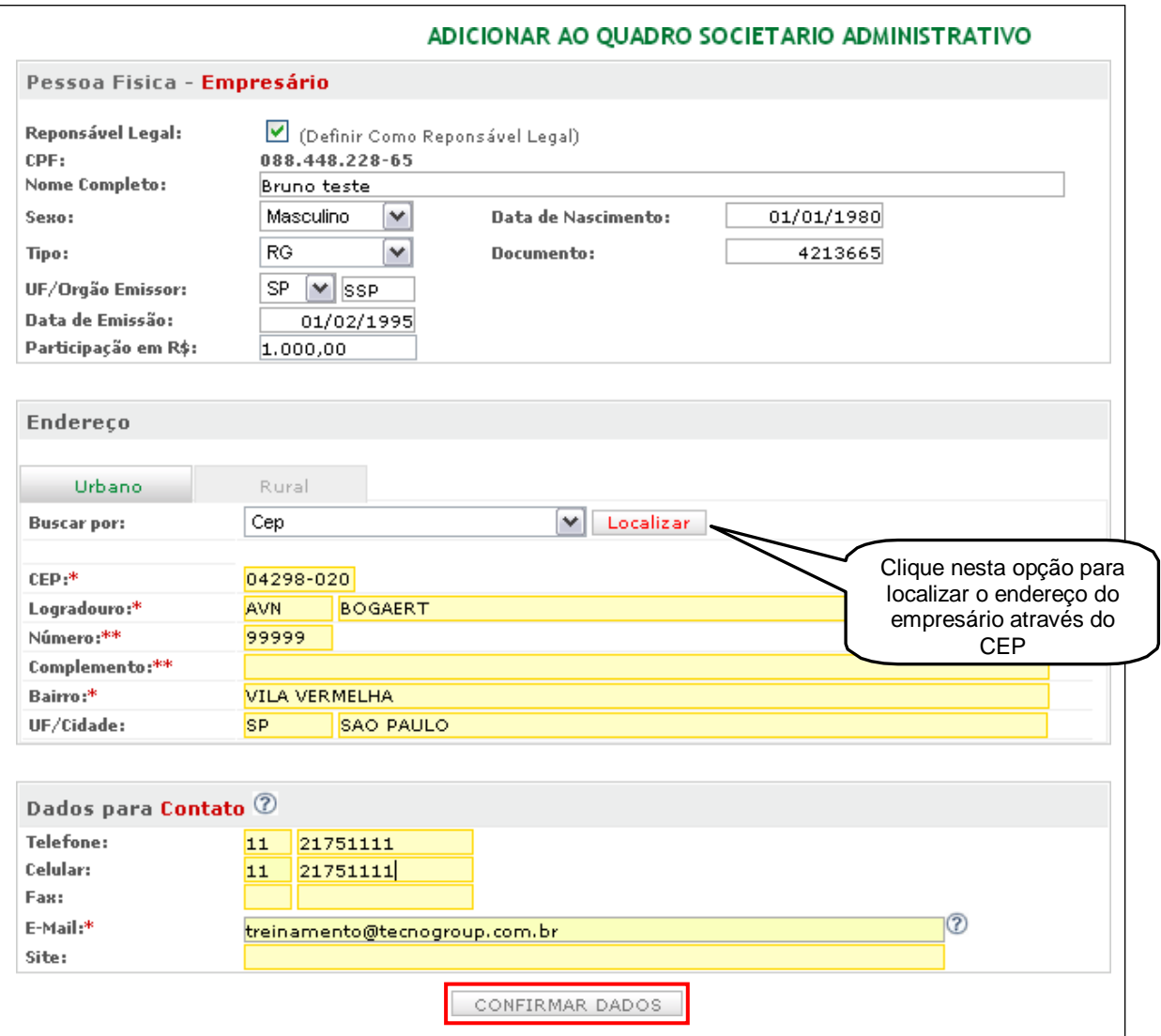

Informe todos os dados do empresário solicitados pelo sistema, como: Nome Completo, Documento (RG, RM ou Outro), Participação no Capital Social, Endereço e Dados para Contato. Após, clique em Confirmar Dados.

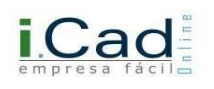

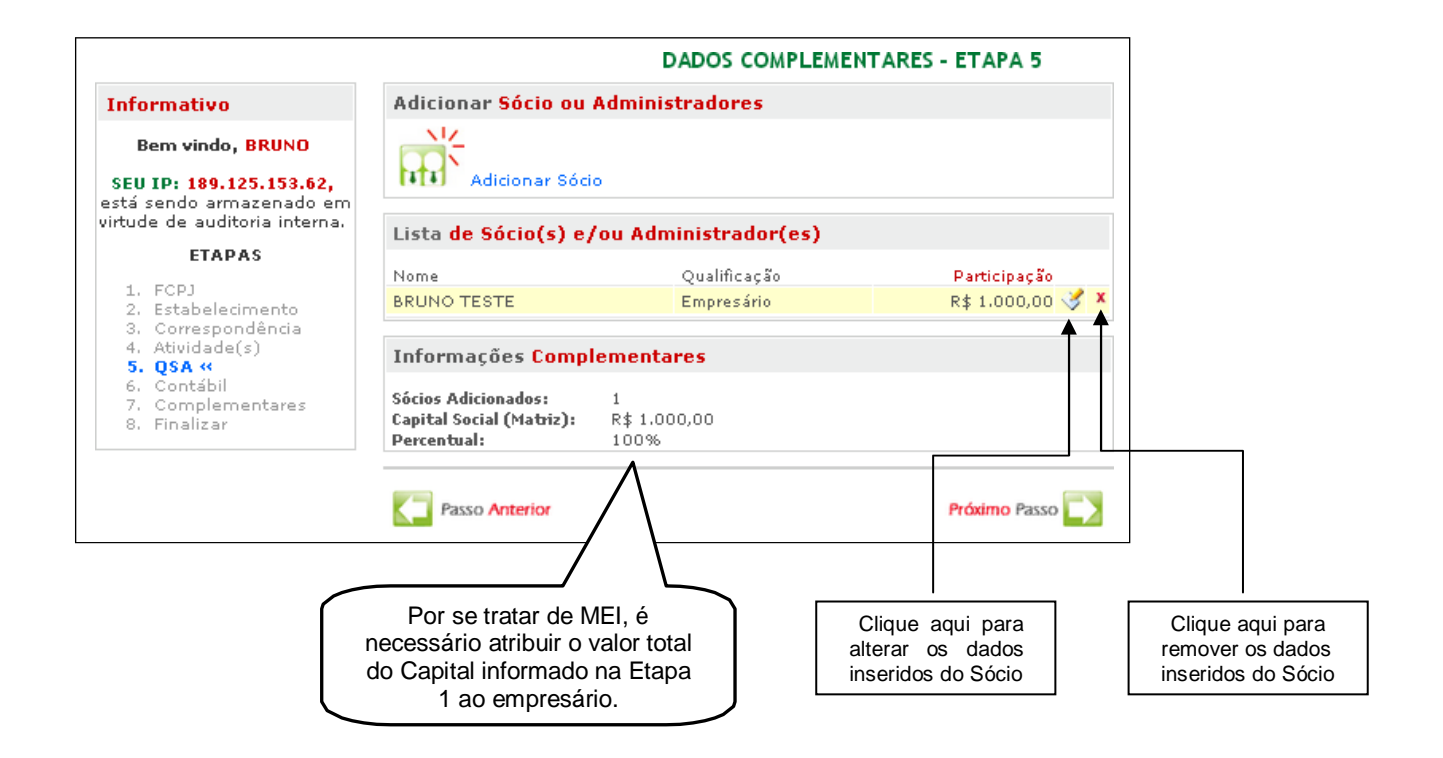

# **Etapa 6 – Contábil:**

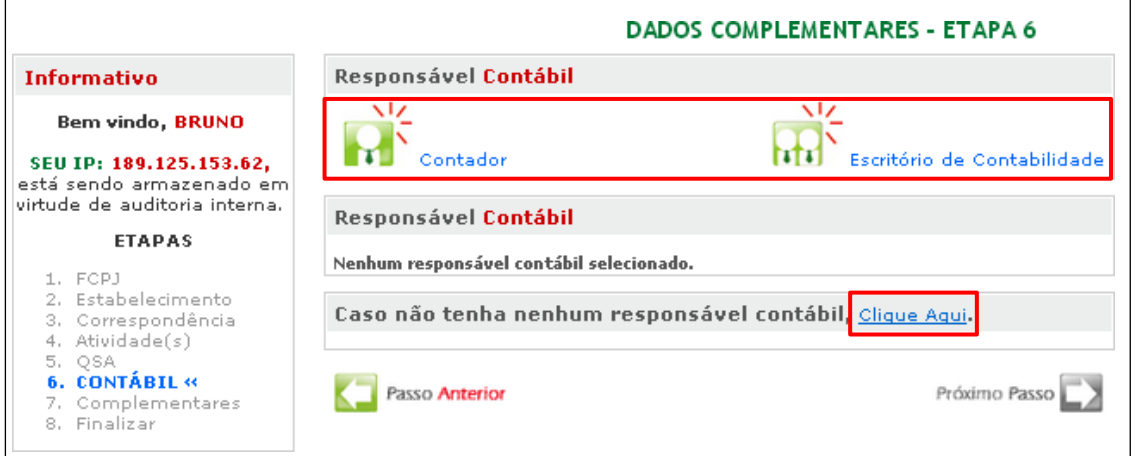

- Caso o responsável contábil não possua escritório constituído, clique em "Contador" e informe o CPF do mesmo;
- Caso o responsável contábil possua escritório constituído, clique em "Escritório de Contabilidade" e informe o CNPJ do mesmo.

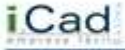

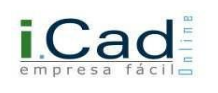

 Caso o empresário ainda não possua responsável contábil, deverá clicar no item "Clique aqui", destacado na ilustração acima, para avançar ao próximo passo.

## **Etapa 7 – Complementares:**

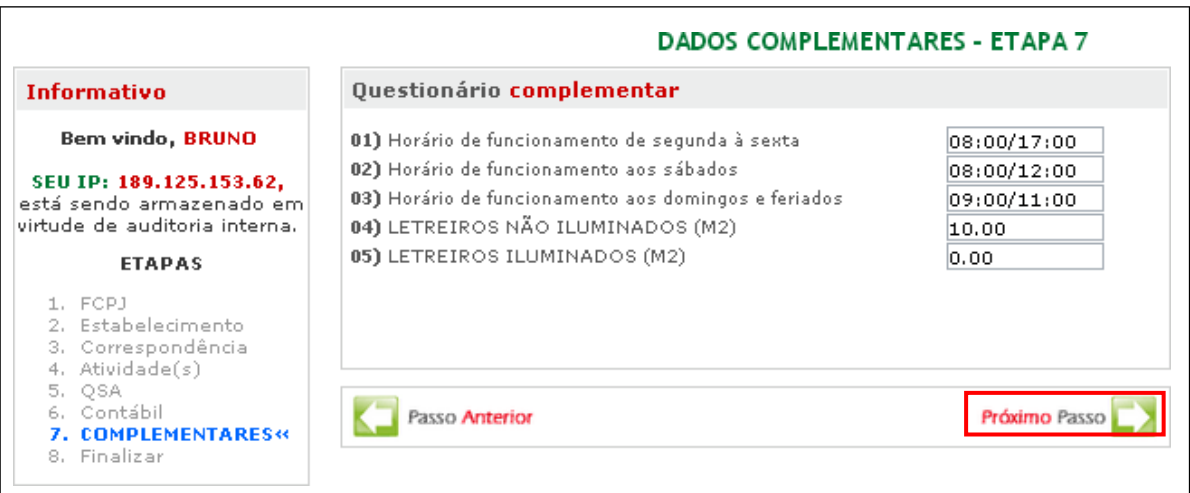

- Preencha as informações solicitadas pelo sistema, e clique em "Próximo Passo".
- $\checkmark$  O questionário pode variar, conforme determinação do município.

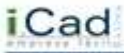

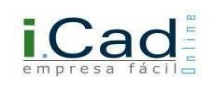

## **Etapa 8 – Finalizar:**

Aqui o sistema apresentará um resumo das informações fornecidas para conferência, como na figura abaixo. Caso perceba que algo foi informado erroneamente, retorne ao passo e corrija as informações. Feito isso, aceite o Termo de Responsabilidade e clique para finalizar sua solicitação.

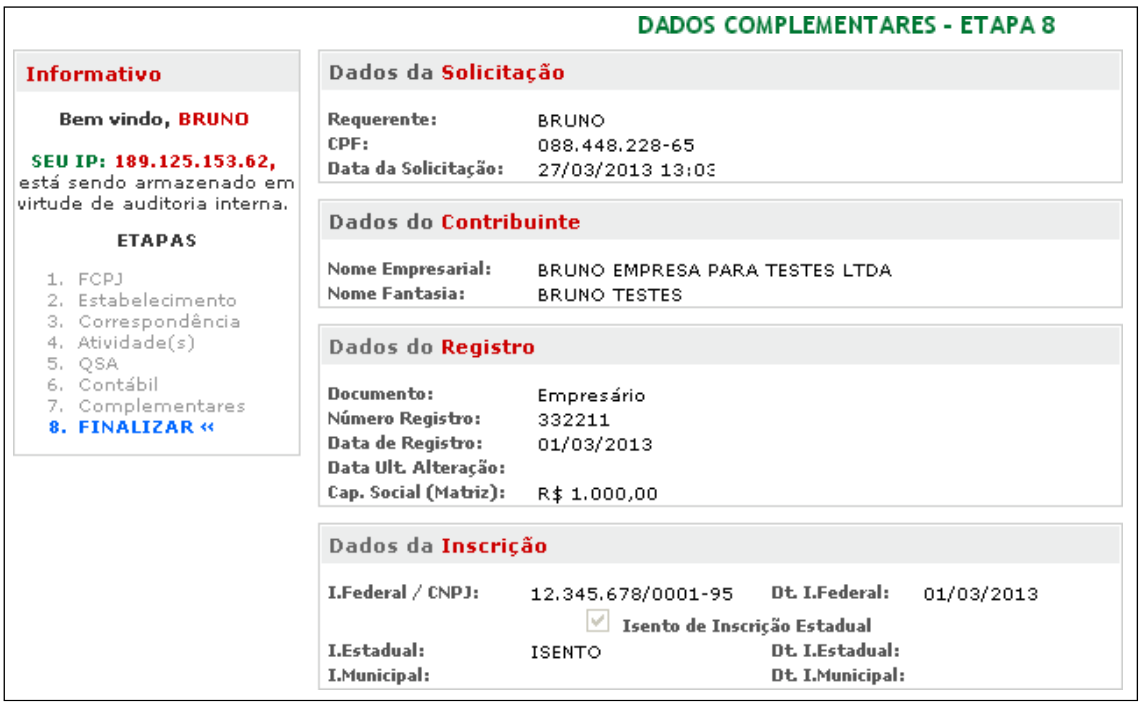

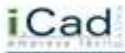

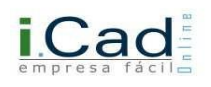

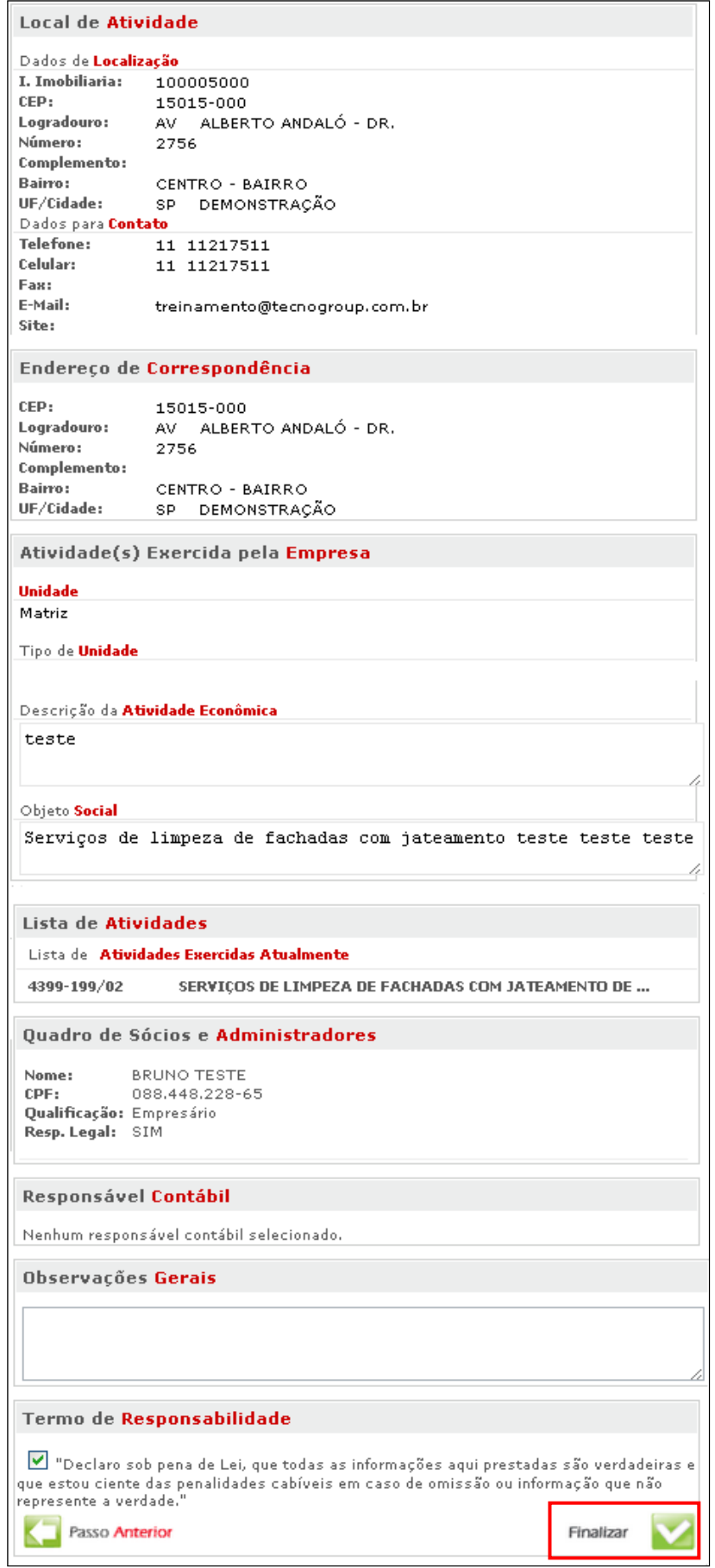

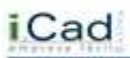

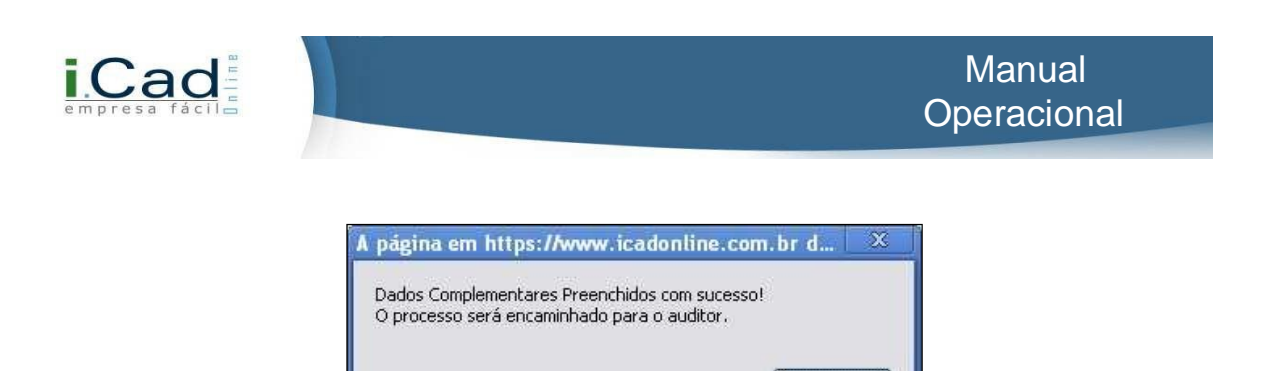

 O sistema trará a mensagem acima. Agora você deverá aguardar o andamento por parte dos Órgãos Competentes.

OK

#### **Acompanhamento:**

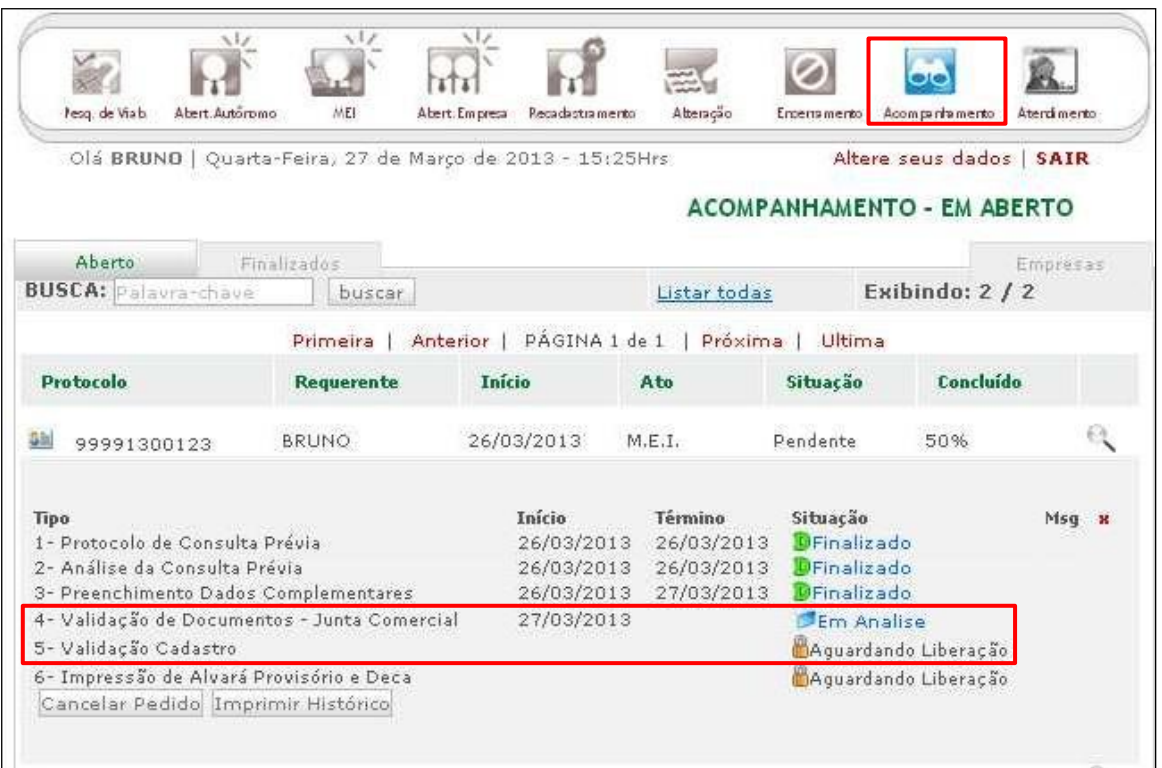

O andamento de seu Protocolo agora está em 50%. A Validação dos Documentos – Junta Comercial / Cartório / OAB está em Análise. Após finalizada esta etapa, deve-se então aguardar a Validação do Cadastro.

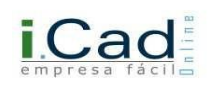

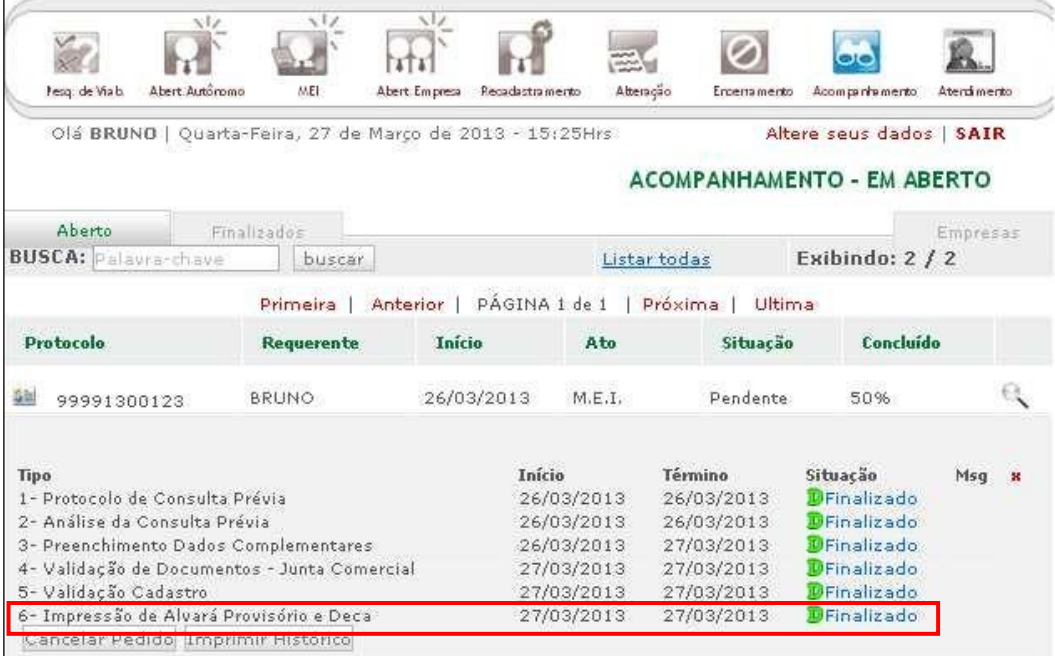

Após a finalização dos itens, você pode clicar em "Finalizado" do último item para impressão do Alvará Provisório e Deca;

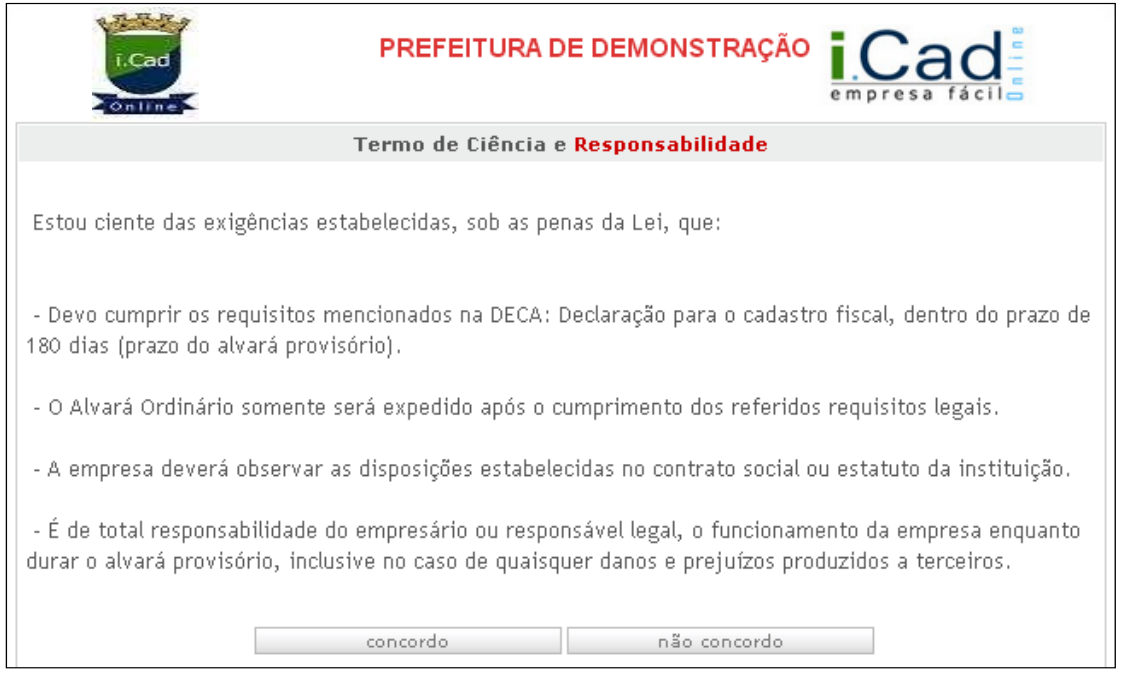

Se estiver de acordo com as exigências mencionadas, clique em "Concordo". Caso não concorde, é interessante entrar em contato com a Prefeitura para mais esclarecimentos.

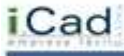

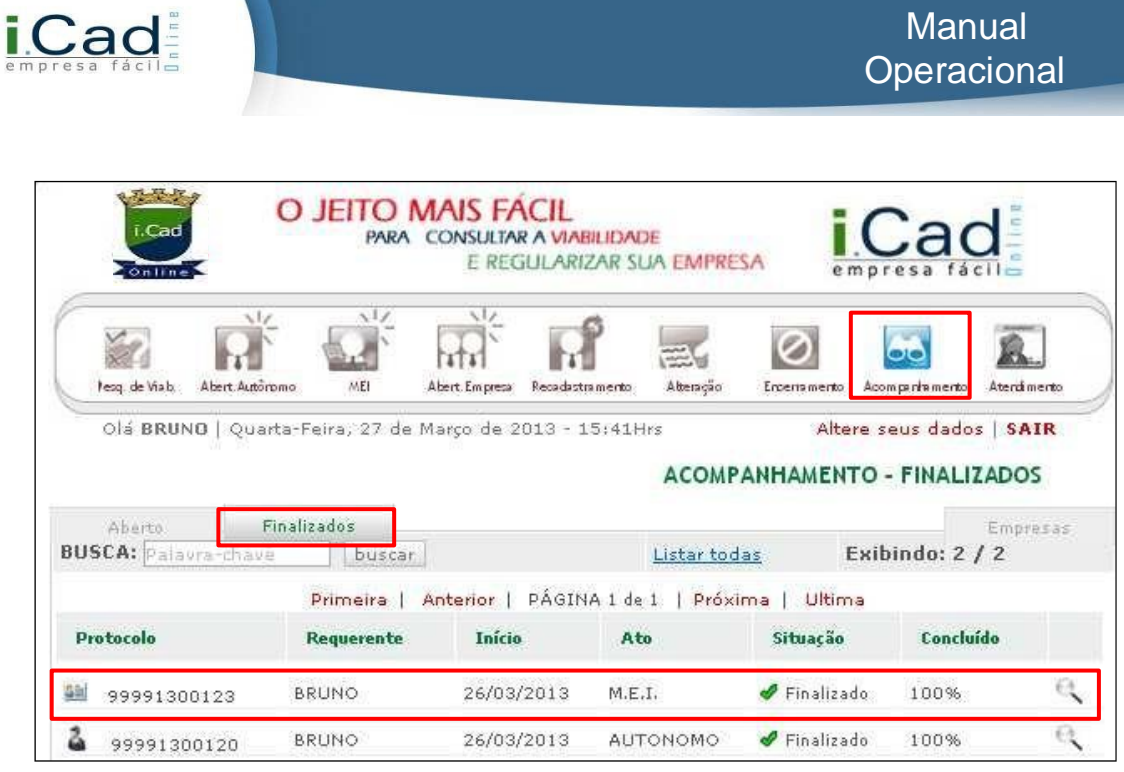

Depois disso, seu protocolo estará disponível apenas na aba "Finalizados", dentro do item "Acompanhamento", como na figura acima.

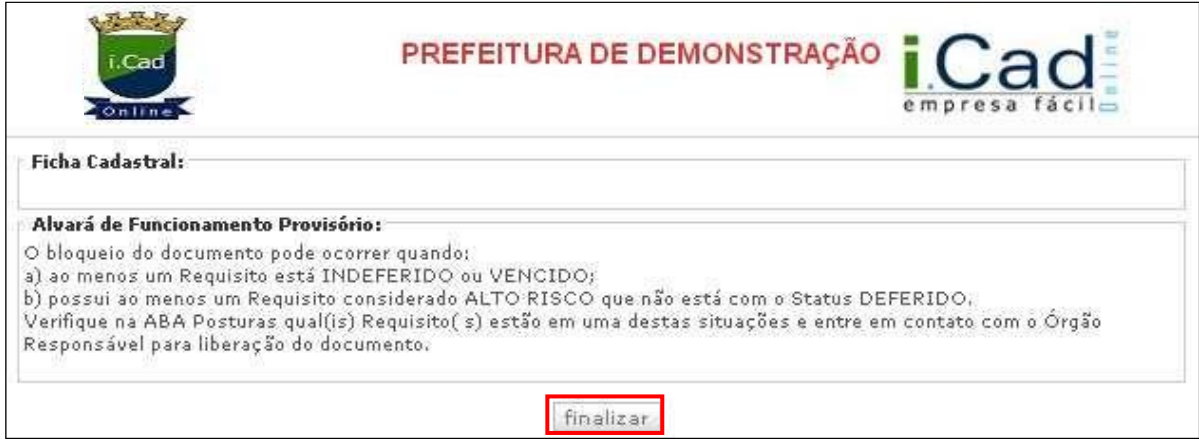

Clique em Finalizar.

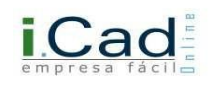

## **Abertura de Empresa:**

Vimos nas páginas 07 a 12 deste manual, todo o procedimento para Pesquisa de Viabilidade. Vamos agora dar continuidade, considerando a aprovação por parte da Prefeitura em realizar a atividade desejada no local indicado. Vamos aproveitar o Protocolo gerado para formalizar a Pesquisa em Consulta Prévia, conforme ilustração abaixo:

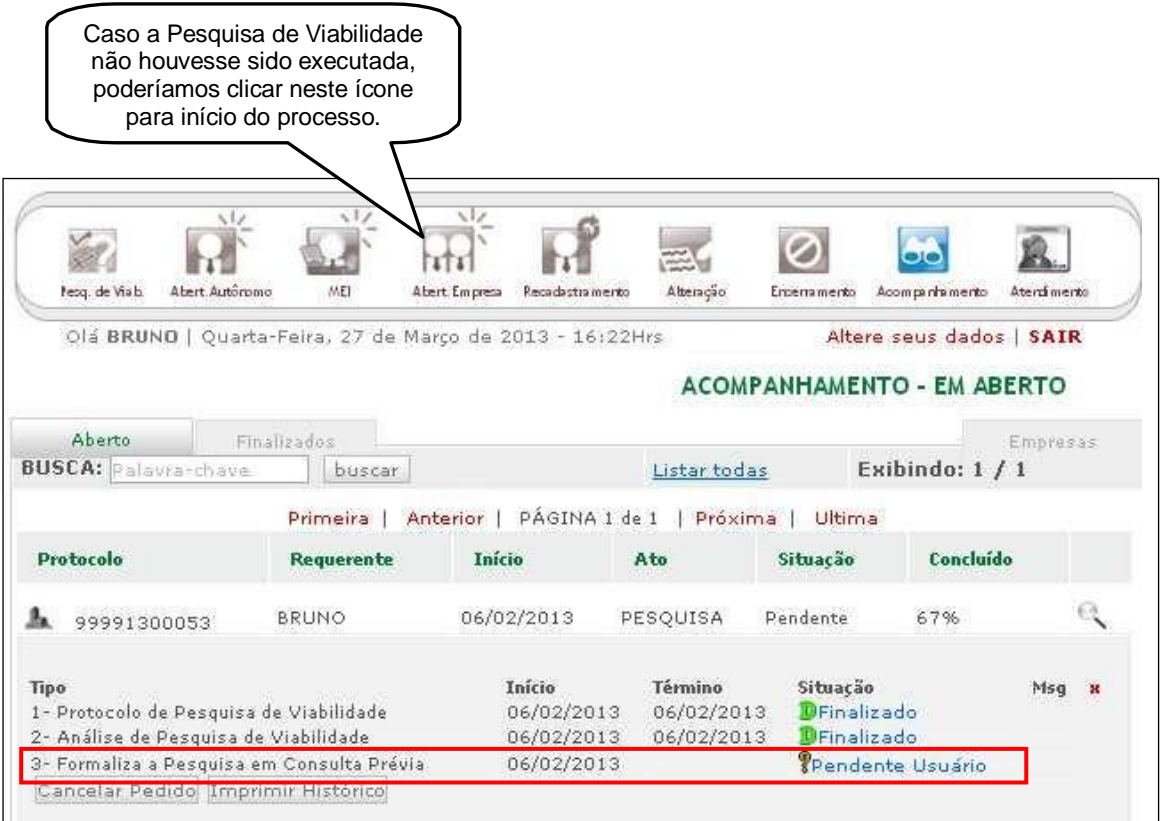

Clique em "Pendente Usuário".

## **Formalizar:**

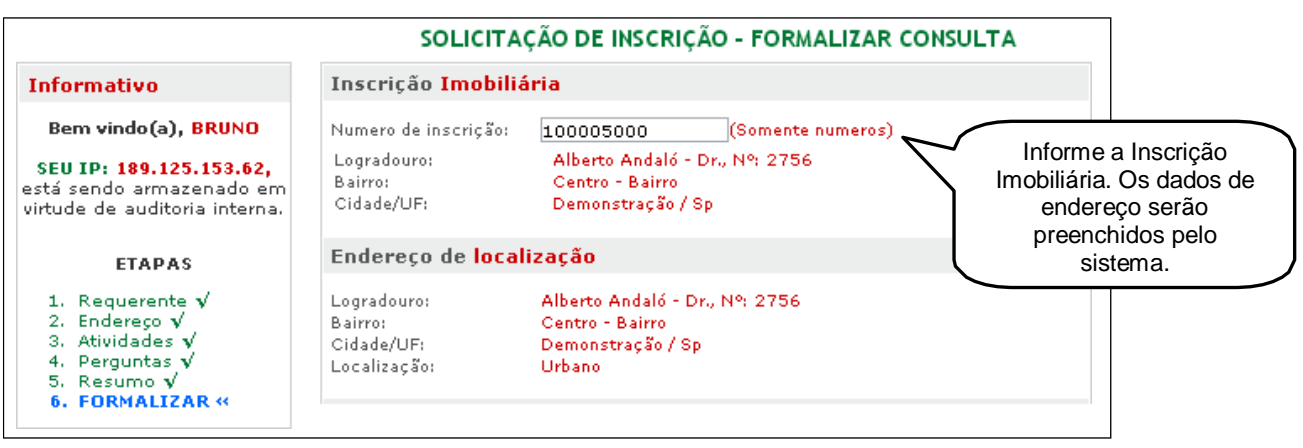

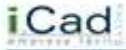

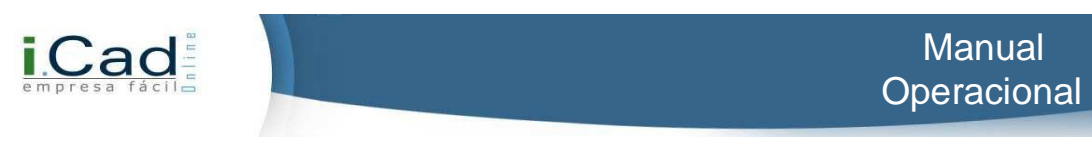

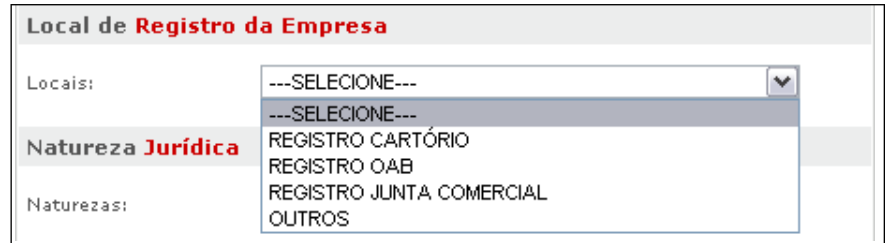

Selecione o Local de Registro da Empresa (Cartório, OAB, Junta Comercial ou Outros). Caso não saiba esta informação, é interessante consultar seu contador.

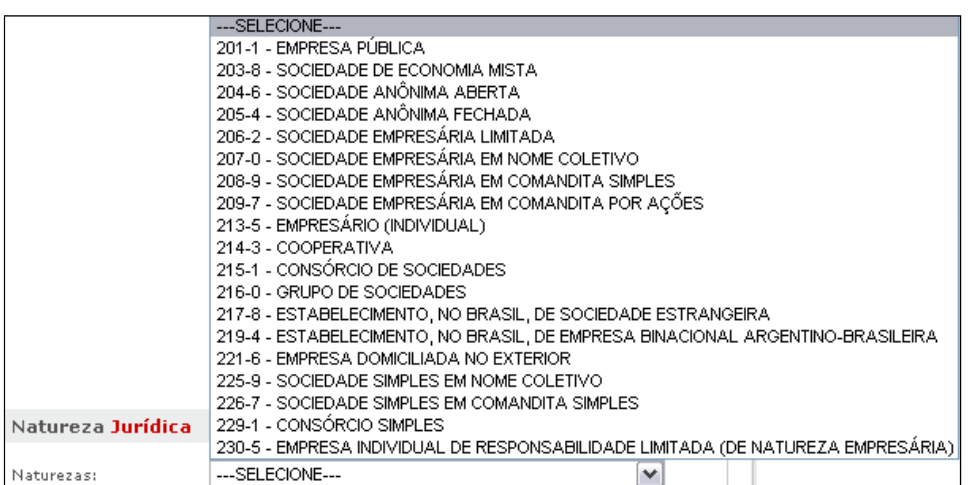

O sistema abrirá as opções do item "Natureza Jurídica" conforme a opção feita no item anterior. Caso não saiba esta informação, é interessante consultar seu contador.

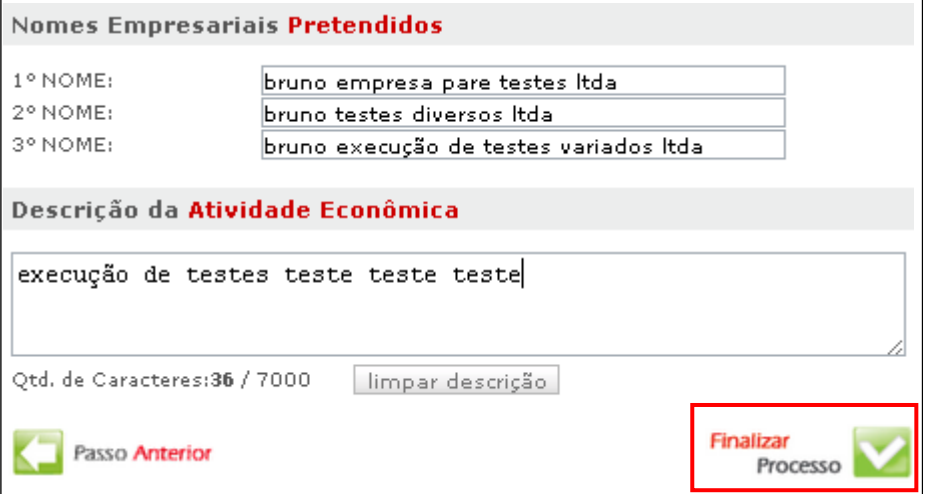

 $\checkmark$  Nomes Empresariais Pretendidos: Informe 03 opções de nome para a empresa, iniciando pelo preferencial;

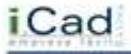

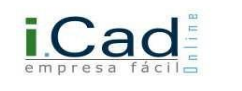

 Descrição da Atividade Econômica: Descreva detalhadamente as atividades exercidas conforme Contrato Social.

 $\checkmark$  Clique em Finalizar Processo.

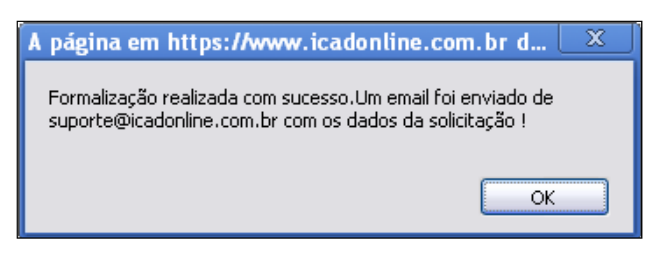

O sistema trará uma mensagem como a acima. Verifique sua caixa de e-mails.

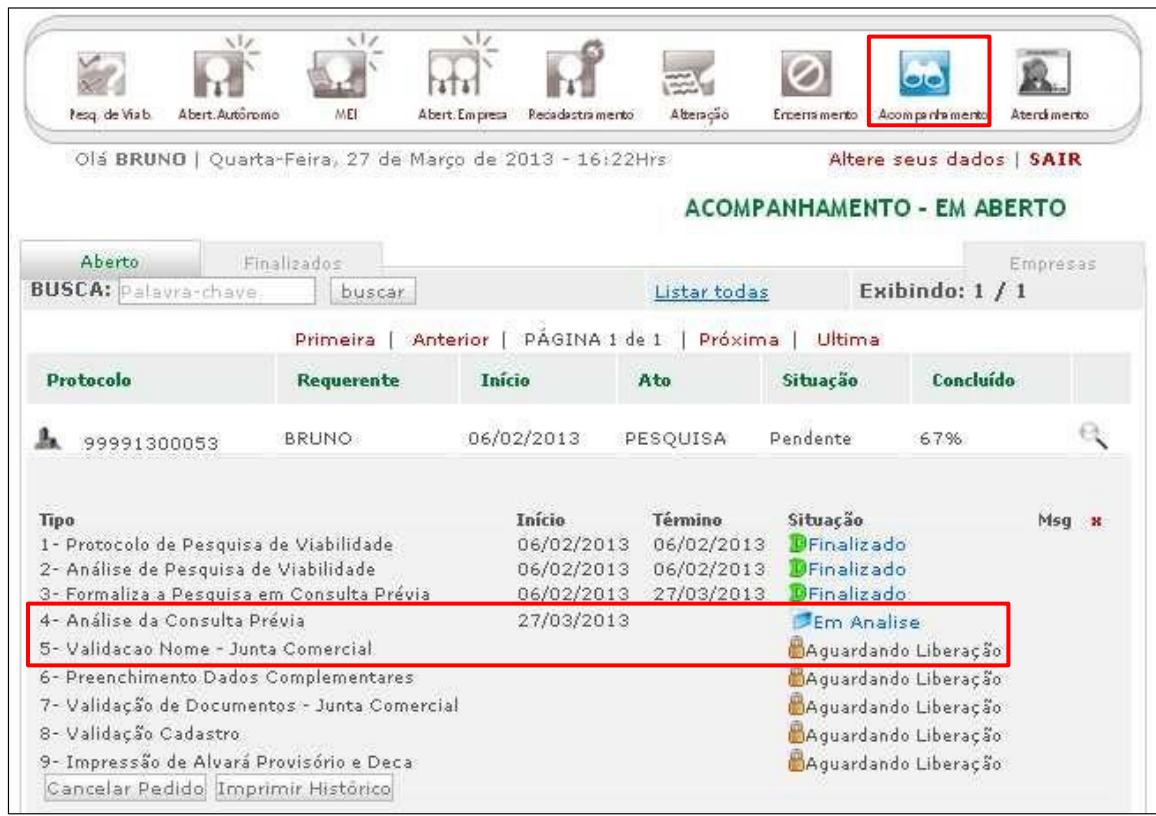

## **Acompanhamento:**

O andamento do Protocolo está em 67% neste momento. Agora, você deverá aguardar a análise da consulta prévia e a validação dos nomes empresariais sugeridos.

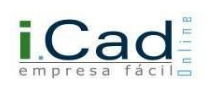

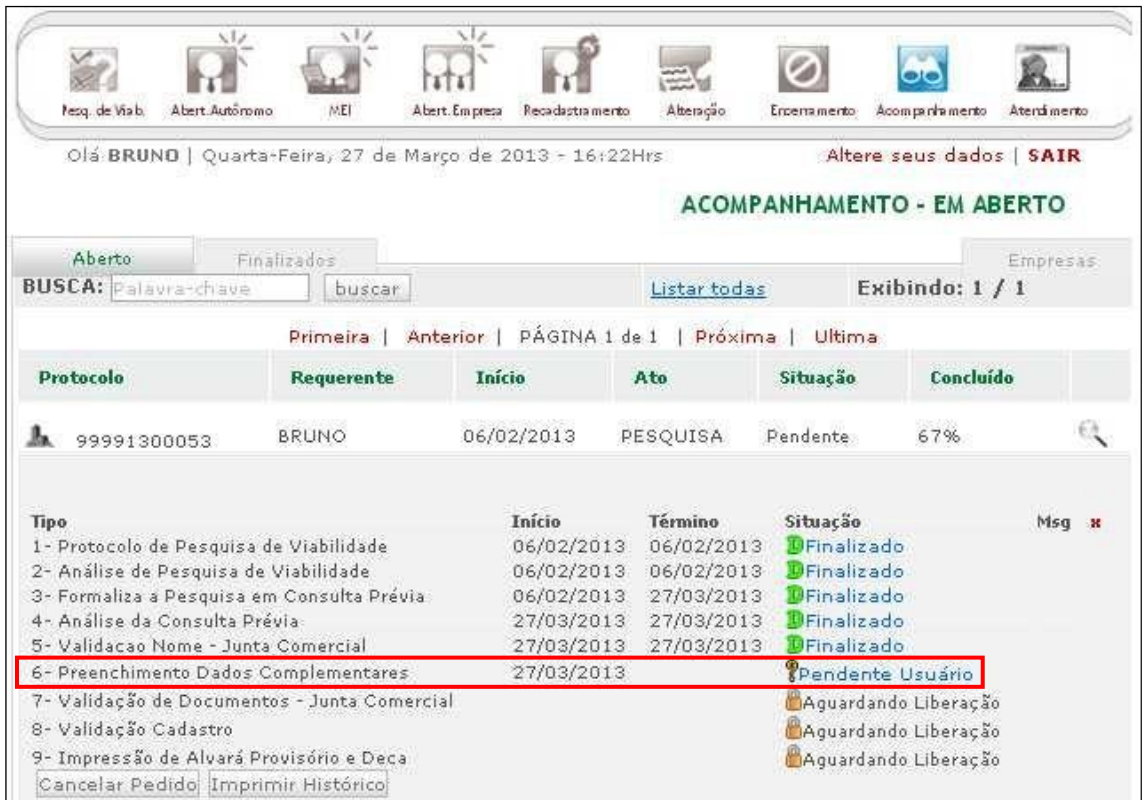

Agora, você deverá preencher os Dados Complementares:

## **Dados Complementares:**

Após a liberação da Consulta Prévia e da aprovação de um dos Nomes Empresariais sugeridos, chegou a hora de preencher os dados complementares da empresa, fundamentais para continuidade do processo.

O preenchimento dos Dados Complementares é praticamente idêntico aos dados do Microempreendedor Individual (MEI), descrito passo a passo nas páginas 29 a 36 deste manual.

## **Única diferença:**

Um único detalhe que precisa ser observado está na Etapa 5 (QSA), onde devem ser qualificados todos os sócios da empresa, inclusive com a distribuição do Capital Social.

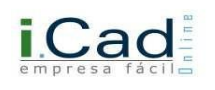

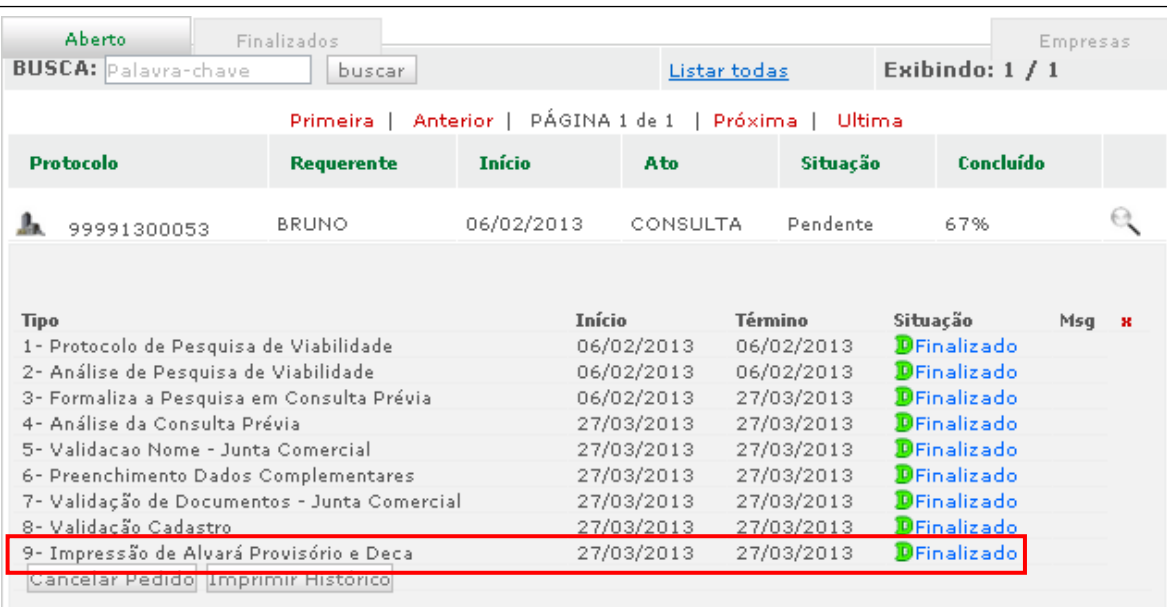

Após a finalização dos itens, você pode clicar em "Finalizado" do último item para impressão do Alvará Provisório e Deca;

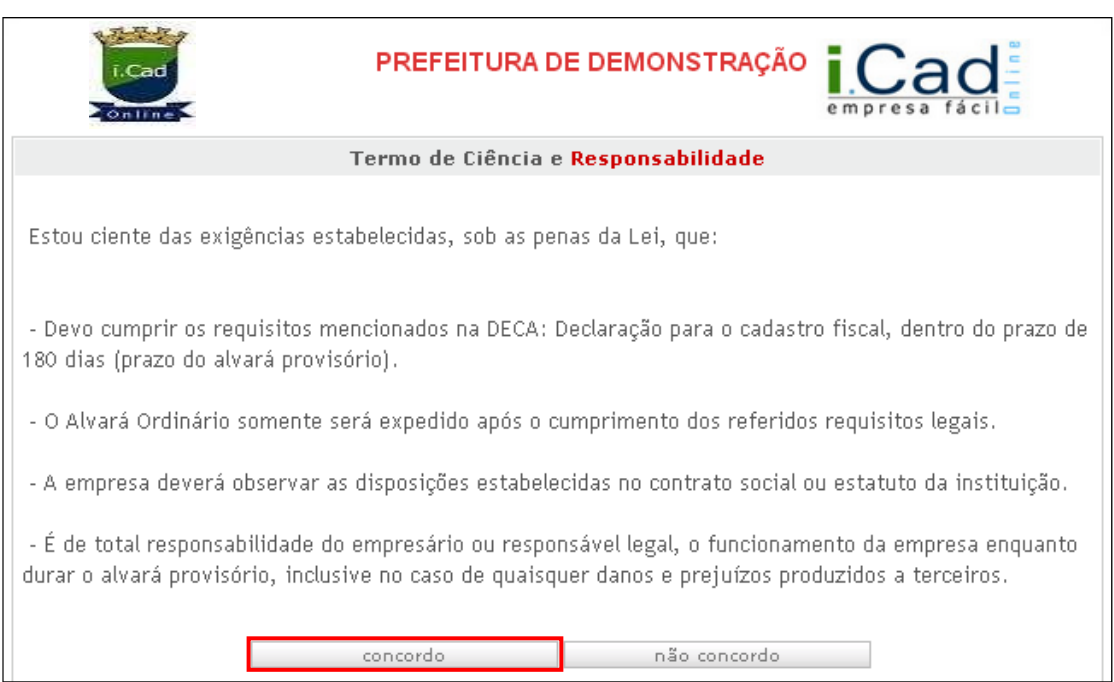

Se estiver de acordo com as exigências mencionadas, clique em "Concordo". Caso não concorde, é interessante entrar em contato com a Prefeitura para mais esclarecimentos.

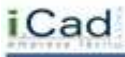

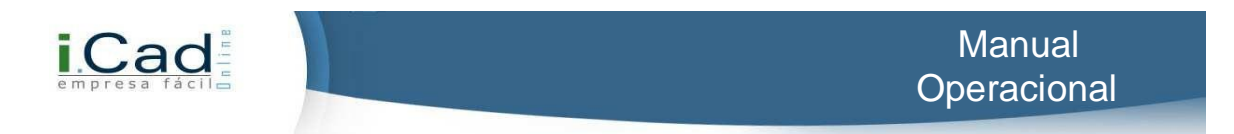

## **Visualização dos documentos:**

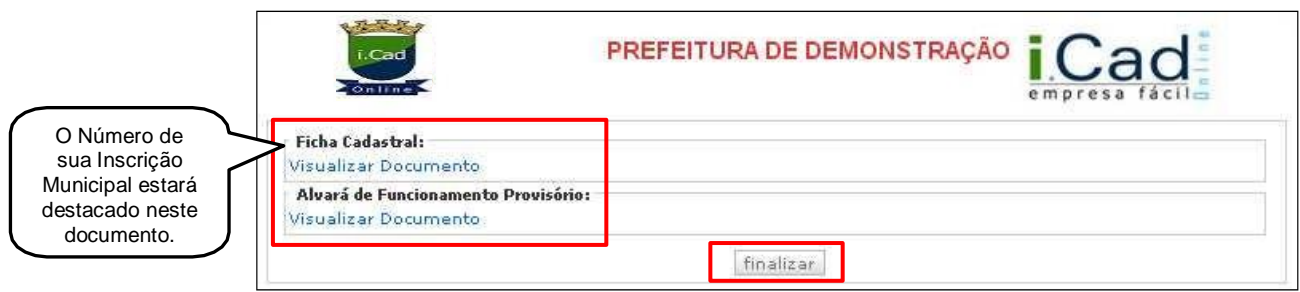

Você pode visualizar e imprimir a Ficha Cadastral e o Alvará de Funcionamento Provisório, clicando nos ícones destacados na imagem acima. Essas nomenclaturas e o layout destes documentos podem variar conforme determinação da Prefeitura.

Após isso, clique em Finalizar.

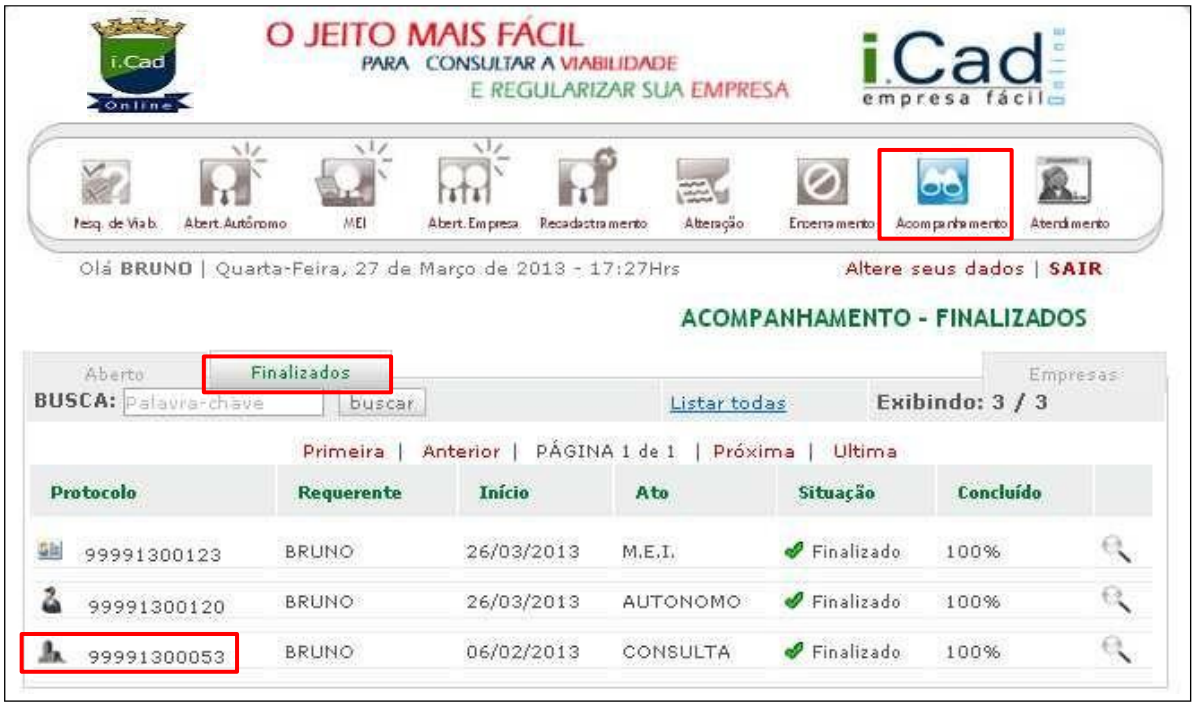

Após o deferimento da Prefeitura, seu protocolo estará na aba "Finalizados" dentro do item "Acompanhamento".

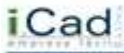

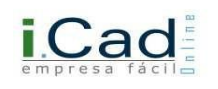

## **Alteração:**

Caso haja necessidade de informar alguma alteração, de qualquer natureza em sua empresa, você deverá acessar o ícone correspondente "  $\mathbb{E}$ " e preencher os dados solicitados.

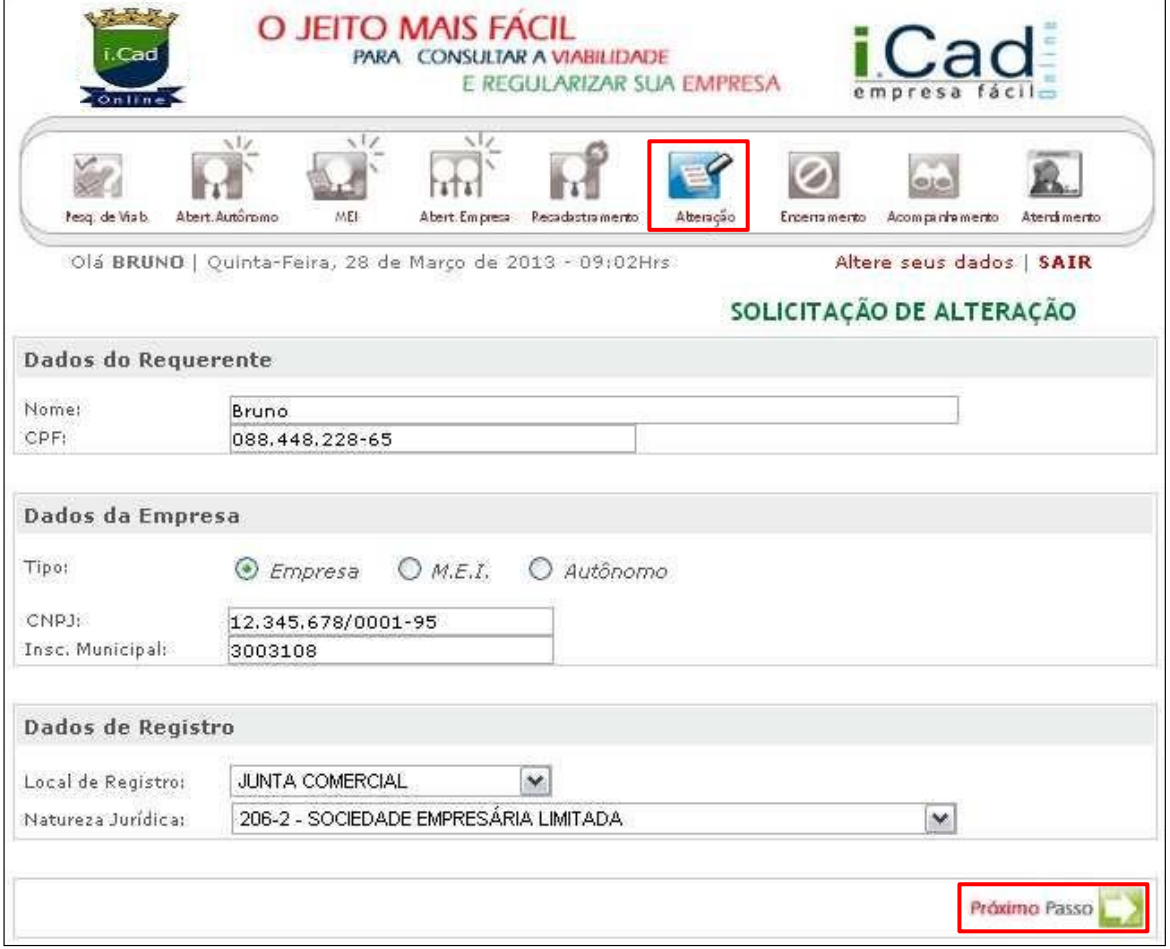

Preencha primeiramente os Dados do Requerente, os Dados da Empresa (Tipo, CNPJ e Inscrição Municipal) e os Dados de Registro. Avance ao Próximo Passo.

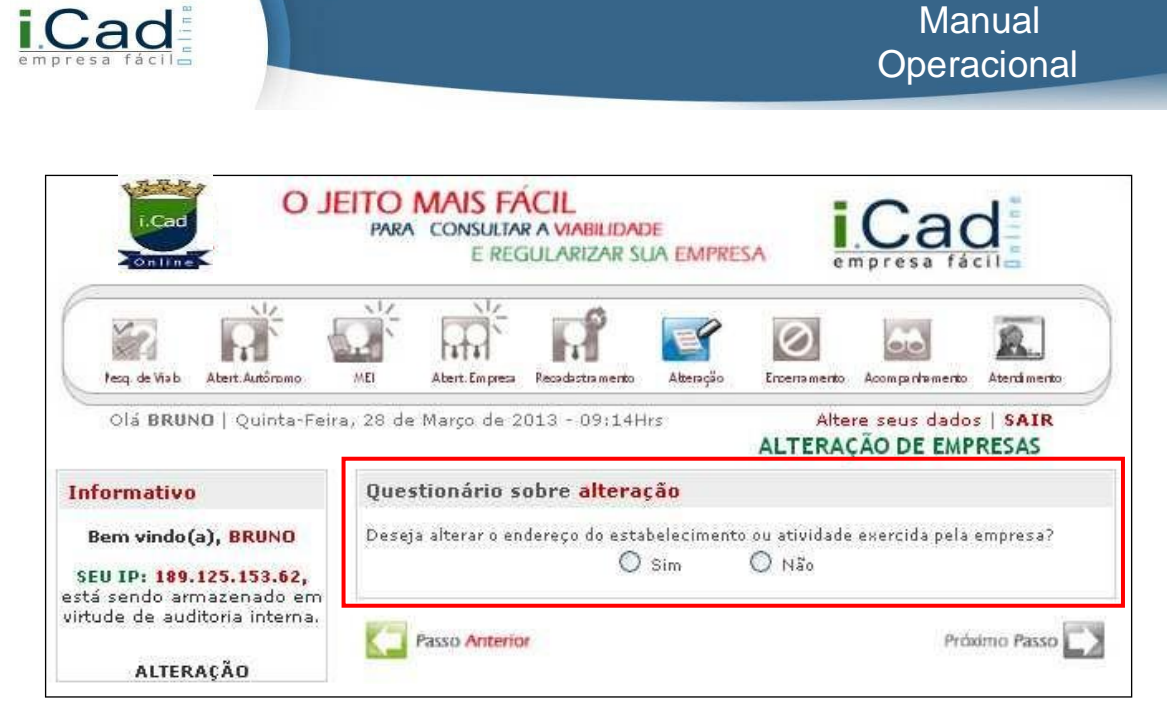

O sistema fará a seguinte pergunta: "Deseja alterar o endereço do estabelecimento ou atividade exercida pela empresa?". Se a resposta for SIM, você passará por nova Pesquisa de Viabilidade (páginas 07 a 12 deste manual). Caso a resposta seja NÃO, siga os próximos passos:

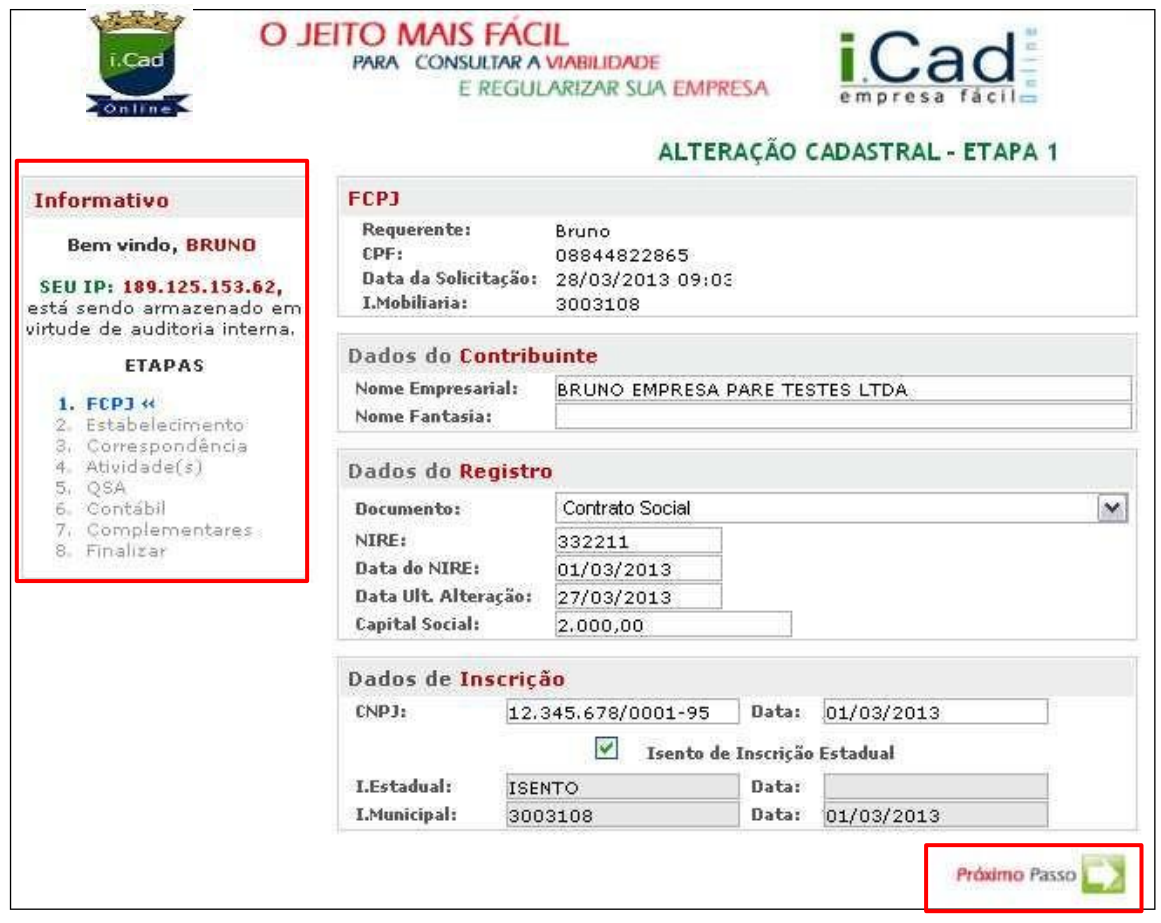

Você será direcionado às oito etapas, conforme imagem acima. As informações serão trazidas automaticamente pelo sistema, como preenchidas originalmente. Vá avançando e alterando apenas o que for necessário, sempre clicando em "Próximo Passo", até chegar à última etapa.

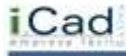

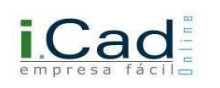

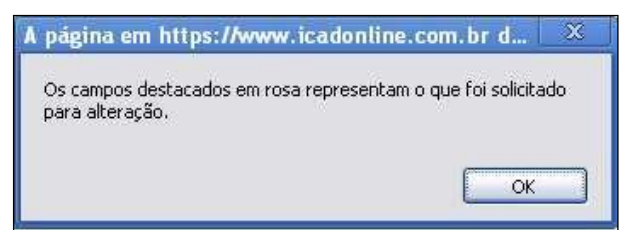

 Ao chegar à Etapa 8, o sistema trará a mensagem acima. Veja na ilustração abaixo, o campo destacado na cor rosa, onde foi apontada alguma alteração.

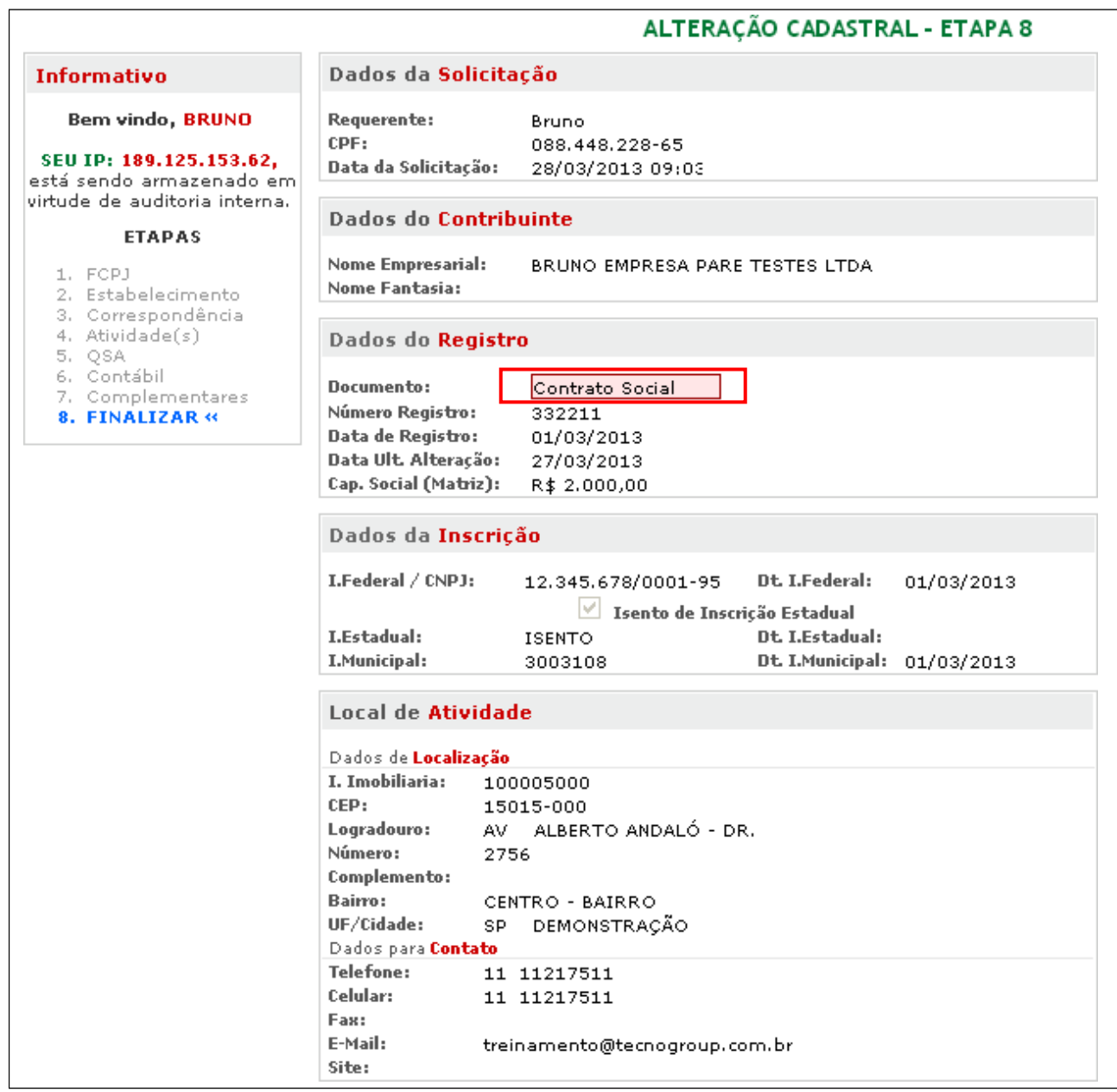

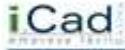

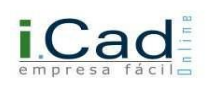

iCad

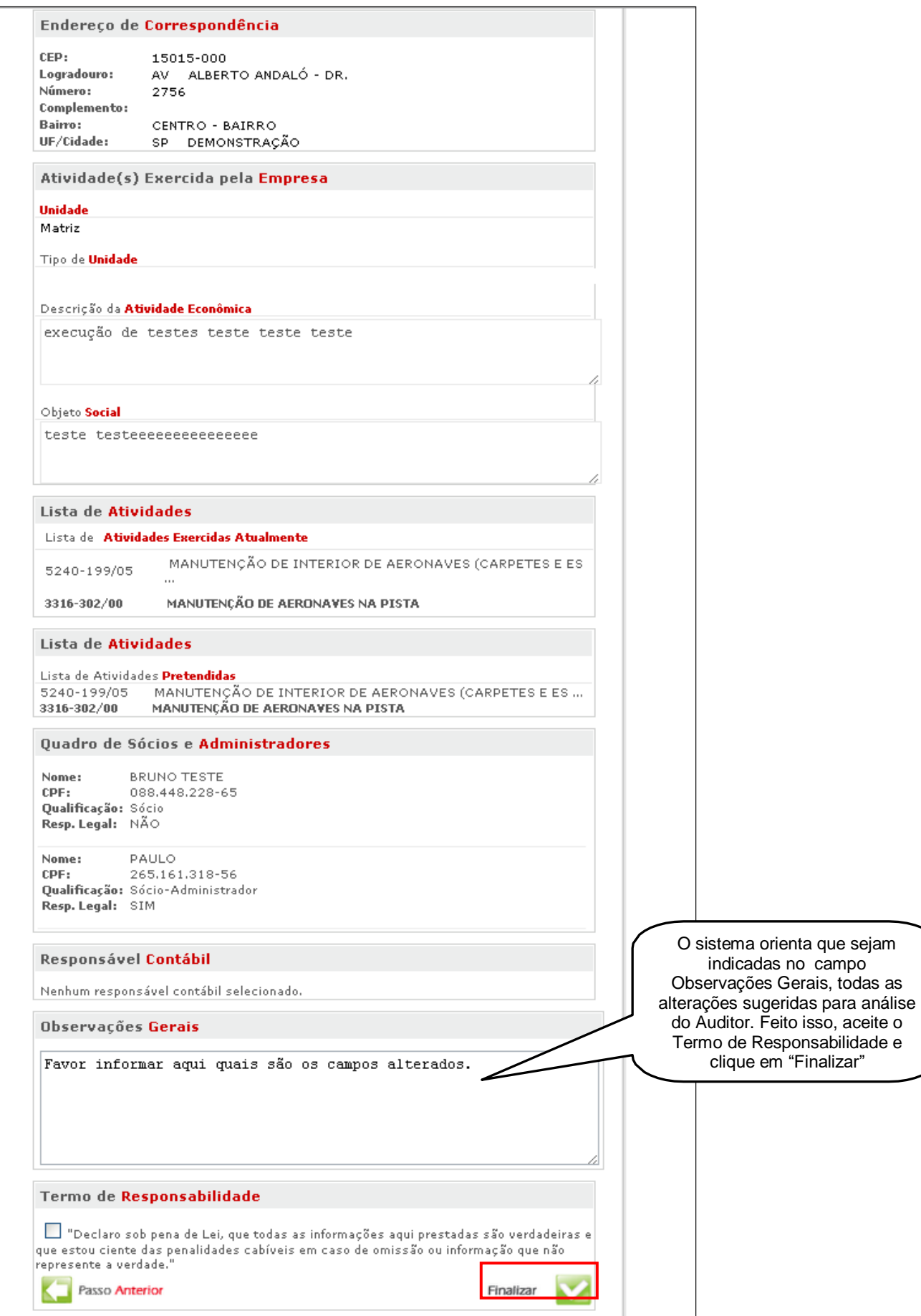

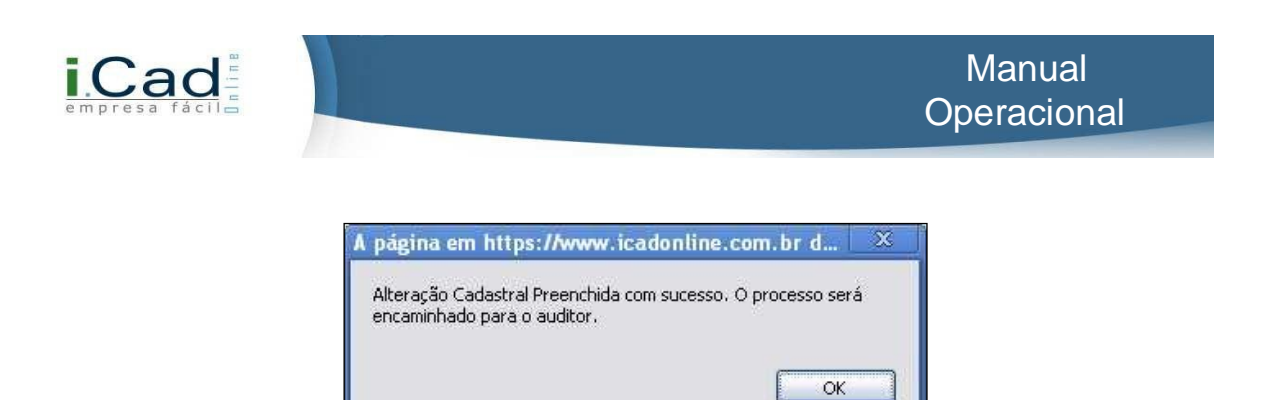

O sistema traz a mensagem, indicando que sua solicitação foi encaminhada ao auditor, o qual fará a análise para dar continuidade no processo.

## **Acompanhamento:**

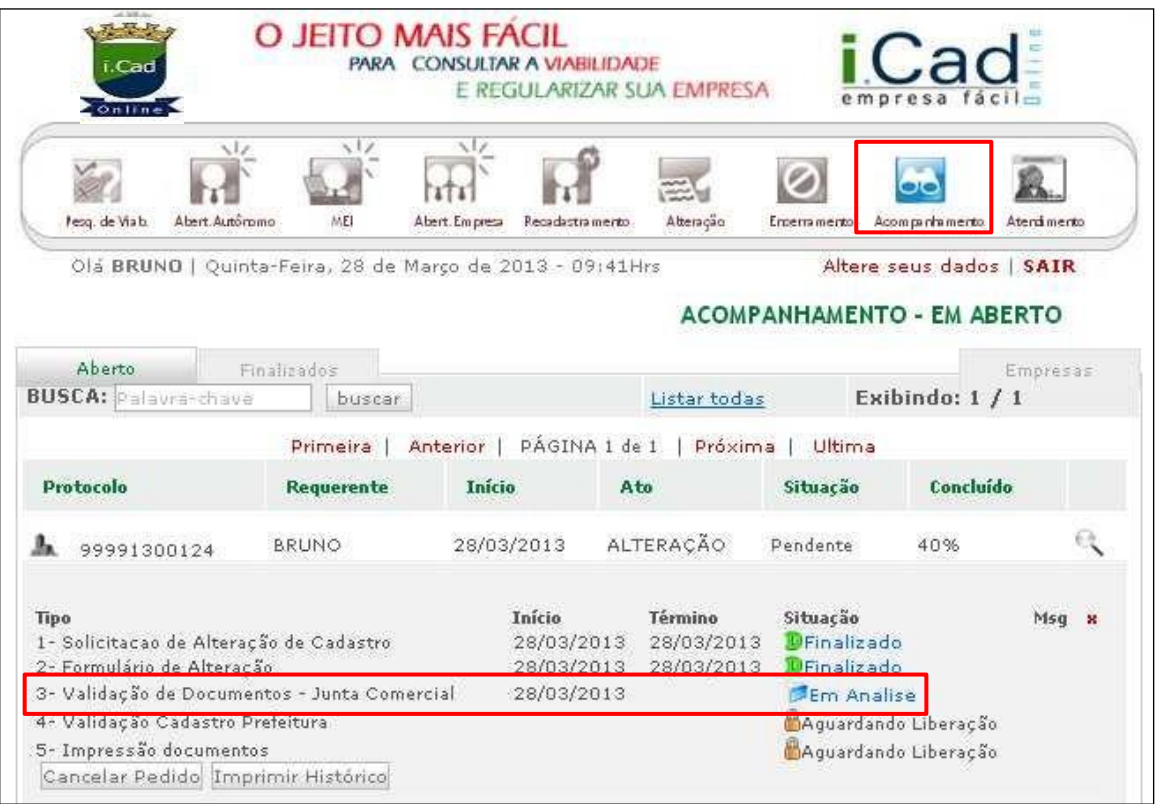

Clique no ícone "Acompanhamento" para visualizar o andamento do pedido. Enquanto a situação permanecer "em análise", você deverá aguardar.

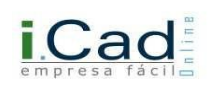

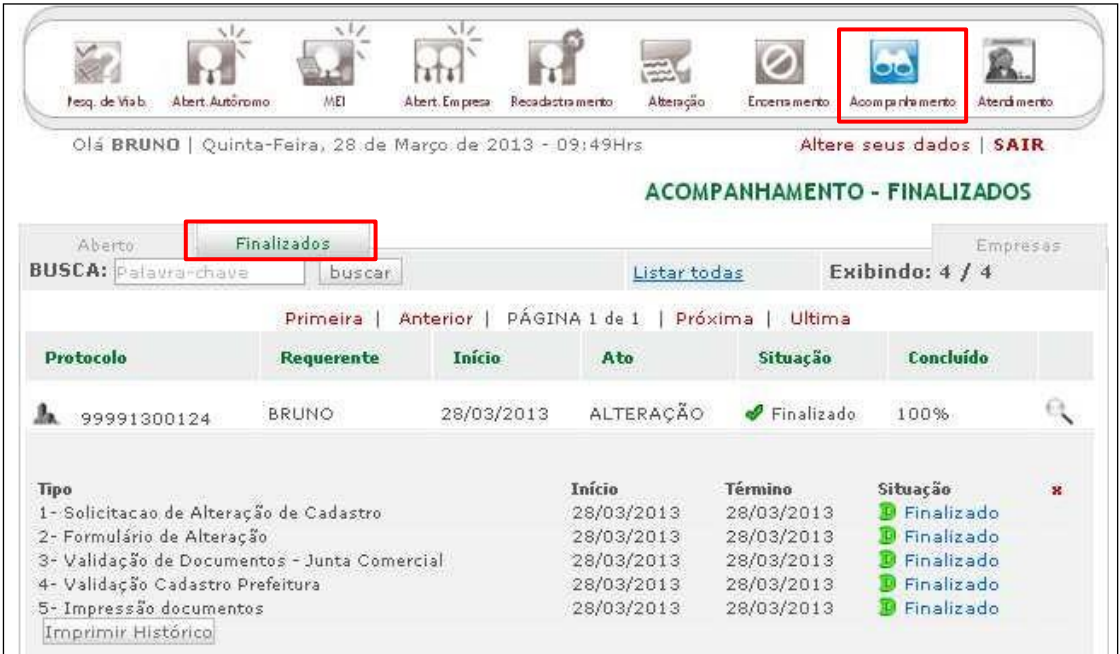

Ao término do processo, você poderá visualizar e imprimir os documentos na aba "Finalizados", dentro do ícone "Acompanhamento".

## **Encerramento:**

Em caso de encerramento das atividades da empresa/ autônomo no município, você deverá seguir os passos a seguir para formalizar o encerramento.

Clique no ícone " <sup>2</sup>" e siga as orientações:

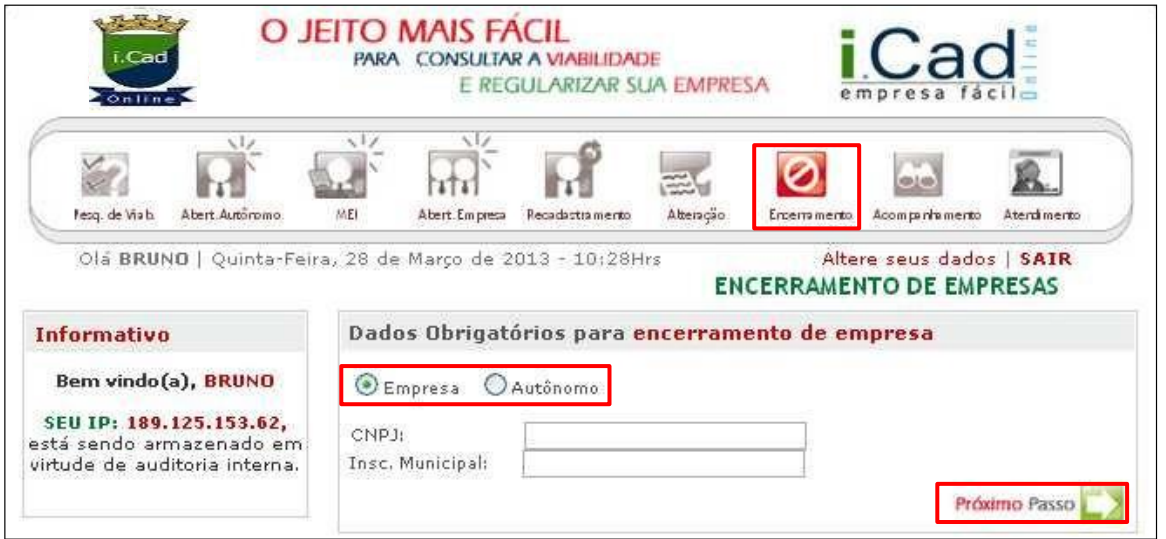

Primeiramente, selecione se deseja o encerramento de uma Empresa constituída, ou de uma Inscrição de Autônomo.

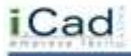

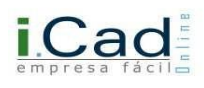

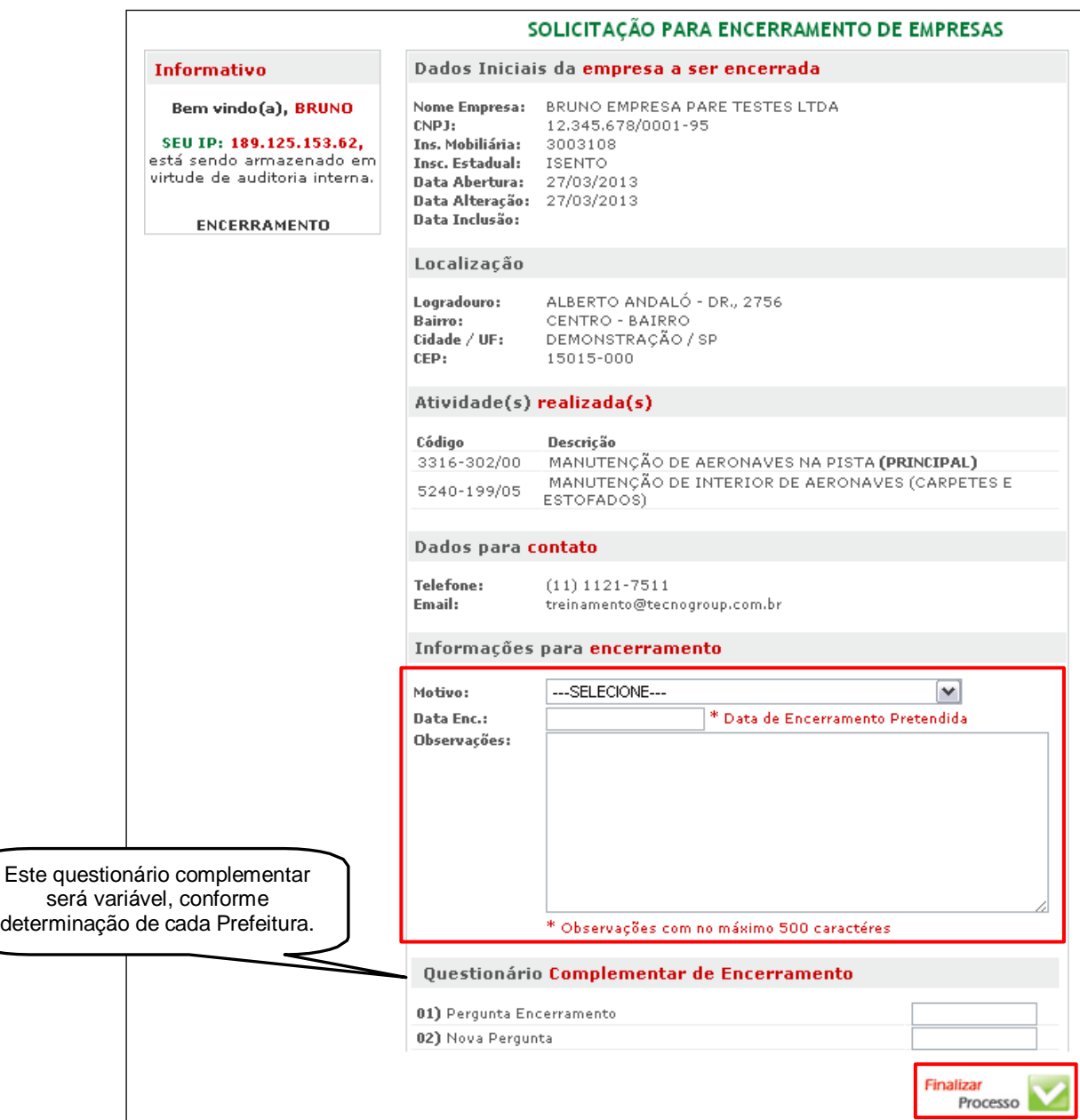

- $\checkmark$  O sistema trará os dados básicos da empresa;
- $\checkmark$  Você deverá indicar o Motivo, a Data de Encerramento Pretendida e as Observações referentes ao encerramento;
- $\checkmark$  Clique em "Finalizar Processo".

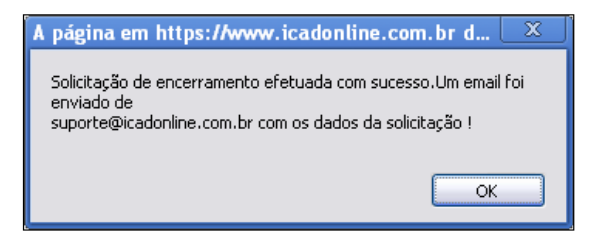

 $\checkmark$  O sistema trará esta mensagem. Consulte sua caixa de e-mails.

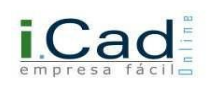

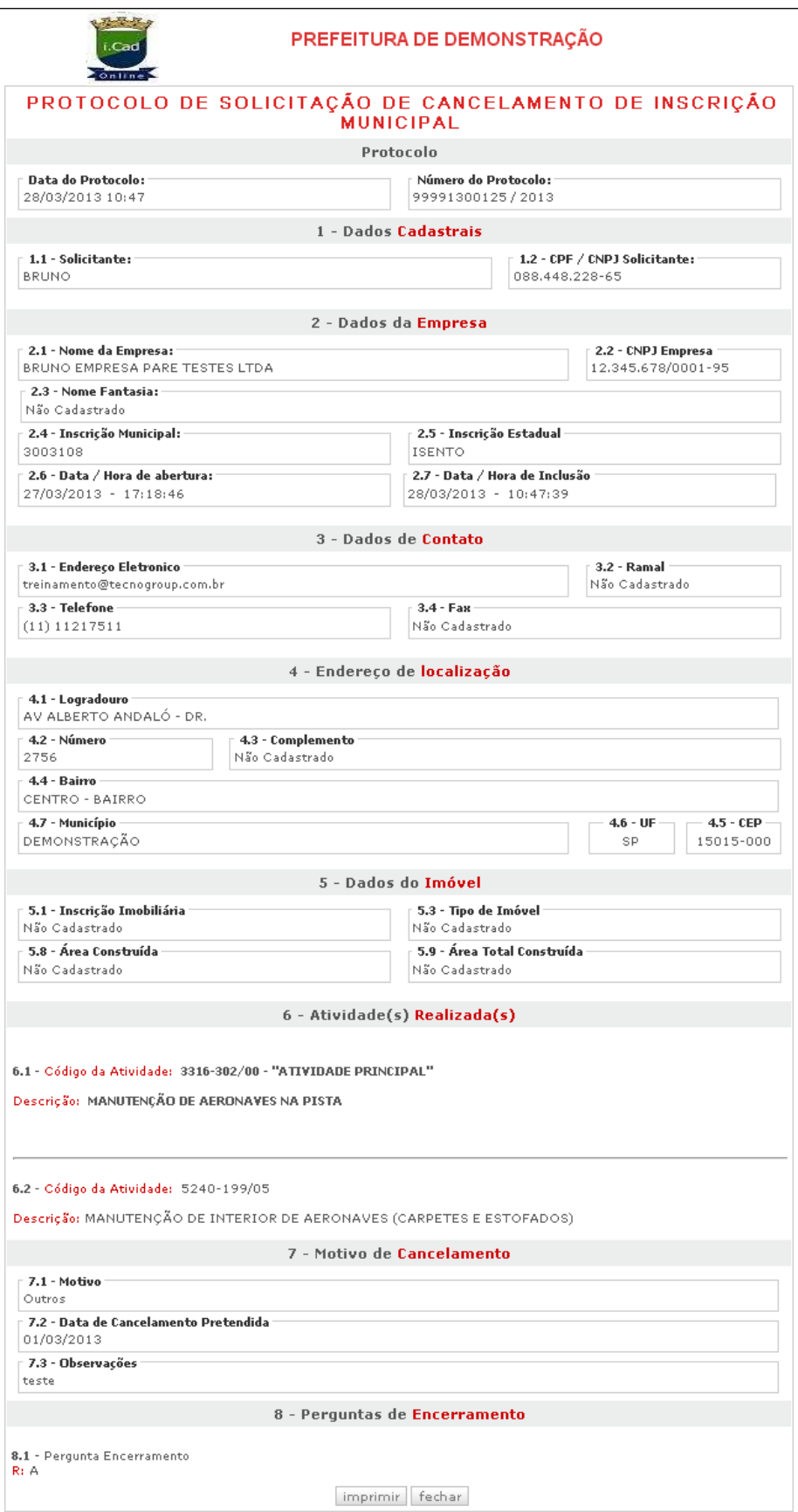

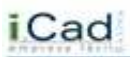

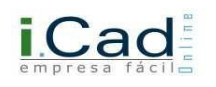

Modelo do Protocolo de Solicitação do Cancelamento de Inscrição Municipal.

## **Acompanhamento:**

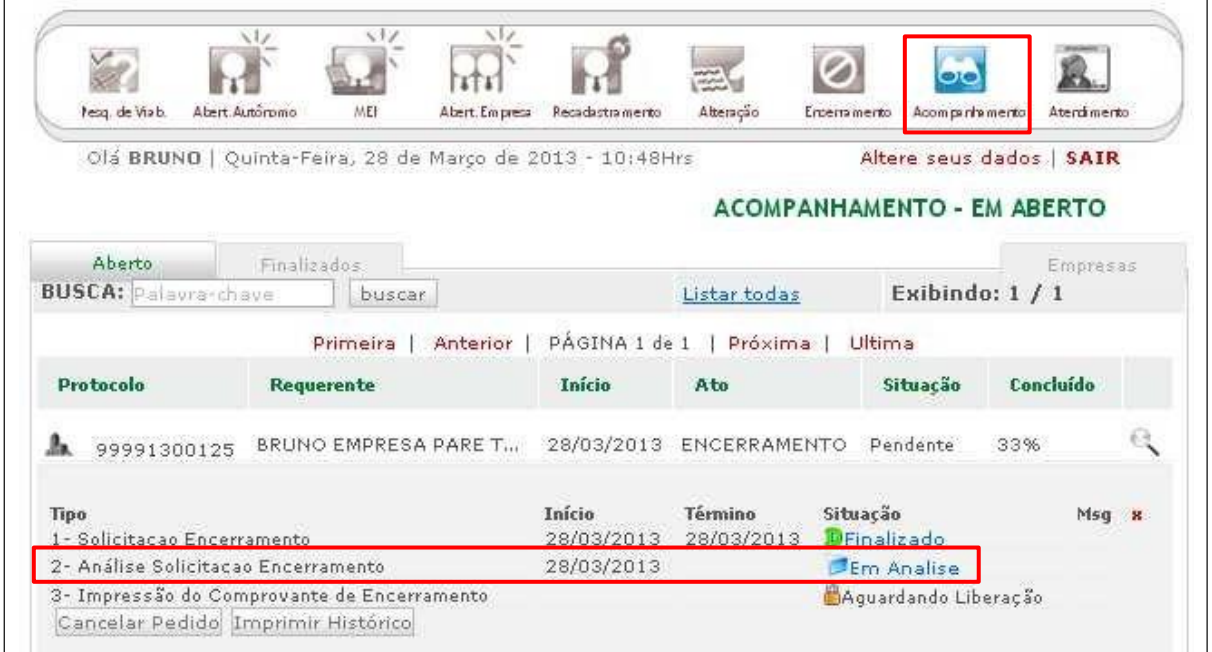

Você deverá aguardar o andamento de sua solicitação, enquanto a situação constar "Em Análise".

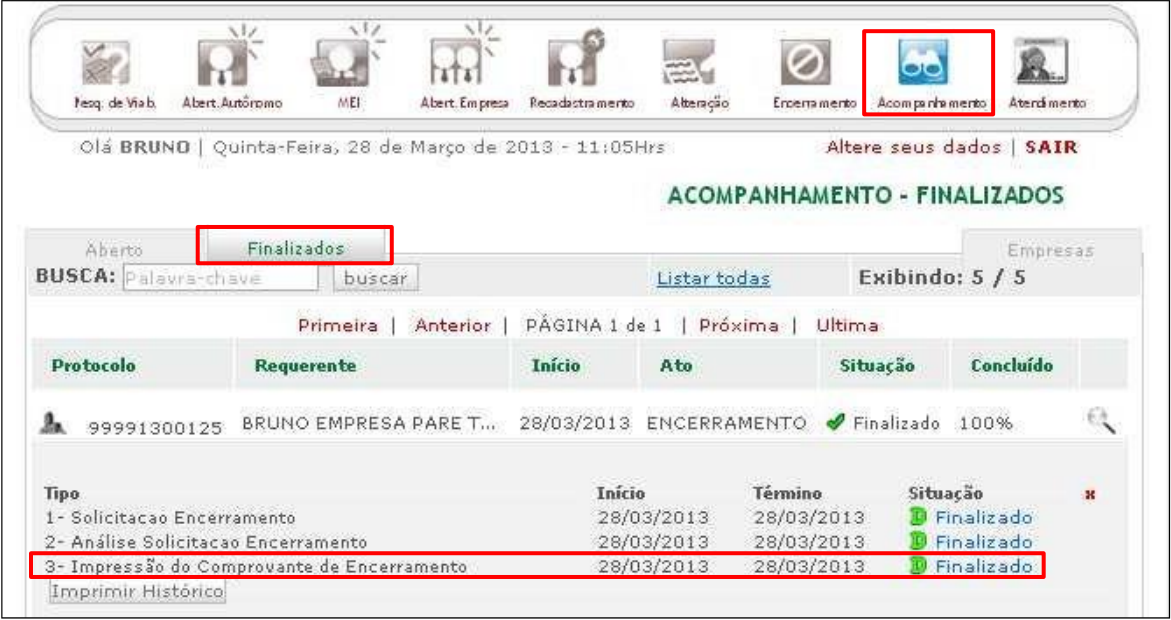

Ao término do processo, você poderá visualizar e imprimir os documentos na aba "Finalizados", dentro do ícone "Acompanhamento". Neste momento você poderá imprimir seu Comprovante de Encerramento.

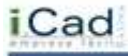

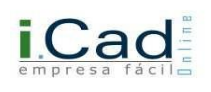

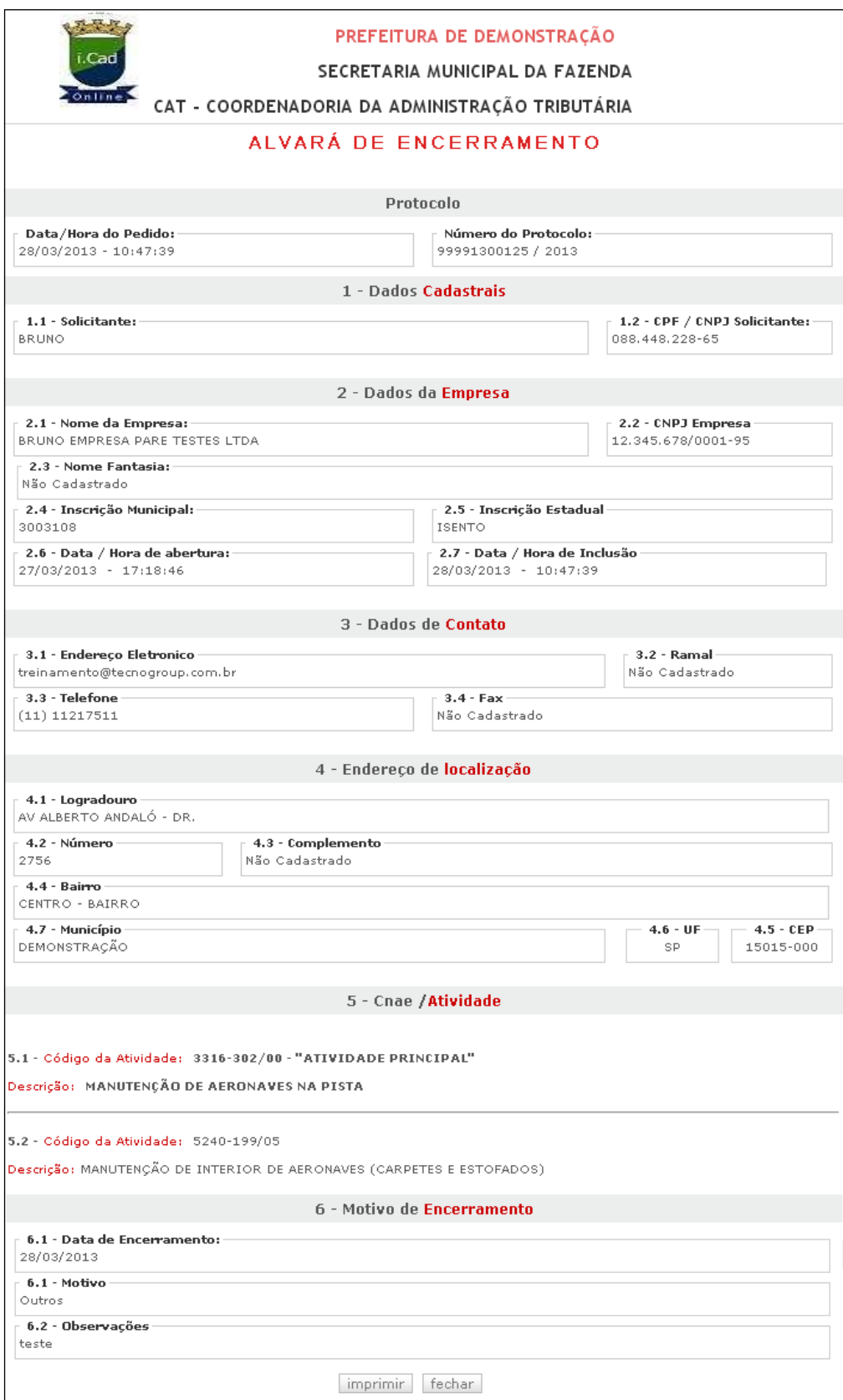

Modelo do Alvará de Encerramento.

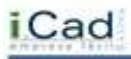

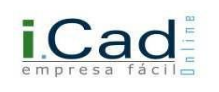

## **Aba "Empresas"**

Este item poderá ser utilizado após a conclusão de todo o processo, seja ele de Abertura de Empresas, MEI, Autônomo, Alteração, Encerramento, etc.

Clique primeiro em "Acompanhamento".

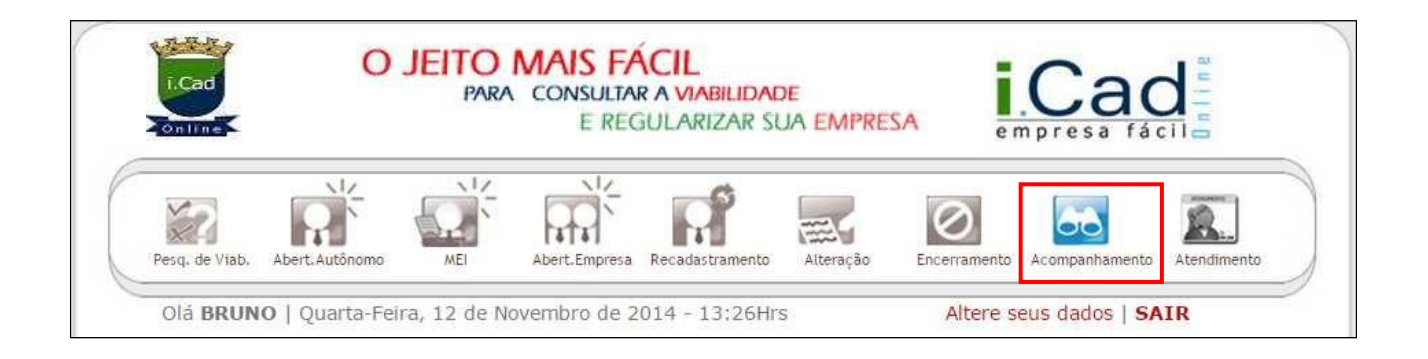

Aqui você visualizará todo o processo e poderá visualizar os documentos relacionados à sua inscrição além de outras informações fundamentais, como veremos a seguir.

Após acessar a aba "Acompanhamento", clique na aba "Empresas" como na ilustração abaixo.

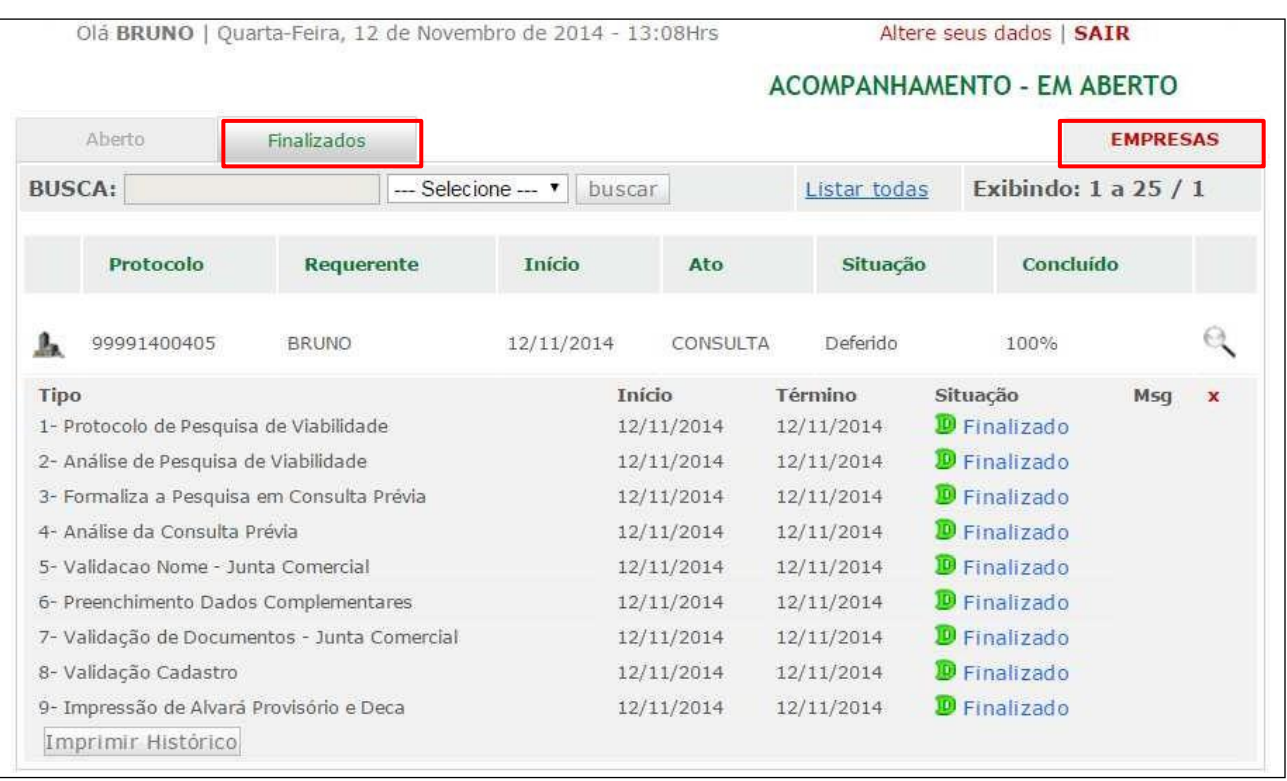

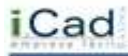

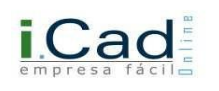

## O sistema apresentará a seguinte imagem:

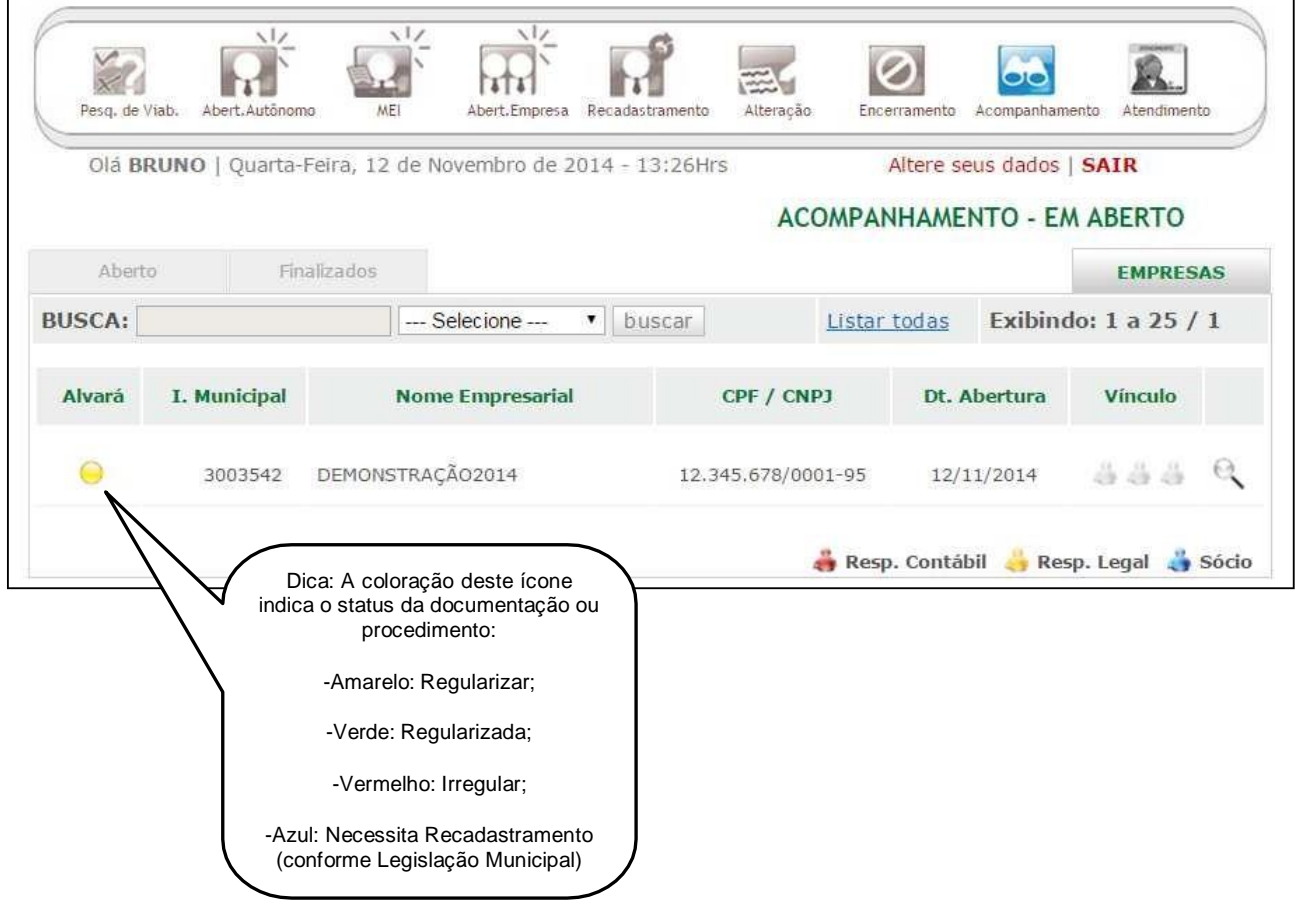

No exemplo acima, a empresa já concluiu o processo de abertura, obteve a Inscrição Municipal e o Alvará Provisório.

Clicando na imagem o ou<sup>o</sup>, será possível visualizar:

## Protocolos:

Aqui você visualizará todos os protocolos abertos pelo usuário, bem como as datas de abertura. Clique em  $\bullet$  para visualizar os detalhes.

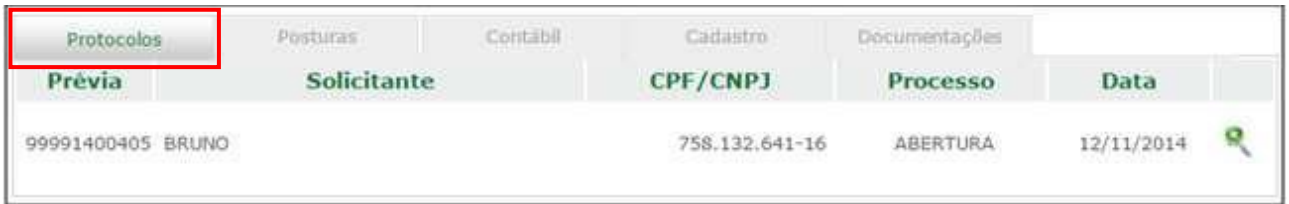

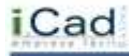

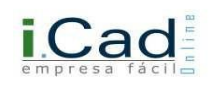

#### Posturas:

Aqui você poderá visualizar os requisitos necessários para liberação do Alvará Definitivo, além disso você poderá visualizar o prazo para vencimento de cada requisito especificamente.

Clique em  $\left\langle \mathbf{e} \right\rangle$  para visualizar os detalhes.

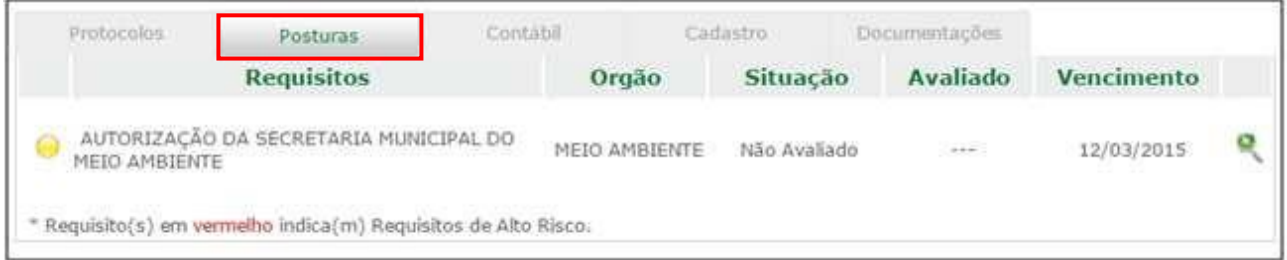

# Contábil:

Neste item, você visualizará os dados do Responsável Contábil da empresa.

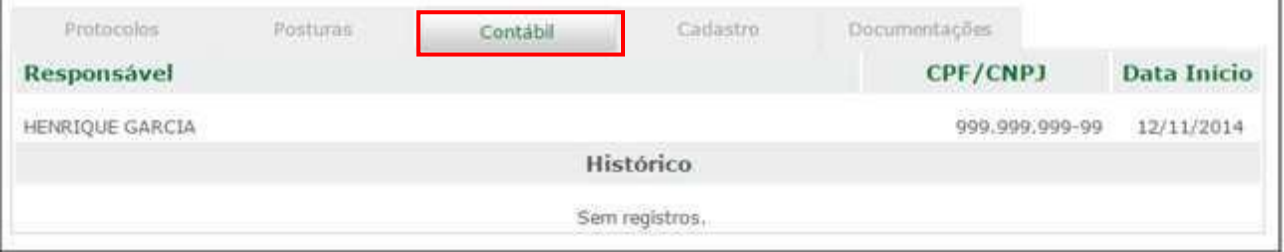

## Cadastro:

Aqui, podemos visualizar todos os dados cadastrais da empresa. Utilize a barra de rolagem, como demonstrado abaixo.

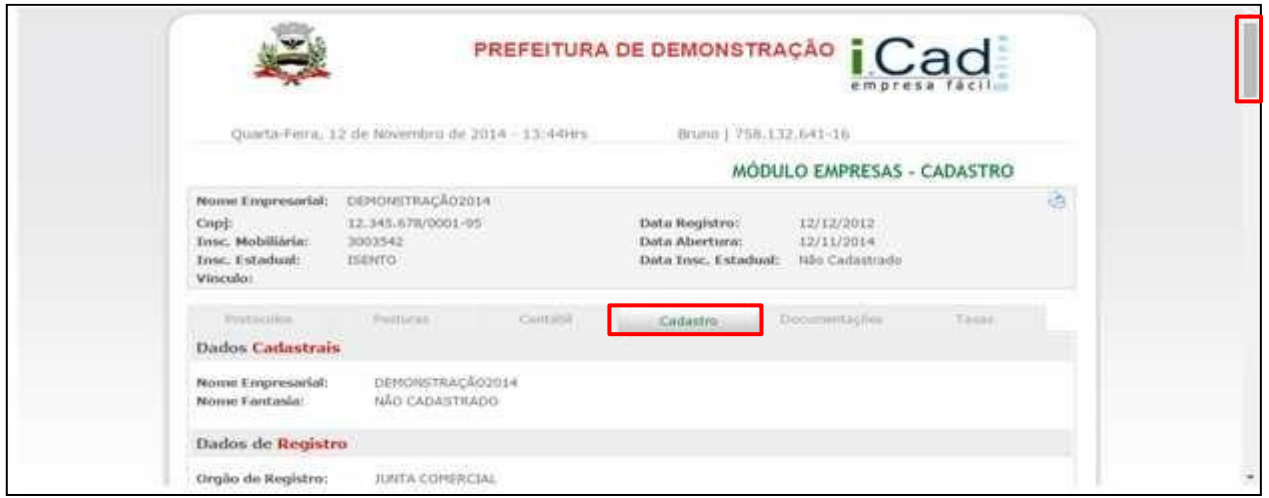

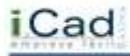

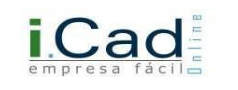

# Documentações:

Aqui, obtemos a documentação já liberada. Clique em **que para visualização e impressão**.

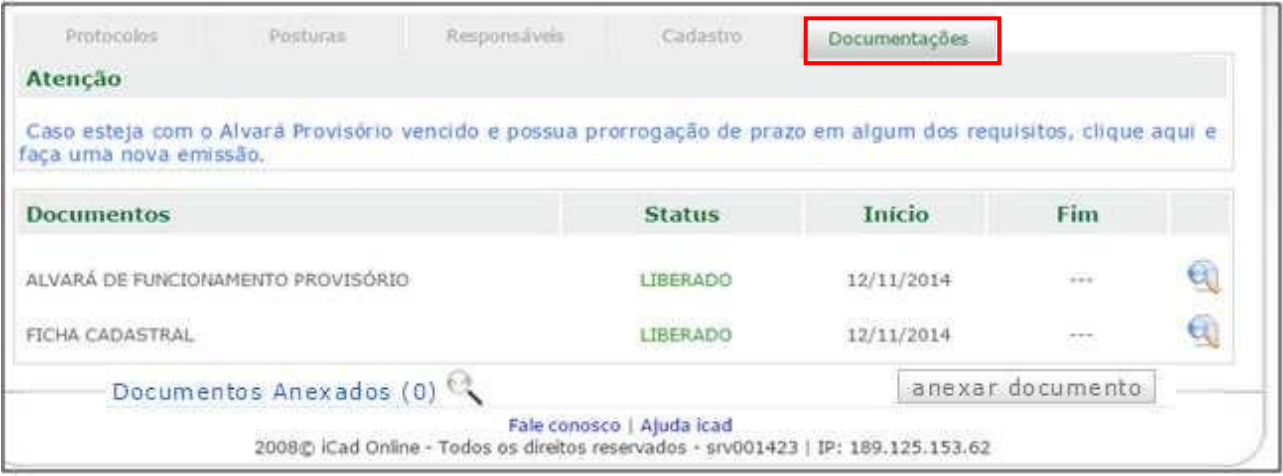

\*Neste campo é possível inserir documentos através da opção "anexar documento".

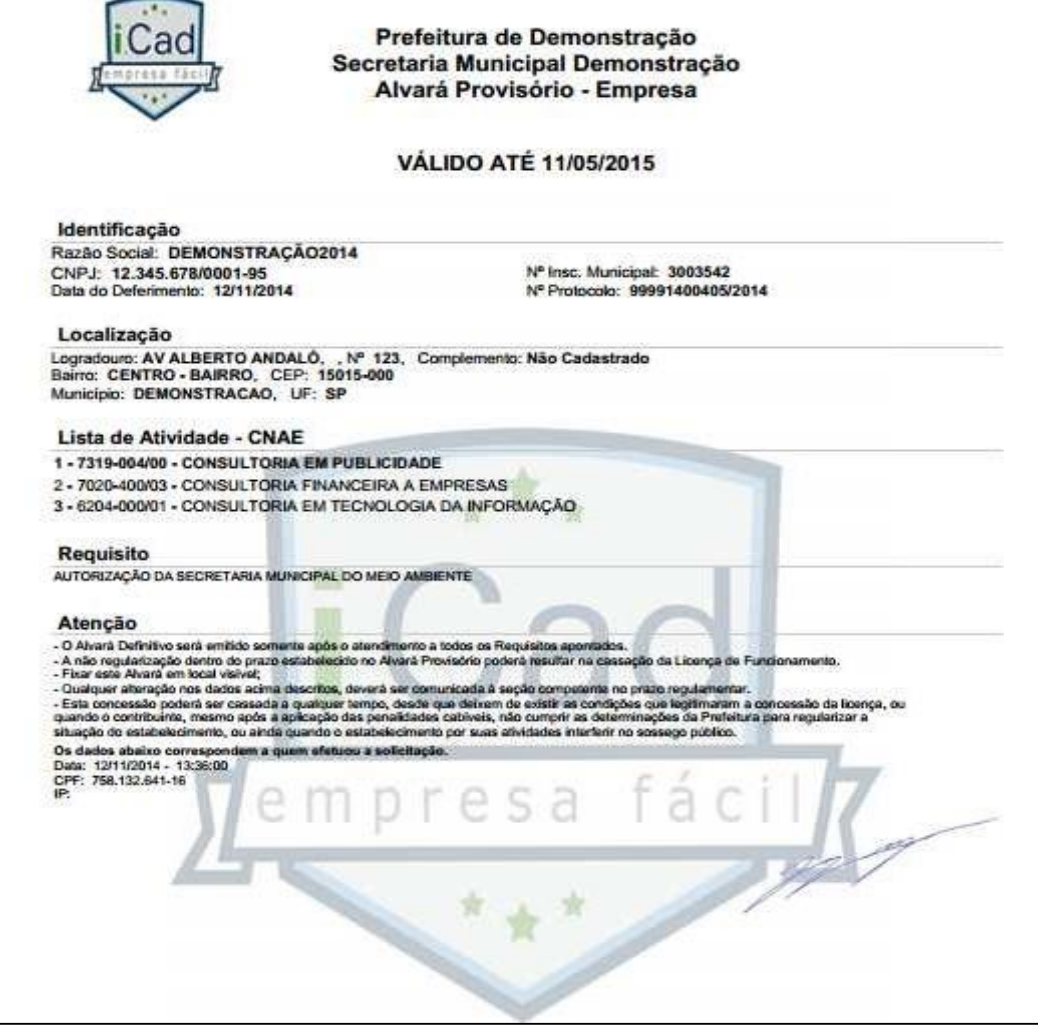

\* Modelo do Alvará Provisório.

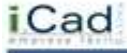

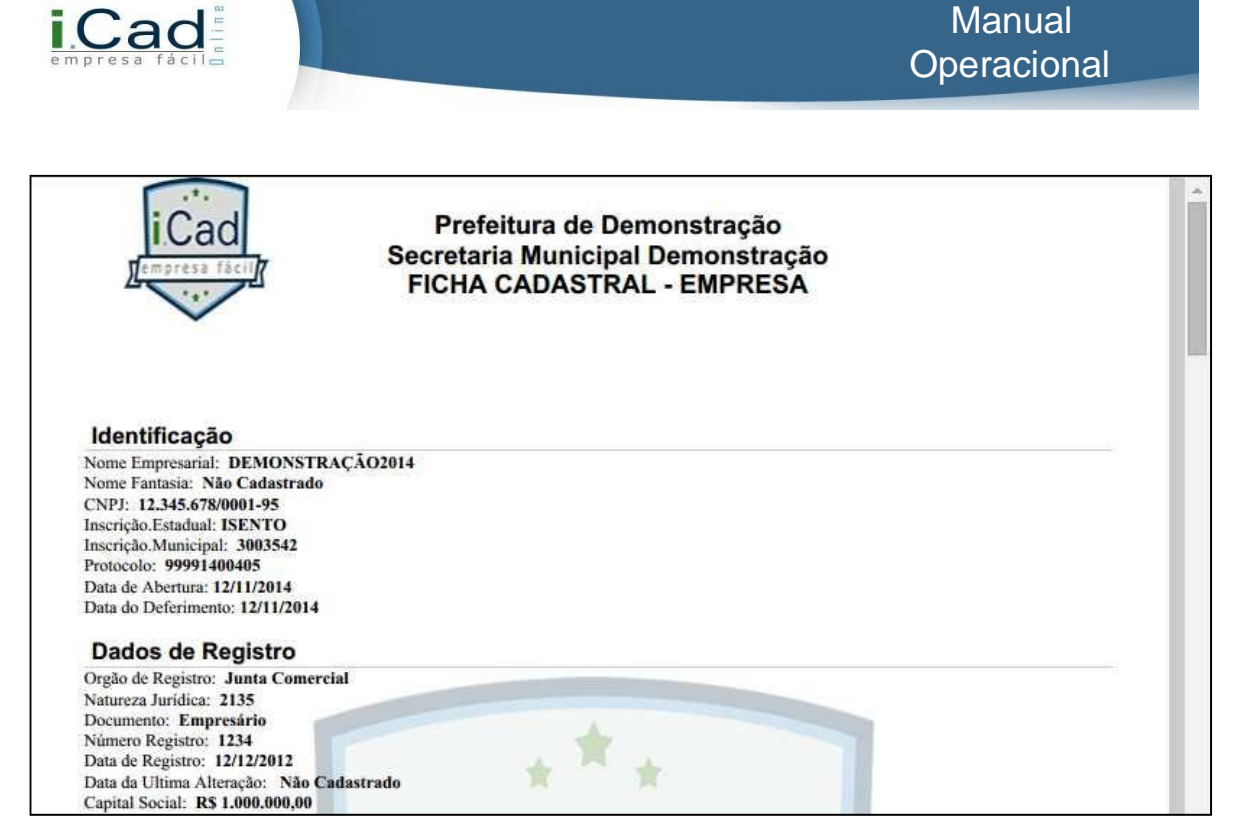

\*Modelo da Ficha Cadastral. Utilize a barra de rolagem, como demonstrado acima.

Dica: Após o cumprimento dos requisitos, a empresa obterá o Alvará Definitivo.

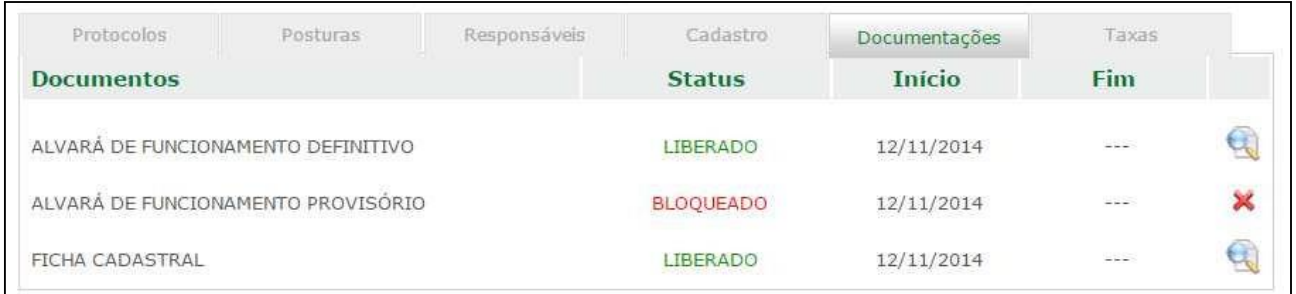

Perceba que agora o Alvará Provisório encontra-se bloqueado, tendo somente a opção para imprimir ou visualizar o Alvará Definitivo. Clique em **para visualização e impressão.** 

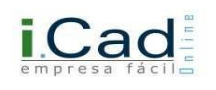

#### **Inserindo Anexo**

É possível, em qualquer tempo, inserir anexos na documentação, seja na etapa de pesquisa de viabilidade, abertura de empresa / autônomo, posturas, encerramento, etc. A opção de inserir anexo, visa agilizar o processo na prefeitura, além disso, o usuário do sistema não terá que ir até a prefeitura levar as documentações solicitadas, uma vez que estes documentos podem ser inseridos via sistema. Salvo quando a prefeitura assim solicitar. Você também poderá visualizar eventuais documentos anexados pela prefeitura.

Para inserir um anexo, basta abrir o protocolo específico o qual deseja enviar a documentação para a prefeitura ou aos órgãos competentes. Também é possível inserir anexos após o protocolo ter sido deferido na "aba empresa" (página 59).

Vejamos a seguir passo a passo de como inserir arquivos via anexo:

Selecione o protocolo desejado em qualquer momento e aparecerá a tela abaixo.

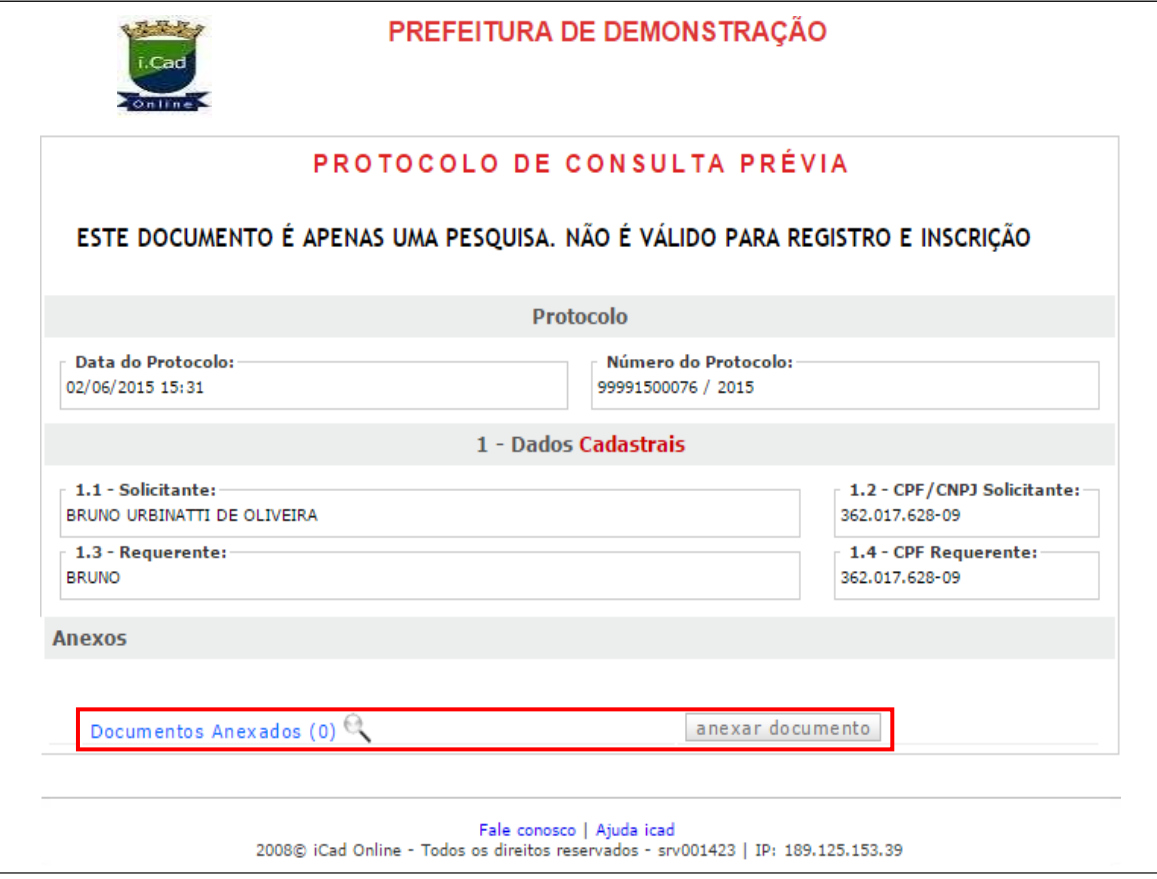

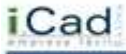

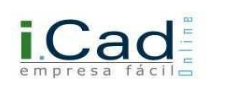

Clique em "Anexar documento"

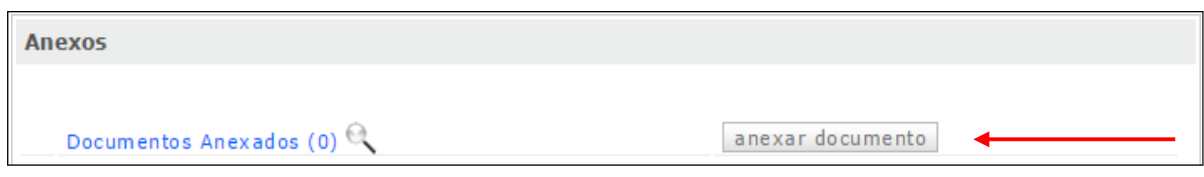

Após clicar em "Anexar Documento", você deverá clicar em "Escolher Arquivo"

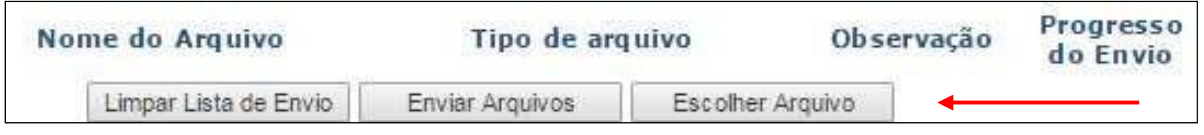

Selecione o(s) documento(s) que deseja inserir no protocolo. Podem ser inseridos até cinco documentos por vez, sendo que cada arquivo deverá ter no máximo 5 MB.

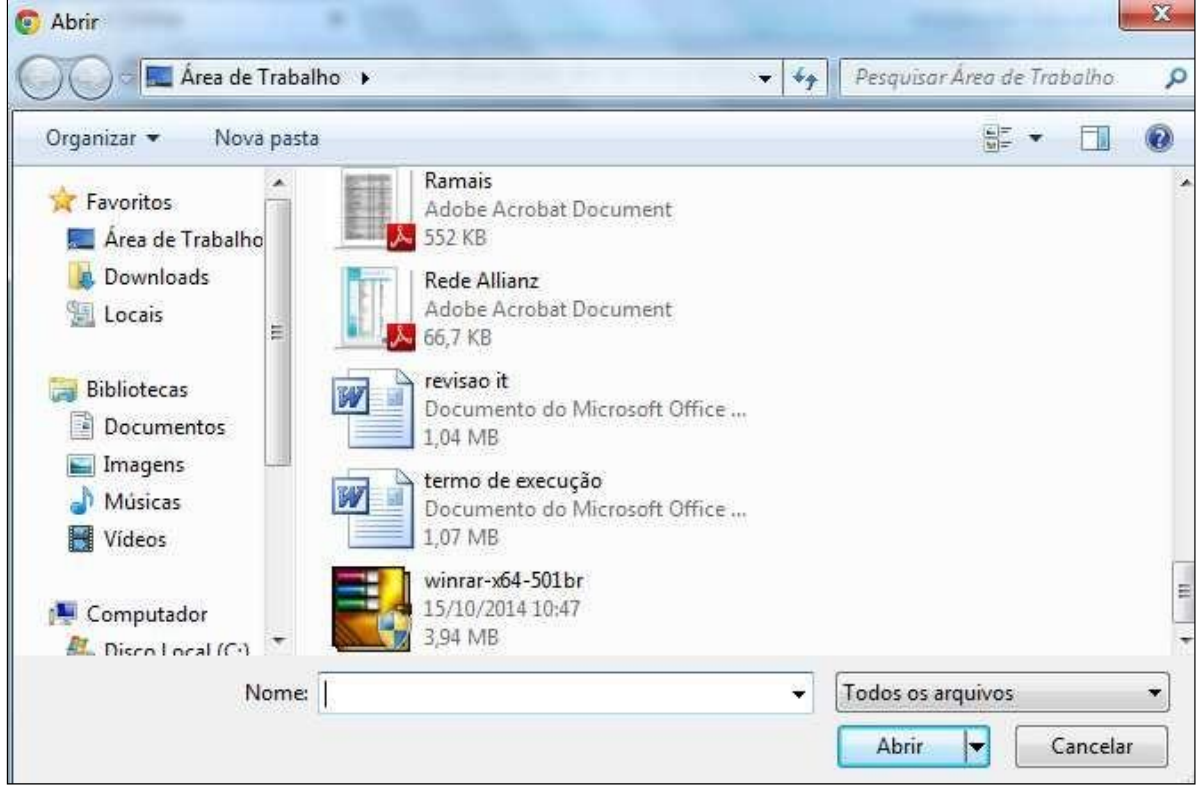

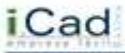

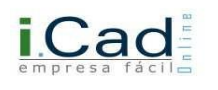

O sistema processará o arquivo como podemos visualizar na imagem abaixo. Se o arquivo estiver correto, basta clicar em enviar arquivo. Veja:

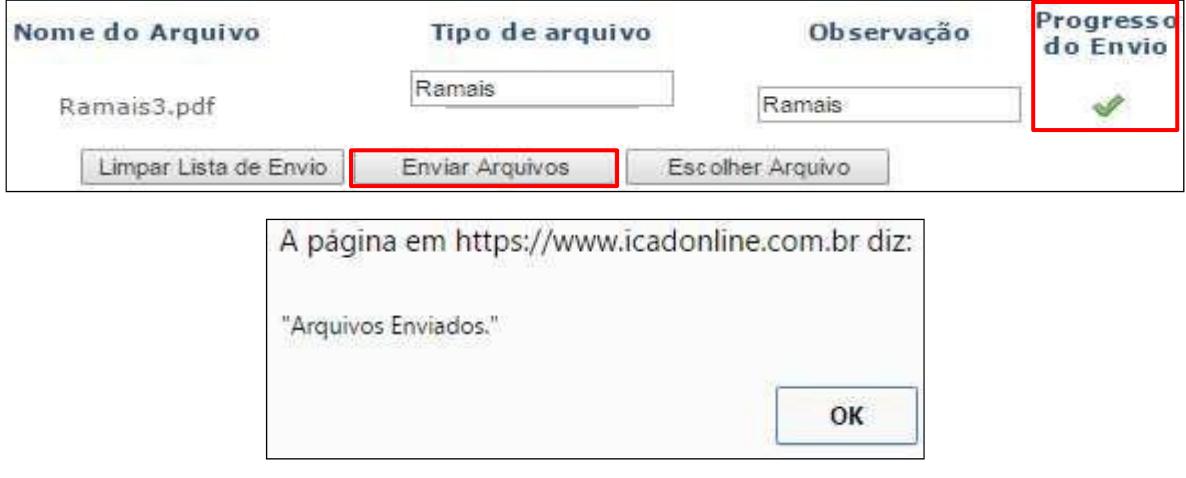

O sistema informará que o arquivo foi enviado. Para visualizar o arquivo depois de anexado, clique em "Documentos Anexados".

Como podemos ver na imagem abaixo, temos um arquivo anexado, o qual mostramos nas telas anteriores.

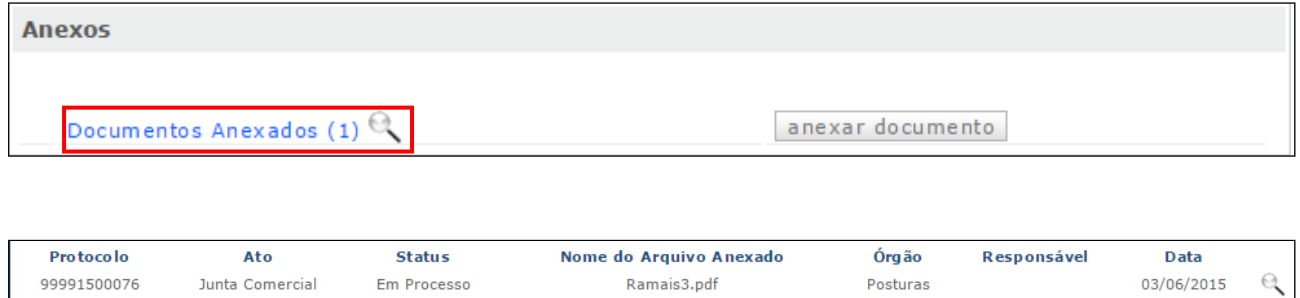

Fechar Imprimir Anexar Documento

Clique na lupa ao final da linha, e você conseguirá baixar o(s) arquivo(s).

Obs.: após o envio de arquivos, não é possível excluí-los. Caso tenha anexado o documento errado, envie o arquivo correto, e o arquivo errado continuará no sistema para fins de registro.

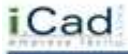

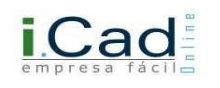

## **Atendimento:**

O sistema oferece a você alguns canais de atendimento para sanar suas dúvidas operacionais. Clique no link  $\mathbf{R}$  para poder utilizar estes canais:

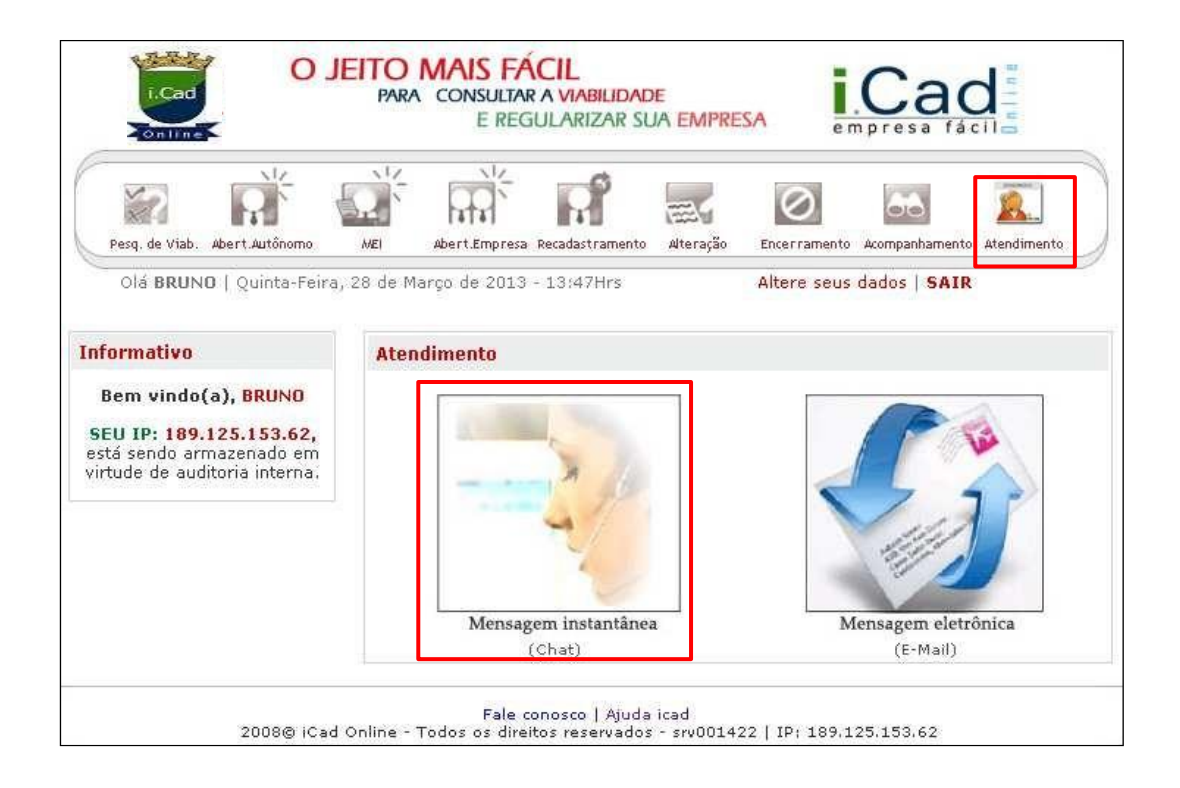

## **Mensagem instantânea (Chat):**

Você pode sanar suas dúvidas operacionais relacionadas ao sistema, em tempo real, conversando online com um dos atendentes de nossa central. Esta equipe está capacitada para orientá-lo com relação a todas as funcionalidades do sistema.

Clicando na opção, você visualizará esta informação:

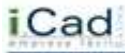

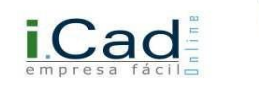

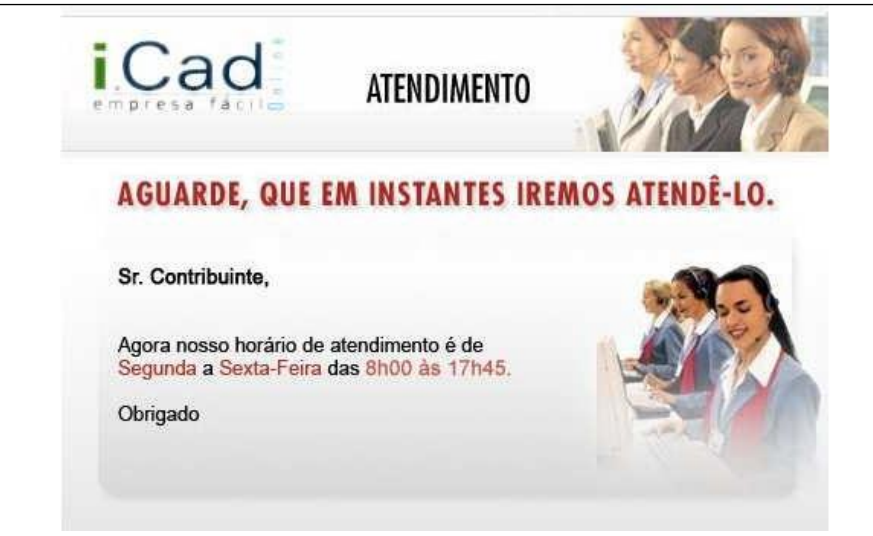

Após alguns instantes, você receberá o atendimento através de mensagens instantâneas, como ilustrado abaixo:

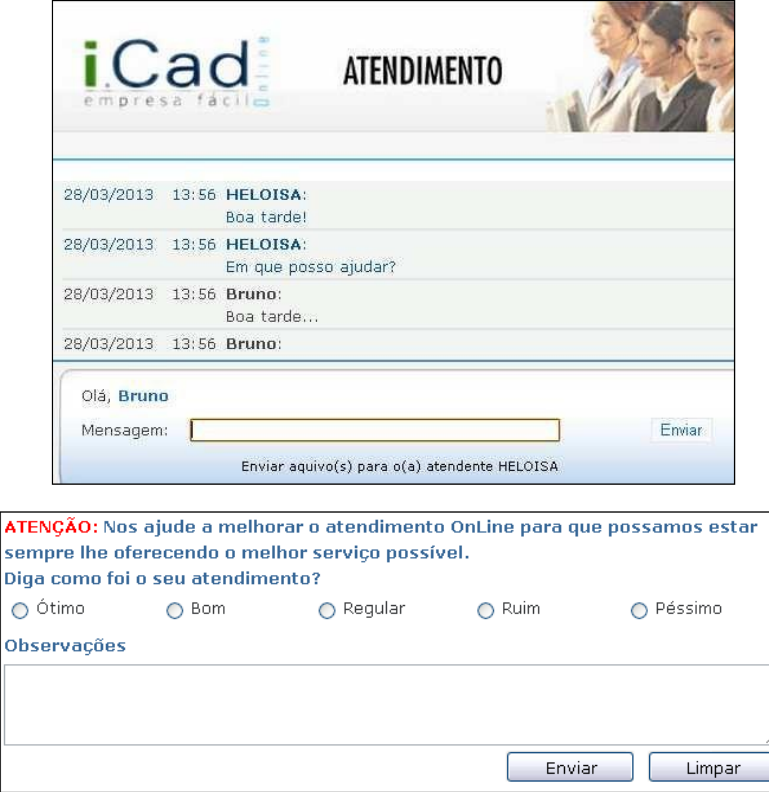

Concluído o atendimento, você pode atribuir uma avaliação ao atendente, e justificá-la caso deseje.

# **Mensagem Eletrônica (E-mail)**

Esta modalidade de atendimento deve ser utilizada para sanar dúvidas gerais, sejam elas relacionadas à tramitação dos processos, legislação municipal, prazos etc.

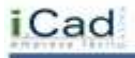

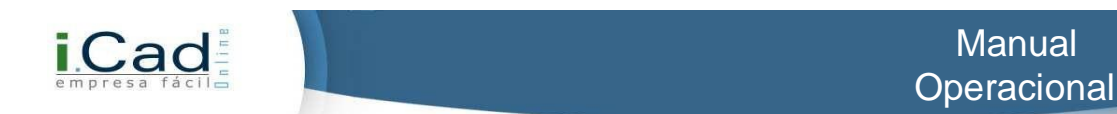

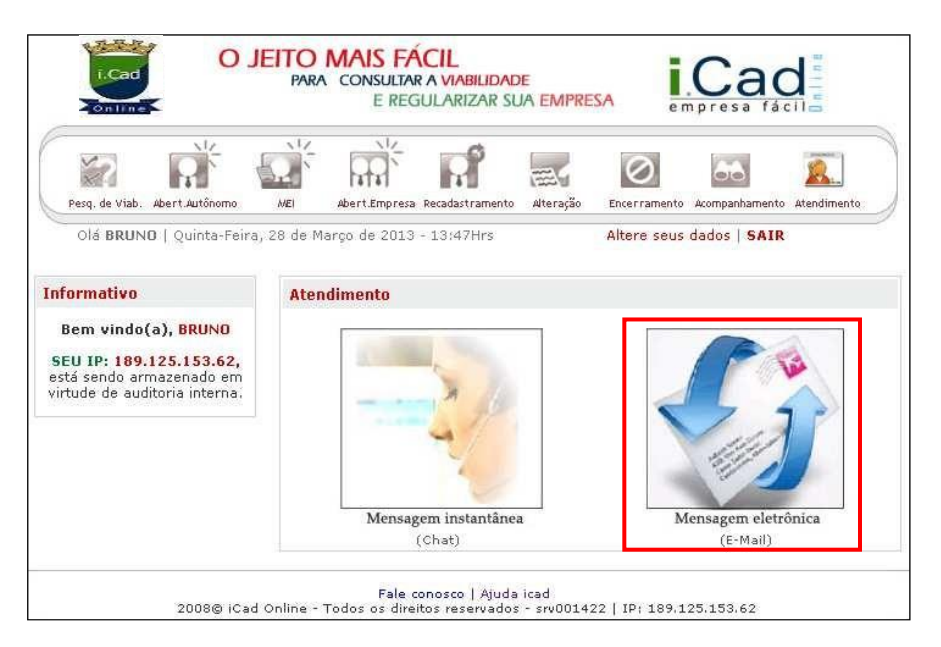

Clicando na opção, você deverá preencher as ficha abaixo, incluindo telefone para contato, para que o atendimento possa lhe prestar os esclarecimentos necessários. Após, clique em "Enviar".

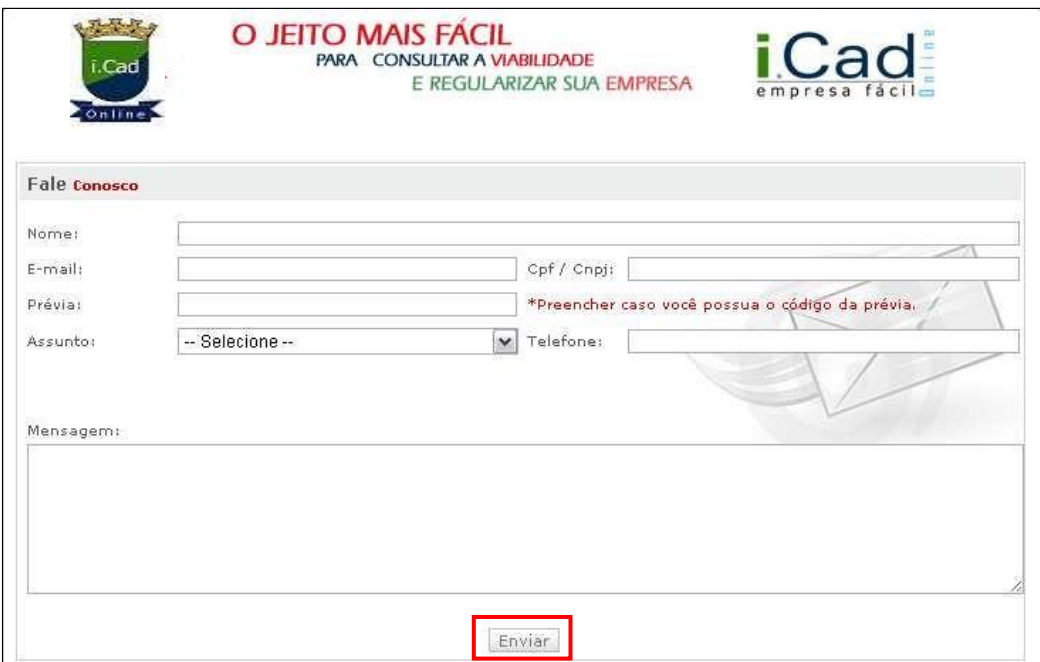

## **Ajuda iCad:**

Clicando nesta opção, você terá um banco de perguntas e respostas com as dúvidas mais frequentes. Este facilitador visa agilizar sua navegação no sistema, de forma eficaz e dinâmica. Clique na opção, conforme figura abaixo:

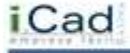

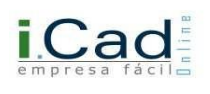

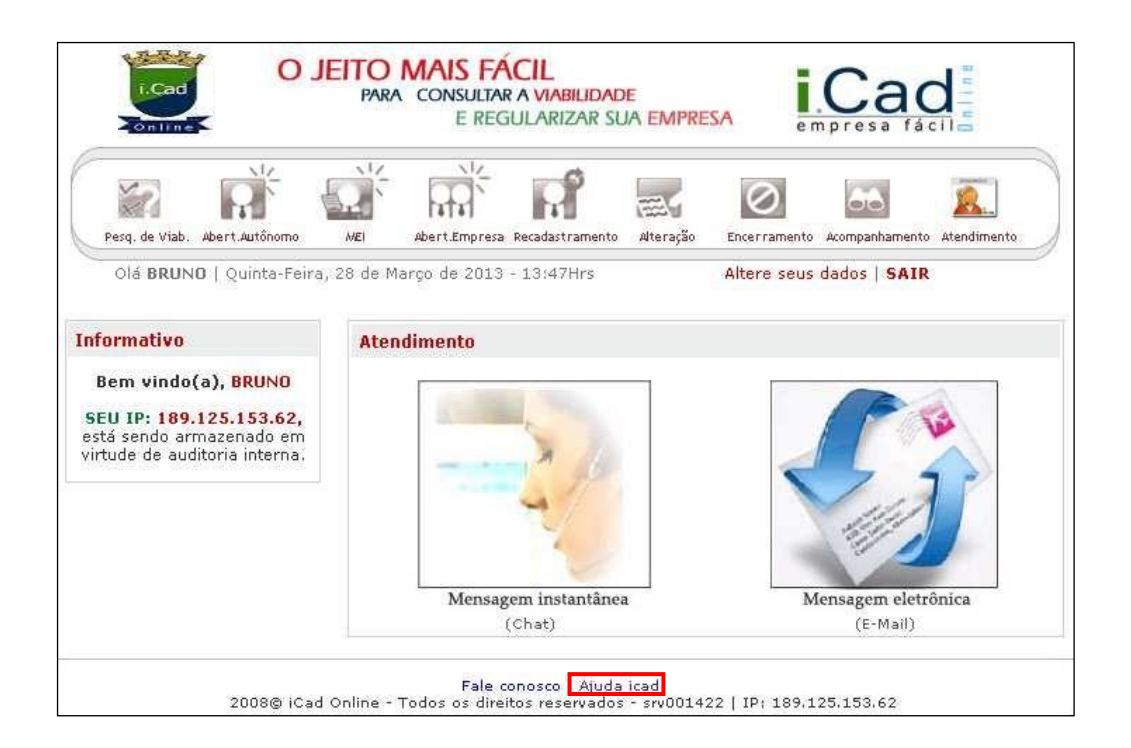

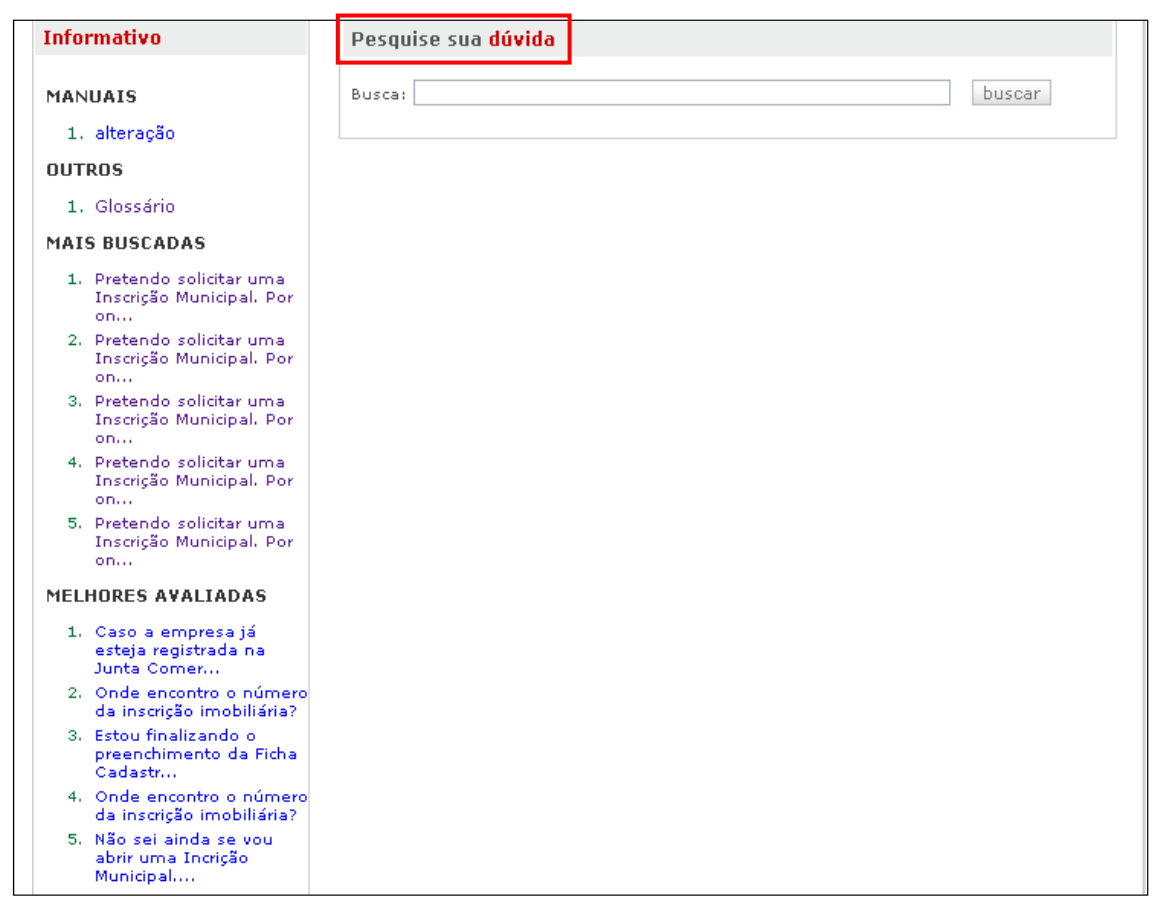

Você pode pesquisar através de uma "Palavra-chave", ou consultar o Glossário para filtrar a busca por tópicos. As questões Mais Buscadas e Melhores Avaliadas também podem ser consultadas a qualquer momento.

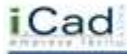